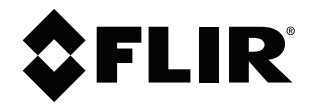

# **User's manual FLIR Tools/Tools+**

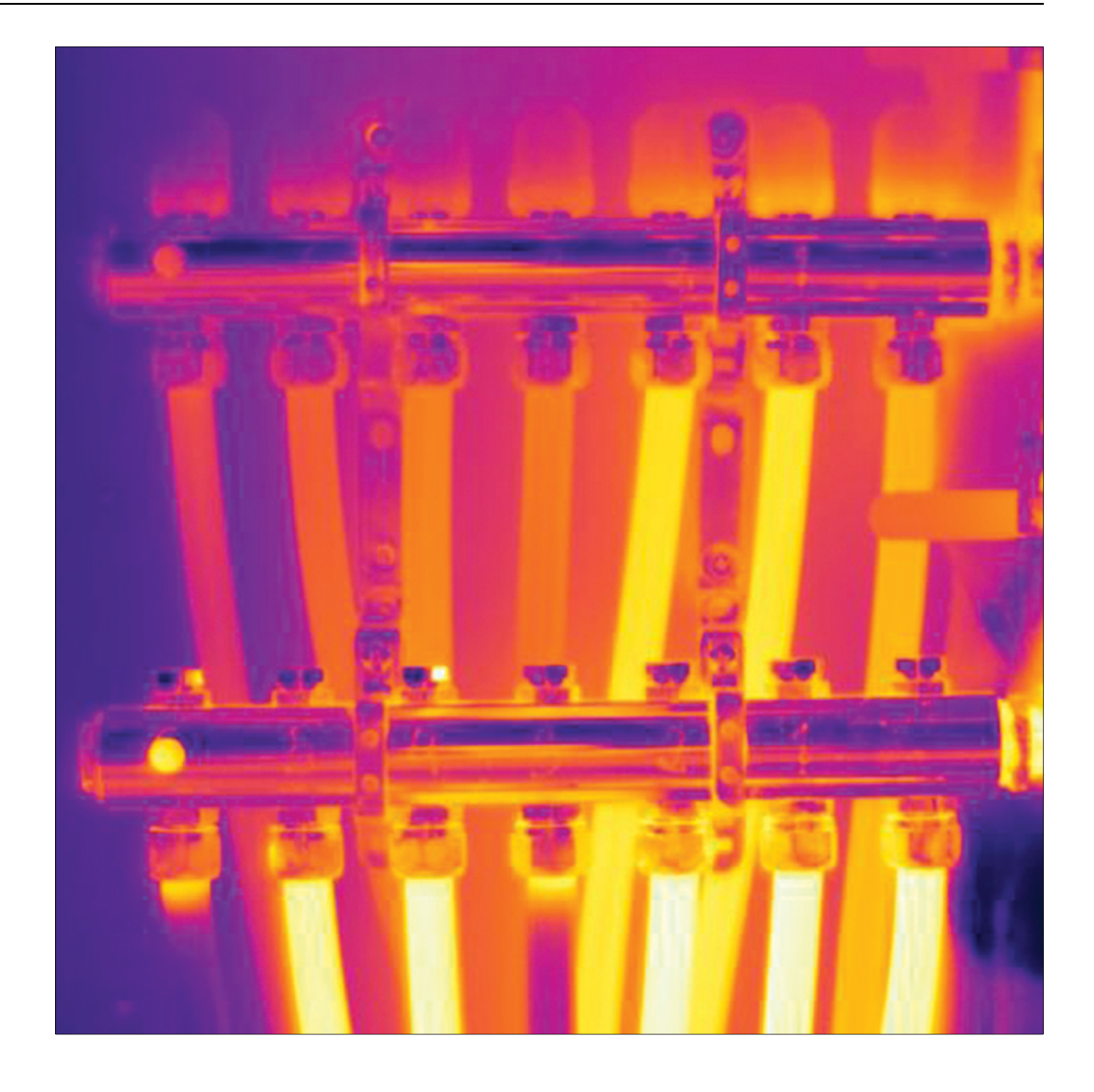

5.3

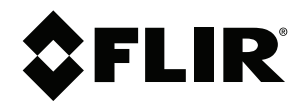

# **User's manual FLIR Tools/Tools+**

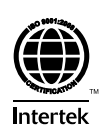

## **Table of contents**

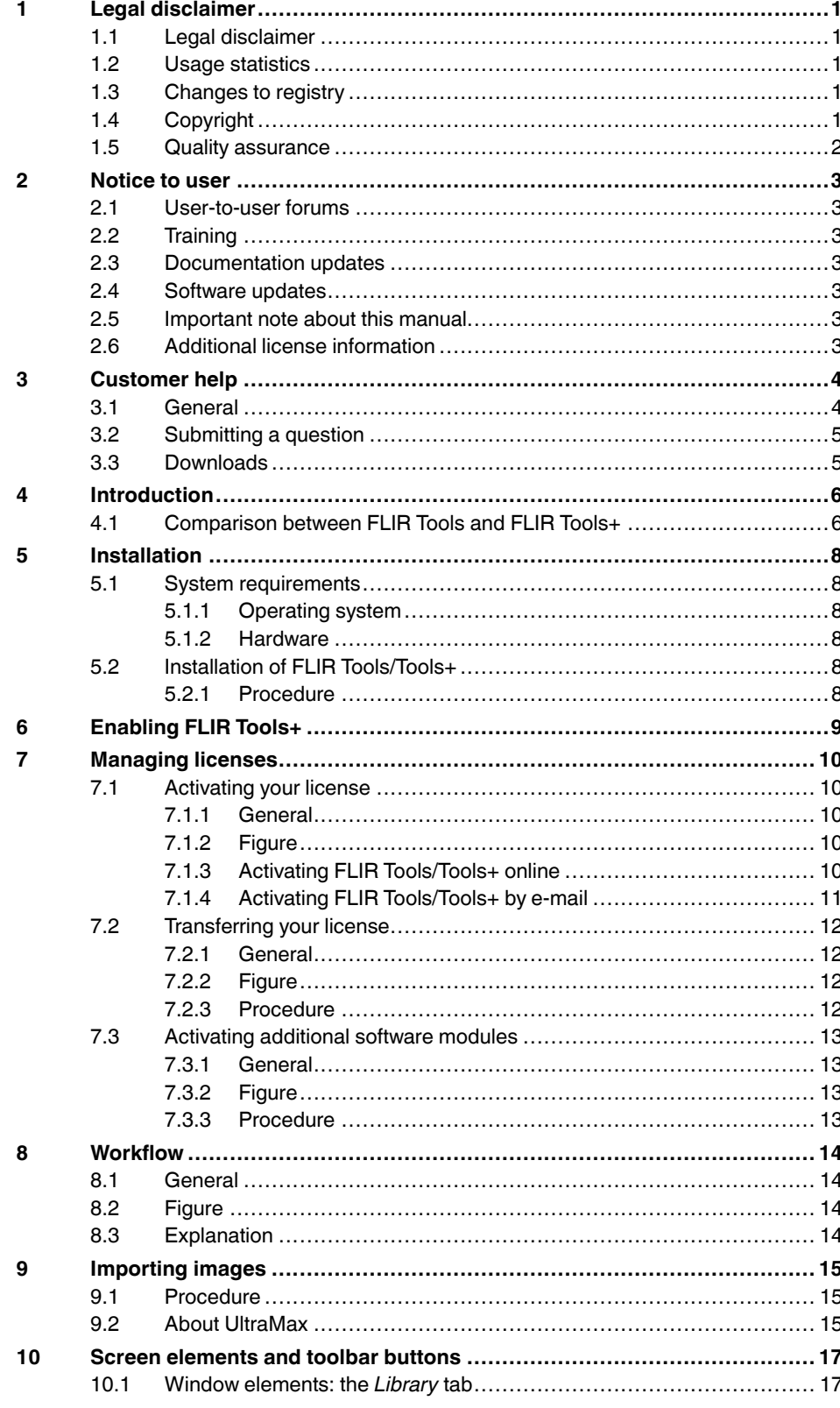

 $11$ 

 $12$ 

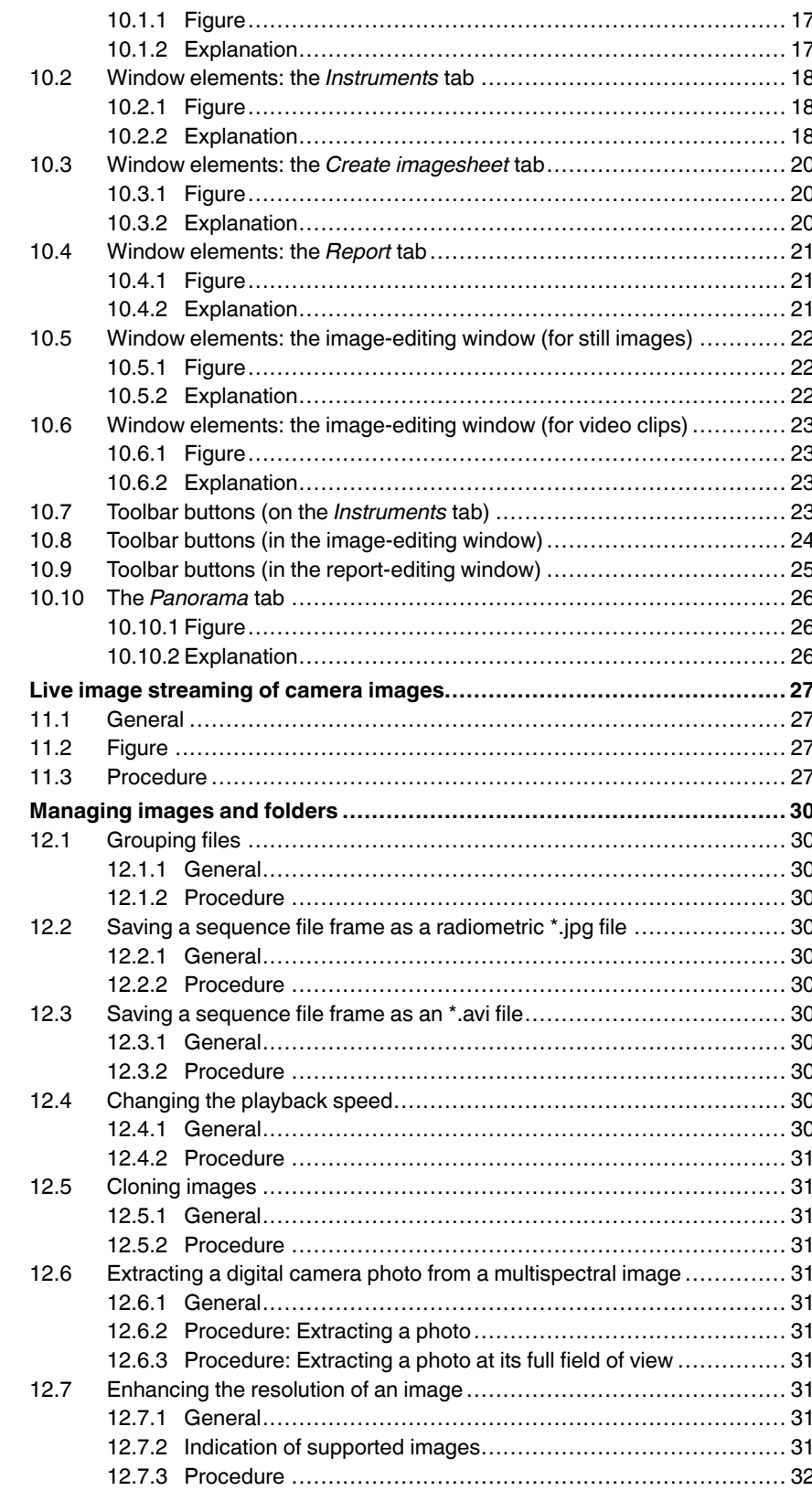

 $13$ 

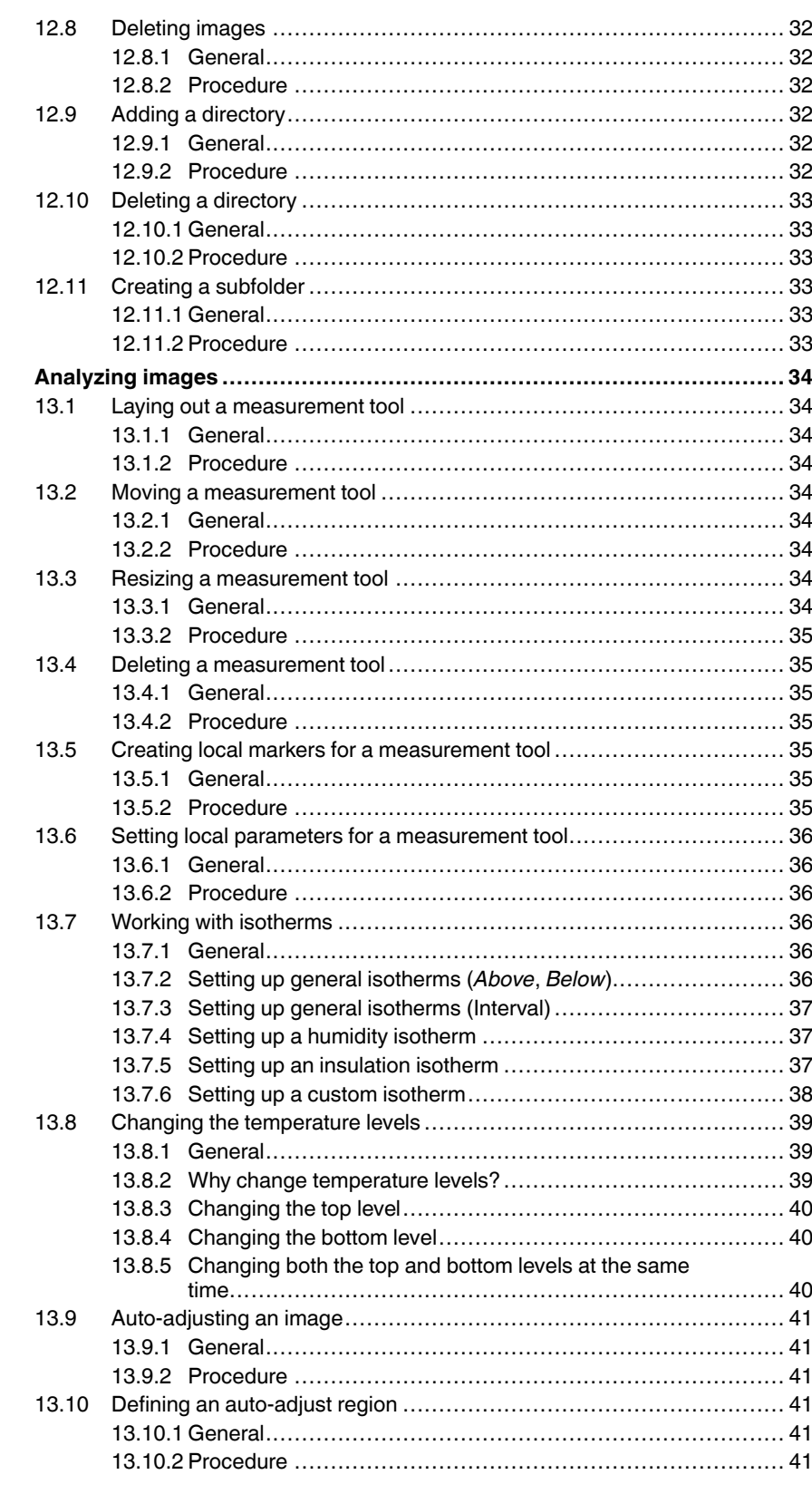

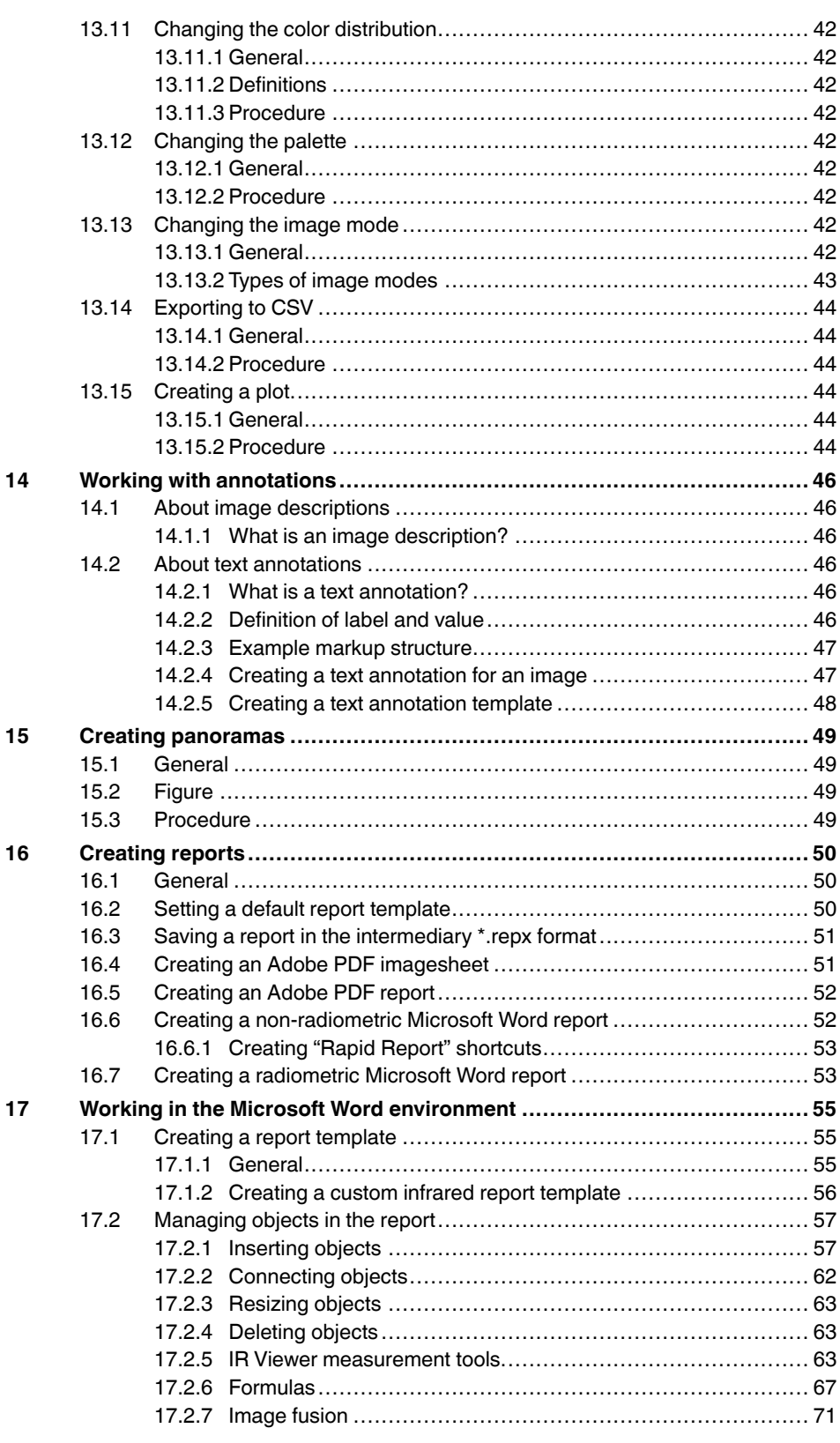

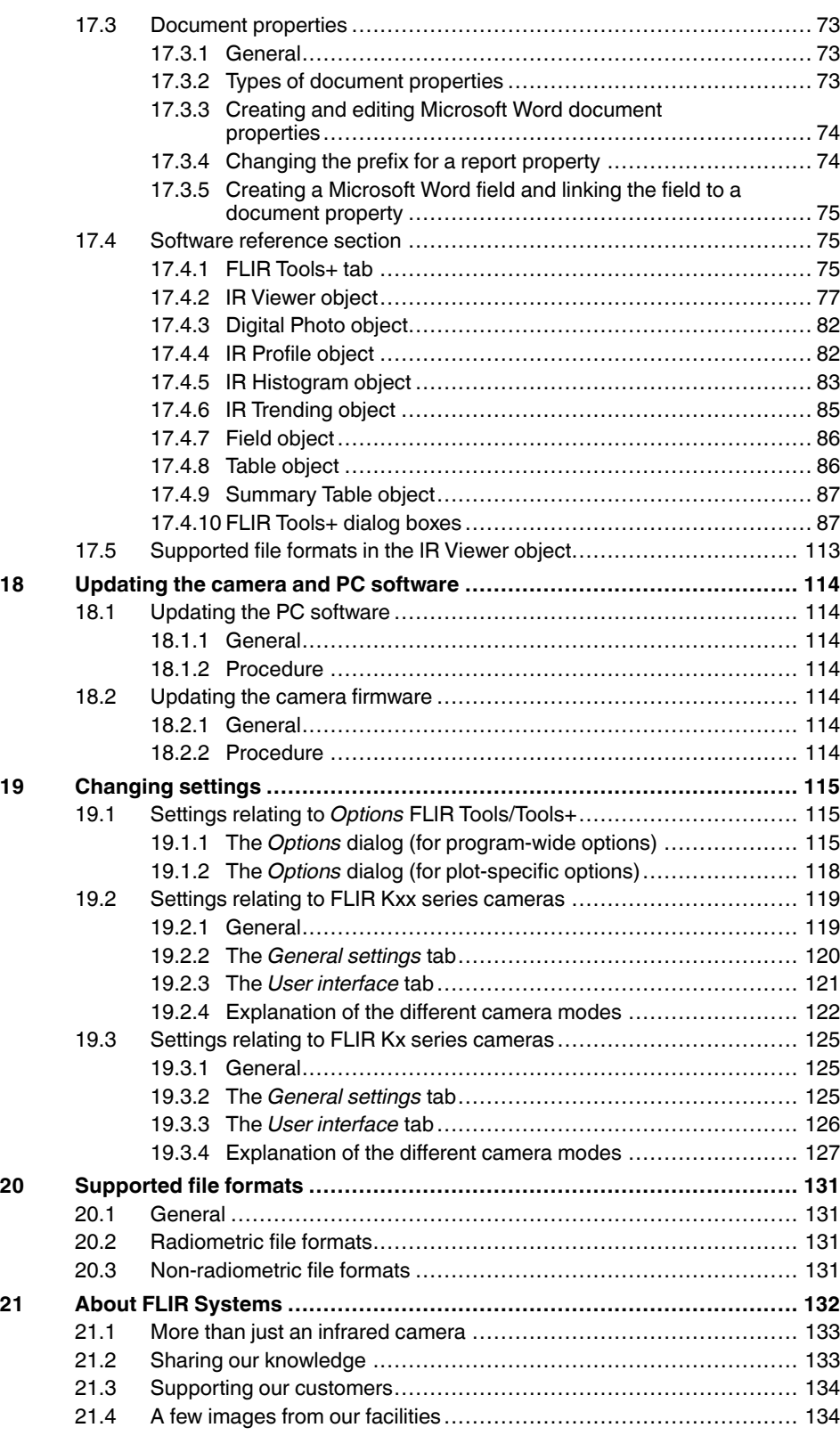

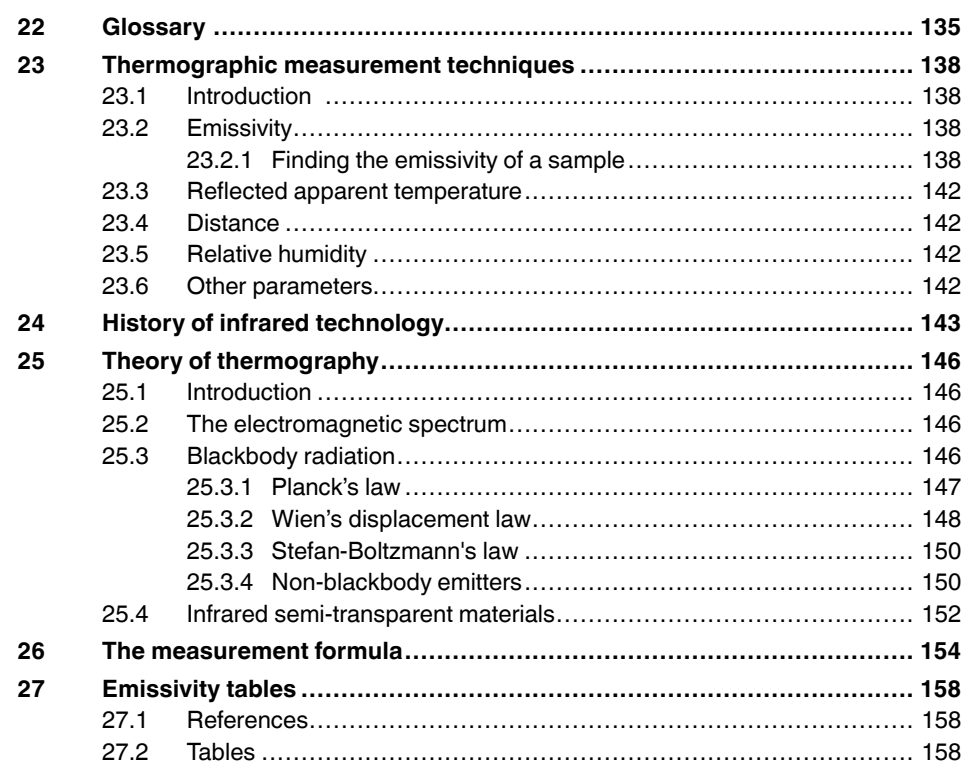

## **[1](#page-10-0) Legal [disclaimer](#page-10-0)**

#### <span id="page-10-1"></span><span id="page-10-0"></span>**1.1 Legal disclaimer**

All products manufactured by FLIR Systems are warranted against defective materials and workmanship for a period of one (1) year from the delivery date of the original purchase, provided such products have been under normal storage, use and service, and in accordance with FLIR Systems instruction.

Products which are not manufactured by FLIR Systems but included in systems delivered by FLIR Systems to the original purchaser, carry the warranty, if any, of the particular supplier only. FLIR Systems has no responsibility whatsoever for such products.

The warranty extends only to the original purchaser and is not transferable. It is not applicable to any product which has been subjected to misuse, neglect, accident or abnormal conditions of operation. Expendable parts are excluded from the warranty.

In the case of a defect in a product covered by this warranty the product must not be further used in order to prevent additional damage. The purchaser shall promptly report any defect to FLIR Systems or this warranty will not apply.

FLIR Systems will, at its option, repair or replace any such defective product free of charge if, upon inspection, it proves to be defective in material or workmanship and provided that it is returned to FLIR Systems within the said one-year period.

FLIR Systems has no other obligation or liability for defects than those set forth above.

No other warranty is expressed or implied. FLIR Systems specifically disclaims the implied warranties of merchantability and fitness for a particular purpose.

FLIR Systems shall not be liable for any direct, indirect, special, incidental or consequential loss or damage, whether based on contract, tort or any other legal theory.

This warranty shall be governed by Swedish law.

Any dispute, controversy or claim arising out of or in connection with this warranty, shall be finally settled by arbitration in accordance with the Rules of the Arbitration Institute of the Stockholm Chamber of Commerce. The place of arbitration shall be Stockholm. The language to be used in the arbitral proceedings shall be English.

#### <span id="page-10-2"></span>**1.2 Usage statistics**

FLIR Systems reserves the right to gather anonymous usage statistics to help maintain and improve the quality of our software and services.

#### <span id="page-10-3"></span>**1.3 Changes to registry**

The registry entry HKEY\_LOCAL\_MACHINE\SYSTEM\CurrentControlSet\Control\Lsa \LmCompatibilityLevel will be automatically changed to level 2 if the FLIR Camera Monitor service detects a FLIR camera connected to the computer with a USB cable. The modification will only be executed if the camera device implements a remote network service that supports network logons.

#### <span id="page-10-4"></span>**1.4 Copyright**

© 2015, FLIR Systems, Inc. All rights reserved worldwide. No parts of the software including source code may be reproduced, transmitted, transcribed or translated into any language or computer language in any form or by any means, electronic, magnetic, optical, manual or otherwise, without the prior written permission of FLIR Systems.

The documentation must not, in whole or part, be copied, photocopied, reproduced, translated or transmitted to any electronic medium or machine readable form without prior consent, in writing, from FLIR Systems.

Names and marks appearing on the products herein are either registered trademarks or trademarks of FLIR Systems and/or its subsidiaries. All other trademarks, trade names or company names referenced herein are used for identification only and are the property of their respective owners.

#### <span id="page-11-0"></span>**1.5 Quality assurance**

The Quality Management System under which these products are developed and manufactured has been certified in accordance with the ISO 9001 standard.

FLIR Systems is committed to a policy of continuous development; therefore we reserve the right to make changes and improvements on any of the products without prior notice.

### **[2](#page-12-0) [Notice](#page-12-0) to user**

#### <span id="page-12-1"></span><span id="page-12-0"></span>**2.1 User-to-user forums**

Exchange ideas, problems, and infrared solutions with fellow thermographers around the world in our user-to-user forums. To go to the forums, visit:

http://www.infraredtraining.com/community/boards/

#### <span id="page-12-2"></span>**2.2 Training**

To read about infrared training, visit:

- http://www.infraredtraining.com
- http://www.irtraining.com
- http://www.irtraining.eu

#### <span id="page-12-3"></span>**2.3 Documentation updates**

Our manuals are updated several times per year, and we also issue product-critical notifications of changes on a regular basis.

To access the latest manuals and notifications, go to the Download tab at:

http://support.flir.com

It only takes a few minutes to register online. In the download area you will also find the latest releases of manuals for our other products, as well as manuals for our historical and obsolete products.

#### <span id="page-12-4"></span>**2.4 Software updates**

FLIR Systems regularly issues software updates and you can update the software using this update service. Depending on your software, this update service is located at one or both of the following locations:

- *Start* > *FLIR Systems* > *[Software]* > *Check for updates*.
- *Help* > *Check for updates*.

#### <span id="page-12-5"></span>**2.5 Important note about this manual**

FLIR Systems issues generic manuals that cover several software variants within a software suite.

This means that this manual may contain descriptions and explanations that do not apply to your software variant.

#### <span id="page-12-6"></span>**2.6 Additional license information**

For each purchased software license, the software may be installed, activated, and used on two devices, e.g., one laptop computer for on-site data acquisition, and one desktop computer for analysis in the office.

## **[3](#page-13-0) [Customer](#page-13-0) help**

### <span id="page-13-0"></span>**FLIR Customer Support Center**

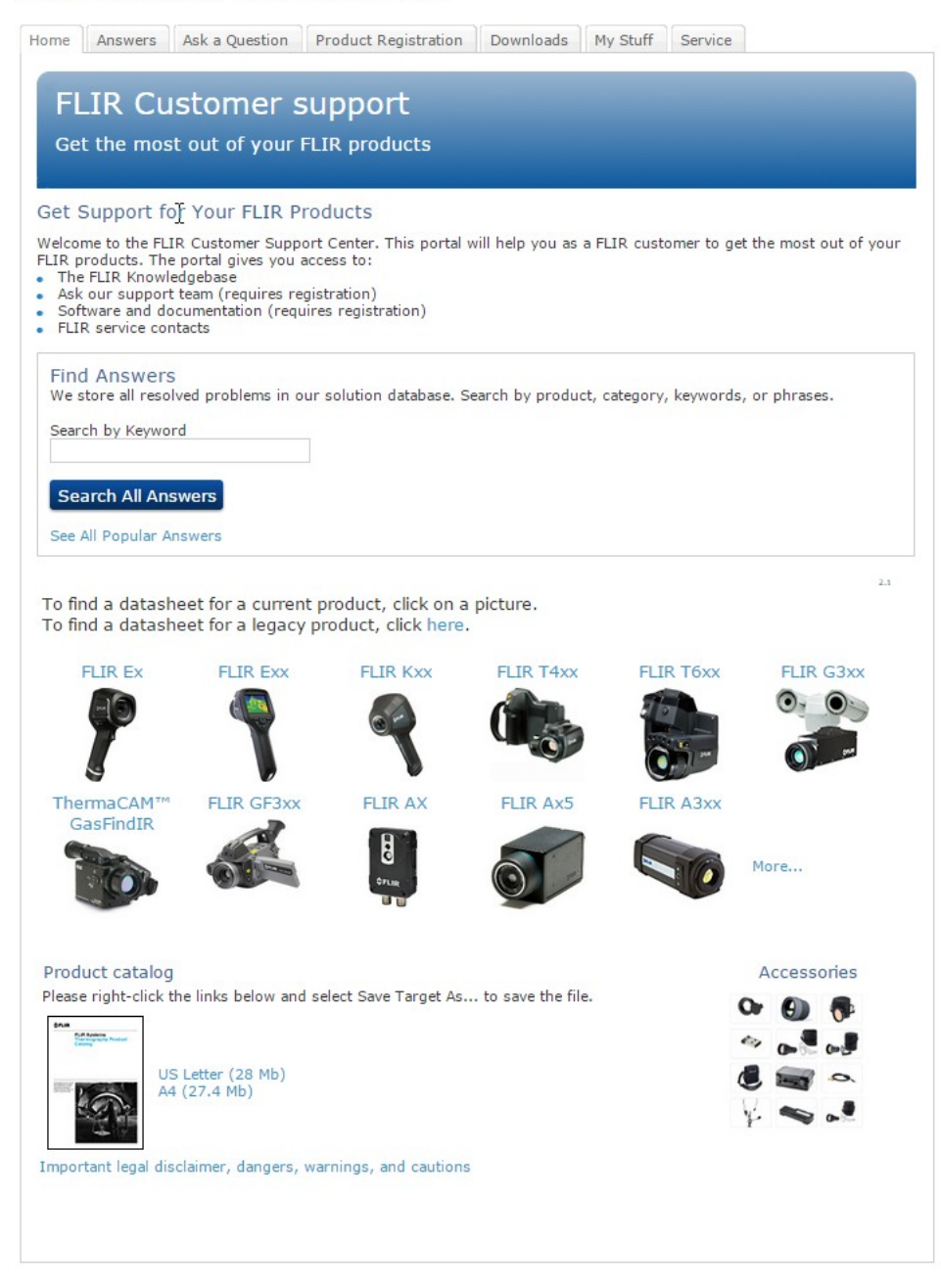

#### <span id="page-13-1"></span>**3.1 General**

For customer help, visit: http://support.flir.com

#### <span id="page-14-0"></span>**3.2 Submitting a question**

To submit a question to the customer help team, you must be a registered user. It only takes a few minutes to register online. If you only want to search the knowledgebase for existing questions and answers, you do not need to be a registered user.

When you want to submit a question, make sure that you have the following information to hand:

- The camera model
- The camera serial number
- The communication protocol, or method, between the camera and your device (for example, HDMI, Ethernet, USB, or FireWire)
- Device type (PC/Mac/iPhone/iPad/Android device, etc.)
- Version of any programs from FLIR Systems
- Full name, publication number, and revision number of the manual

#### <span id="page-14-1"></span>**3.3 Downloads**

On the customer help site you can also download the following:

- Firmware updates for your infrared camera.
- Program updates for your PC/Mac software.
- Freeware and evaluation versions of PC/Mac software.
- User documentation for current, obsolete, and historical products.
- Mechanical drawings (in \*.dxf and \*.pdf format).
- Cad data models (in \*.stp format).
- Application stories.
- Technical datasheets.
- Product catalogs.

### **[4](#page-15-0) [Introduction](#page-15-0)**

<span id="page-15-0"></span>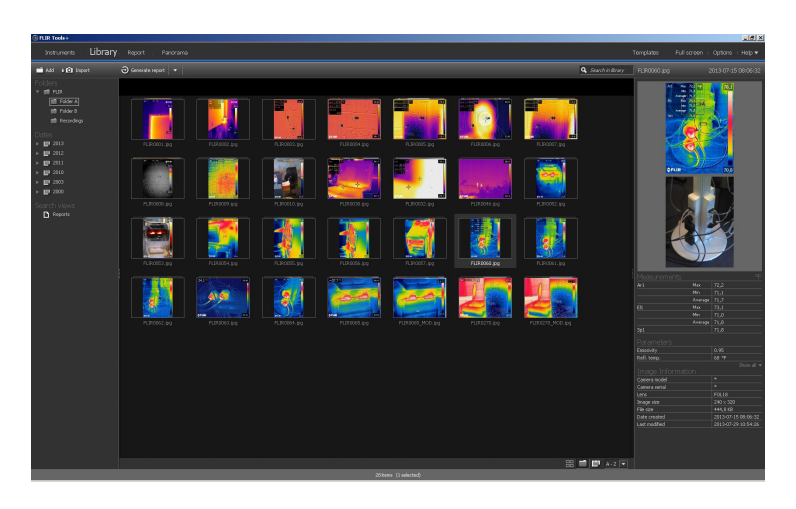

FLIR Tools/Tools+ is a software suite specifically designed to provide an easy way to update your camera and create inspection reports.

Examples of what you can do in FLIR Tools/Tools+ include the following:

- Import images from your camera to your computer.
- Apply filters when searching for images.
- Lay out, move, and resize measurement tools on any infrared image.
- Group and ungroup files.
- Create panoramas by stitching several smaller images into a larger one.
- Create PDF imagesheets of any images of your choice.
- Add headers, footers, and logos to imagesheets.
- Create PDF/Microsoft Word reports for images of your choice.
- Add headers, footers, and logos to reports.
- Update your camera with the latest firmware.

#### <span id="page-15-1"></span>**4.1 Comparison between FLIR Tools and FLIR Tools+**

This table explains the difference between FLIR Tools and FLIR Tools+.

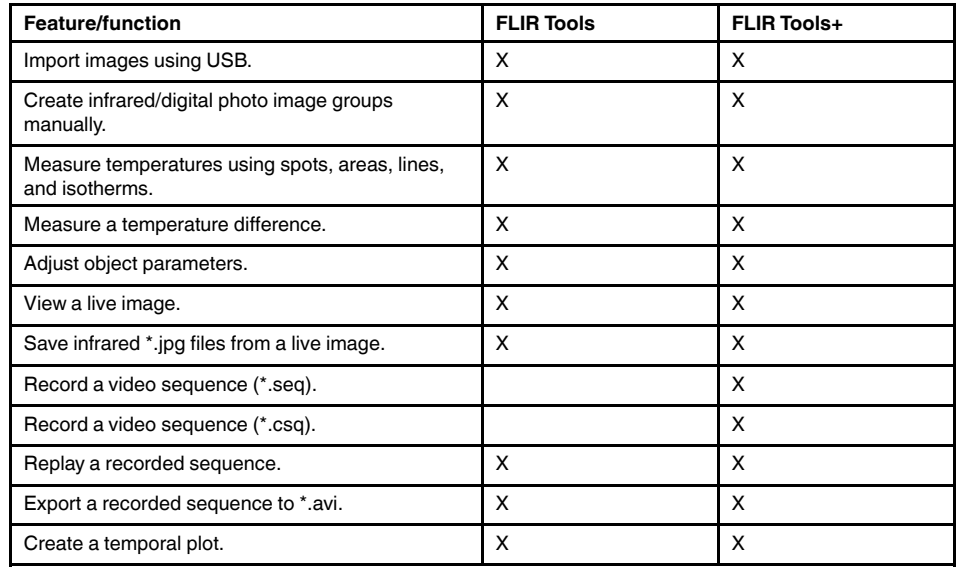

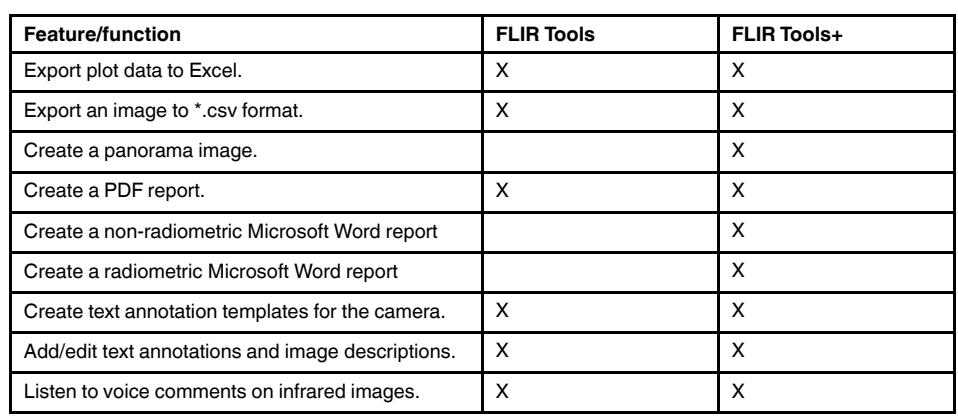

### **[5](#page-17-0) [Installation](#page-17-0)**

#### <span id="page-17-1"></span><span id="page-17-0"></span>**5.1 System requirements**

#### <span id="page-17-2"></span>*5.1.1 Operating system*

FLIR Tools/Tools+ supports USB 2.0 communication for the following PC operating systems:

- Microsoft Windows Vista, 32 bit, SP1.
- Microsoft Windows 7, 32 bit.
- Microsoft Windows 7, 64 bit.
- Microsoft Windows 8, 32 bit.
- Microsoft Windows 8, 64 bit.
- Microsoft Windows 10, 32 bit.
- Microsoft Windows 10, 64 bit.

#### <span id="page-17-3"></span>*5.1.2 Hardware*

- Personal computer with a 1 GHz 32-bit (x86) processor.
- Minimum 2 GB of RAM (4 GB recommended).
- 40 GB hard disk, with at least 15 GB of available hard disk space.
- DVD-ROM drive.
- Support for DirectX 9 graphics with:
	- WDDM driver
	- 128 MB of graphics memory (minimum)
	- Pixel Shader 2.0 in hardware
	- 32 bits per pixel.
- SVGA (1024  $\times$  768) monitor (or higher resolution).
- Internet access (fees may apply).
- Audio output.
- Keyboard and mouse, or a compatible pointing device.

#### <span id="page-17-4"></span>**5.2 Installation of FLIR Tools/Tools+**

巪 **NOTE**

Before you install FLIR Tools/Tools+, close all programs.

#### <span id="page-17-5"></span>*5.2.1 Procedure*

Follow this procedure:

- 1. Insert the FLIR Tools/Tools+ installation CD/DVD into the CD/DVD drive. The installation should start automatically.
- 2. In the *Autoplay* dialog box, click *Run setup.exe (Published by FLIR Systems)*.
- 3. In the *User Account Control* dialog box, confirm that you want to install FLIR Tools/ Tools+.
- 4. In the *Ready to Install the Program* dialog box, click *Install*.
- 5. Click *Finish*. The installation is now complete. If you are asked to restart your computer, do so.

## **[6](#page-18-0) [Enabling](#page-18-0) FLIR Tools+**

<span id="page-18-0"></span>FLIR Tools+ adds a number of features to FLIR Tools, such as recording and play-back of radiometric video files, time–temperature plotting, Microsoft Word reporting, grouping of files, stitching of images into panoramas, and more.

To enable FLIR Tools+, follow this procedure:

- 1. On the *Help* menu, click *License options*.
- 2. For FLIR Tools+, click *Apply*.
- 3. Restart the program. A 30-day evaluation version of FLIR Tools+ has now begun. If you want to use the program after 30 days, you need to purchase it.

For more information, see section 7.3 *[Activating](#page-22-0) additional software modules*, page [13](#page-22-0).

## **[7](#page-19-0) [Managing](#page-19-0) licenses**

#### <span id="page-19-1"></span><span id="page-19-0"></span>**7.1 Activating your license**

#### <span id="page-19-2"></span>*7.1.1 General*

The first time you start FLIR Tools/Tools+ you will be able to choose one of the following options:

- Activate FLIR Tools/Tools+ online.
- Activate FLIR Tools/Tools+ by e-mail.
- Purchase FLIR Tools/Tools+ and receive a serial number for activation.
- Use FLIR Tools/Tools+ for free during an evaluation period.

#### <span id="page-19-3"></span>*7.1.2 Figure*

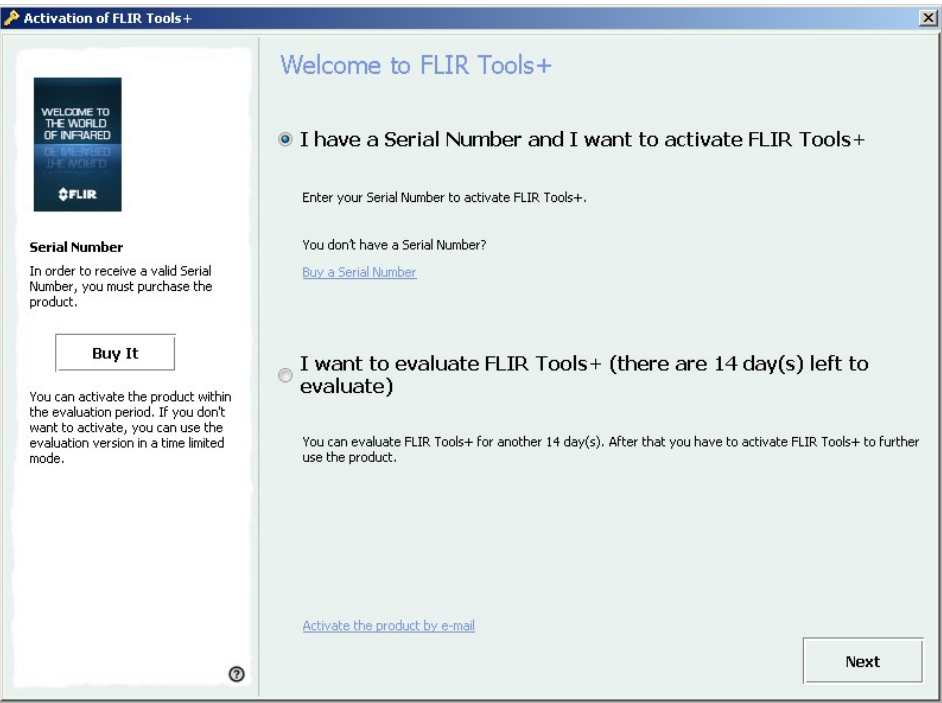

**Figure 7.1** Activation dialog box.

#### <span id="page-19-4"></span>*7.1.3 Activating FLIR Tools/Tools+ online*

冃 **NOTE** Your computer needs to have internet access during this procedure.

Follow this procedure:

- 1. Start FLIR Tools/Tools+.
- 2. In the web activation dialog box, select *I have a Serial Number and I want to activate FLIR Tools/Tools+*.
- 3. Click *Next*.
- 4. Enter your serial number, name, company and e-mail address. The name should be that of the license holder.
- 5. Click *Next*.
- 6. Click *Activate now*. This will start the web activation process.

7. When the message *Online activation was successful* is displayed, click *Close*. You have now successfully activated FLIR Tools/Tools+.

#### <span id="page-20-0"></span>*7.1.4 Activating FLIR Tools/Tools+ by e-mail*

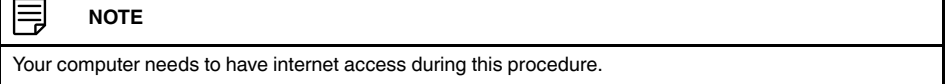

Follow this procedure:

 $\Box$ 

1. Start FLIR Tools/Tools+.

**NOTE**

冃

- 2. In the web activation dialog box, click *Activate the product by e-mail*.
- 3. Enter your serial number, name, company and e-mail address. The name should be that of the license holder.
- 4. Click *Request Unlock Key by E-mail*.
- 5. Your default e-mail client now opens, and an unsent e-mail with the license information is displayed.

Send this e-mail without altering the content.

The main purpose of the e-mail is to send the license information to the activation center.

- 6. Click *Next*. The program will now start and you can continue working while waiting for the unlock key. You should receive an e-mail with the unlock key within 2 days.
- 7. When the e-mail with the unlock key arrives, start the program and enter the unlock key in the text box. See the figure below.

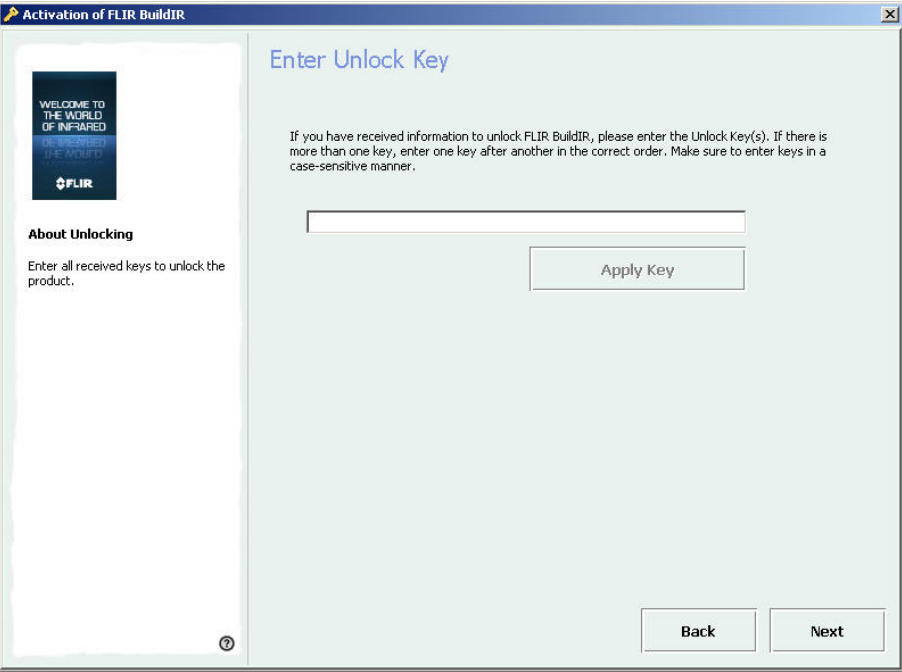

**Figure 7.2** Unlock key dialog box.

#### <span id="page-21-0"></span>**7.2 Transferring your license**

#### <span id="page-21-1"></span>*7.2.1 General*

You can transfer a license from one computer to another computer, as long as you do not exceed the number of purchased licenses.

This lets you use the software on, for example, a desktop PC and a laptop computer.

#### <span id="page-21-2"></span>*7.2.2 Figure*

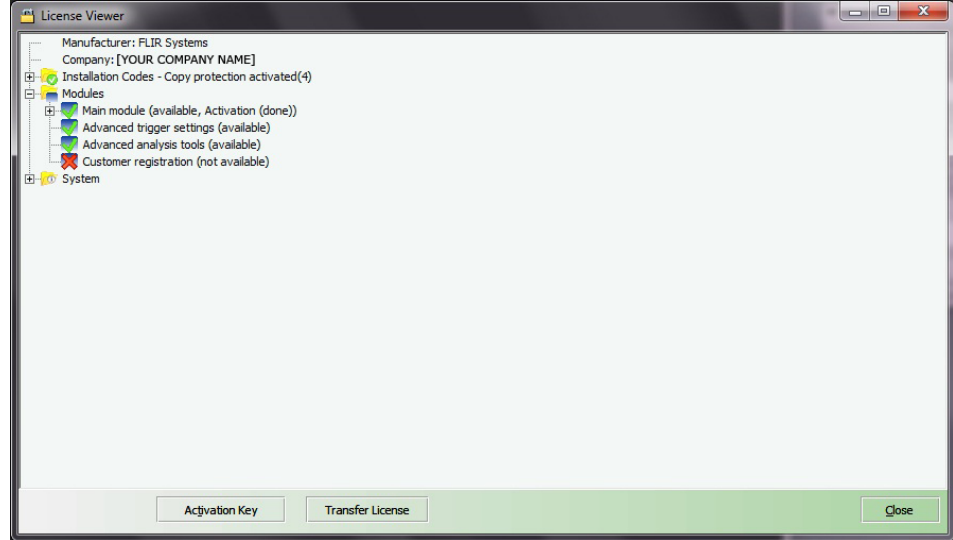

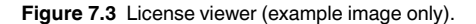

#### <span id="page-21-3"></span>*7.2.3 Procedure*

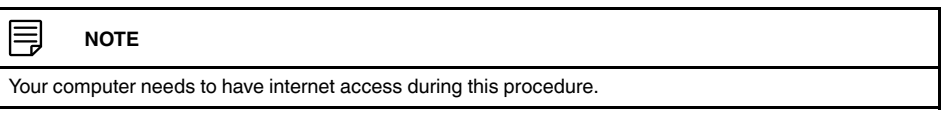

Follow this procedure:

- 1. Start FLIR Tools/Tools+.
- 2. On the *Help* menu, select *Show license information*. This will display the license viewer shown above.
- 3. In the license viewer, click *Transfer license*. This will display a deactivation dialog box.
- 4. In the a deactivation dialog box, click *Deactivate*.
- 5. On the computer to which you want to transfer the license, start FLIR Tools/Tools+. As soon as the computer has internet access, the license will be automatically adopted.

#### 붼 **NOTE**

The adoption of licenses is based on a "first-come, first-serve" concept. This means that the *first* computer that gets internet access automatically adopts the transferred license.

#### <span id="page-22-0"></span>**7.3 Activating additional software modules**

#### <span id="page-22-1"></span>*7.3.1 General*

For some software, you can purchase additional modules from FLIR Systems. Before your can use the module, you need to activate it.

#### <span id="page-22-2"></span>*7.3.2 Figure*

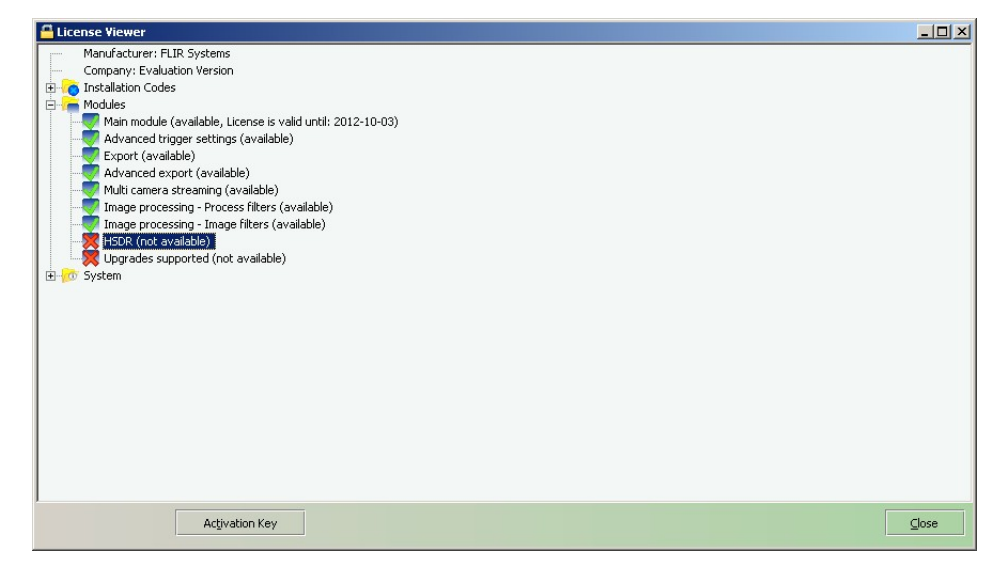

**Figure 7.4** License viewer, showing available software modules (example image only).

#### <span id="page-22-3"></span>*7.3.3 Procedure*

≡ **NOTE** Your computer needs to have internet access during this procedure.

Follow this procedure:

- 1. Download and install the software module. Software modules are typically delivered as printed scratchcards with a download link.
- 2. Start FLIR Tools/Tools+.
- 3. On the *Help* menu, select *Show license information*. This will display the license viewer shown above.
- 4. Select the module that you have purchased.
- 5. Click *Activation Key*.
- 6. On the scratchcard, scratch the field to see the activation key.
- 7. Enter the key into the *Activation Key* text box.
- 8. Click OK.

The software module has now been activated.

### **[8](#page-23-0) [Workflow](#page-23-0)**

### <span id="page-23-1"></span><span id="page-23-0"></span>**8.1 General**

When you carry out an infrared inspection you follow a typical workflow. This section gives an example of an infrared inspection workflow.

### <span id="page-23-2"></span>**8.2 Figure**

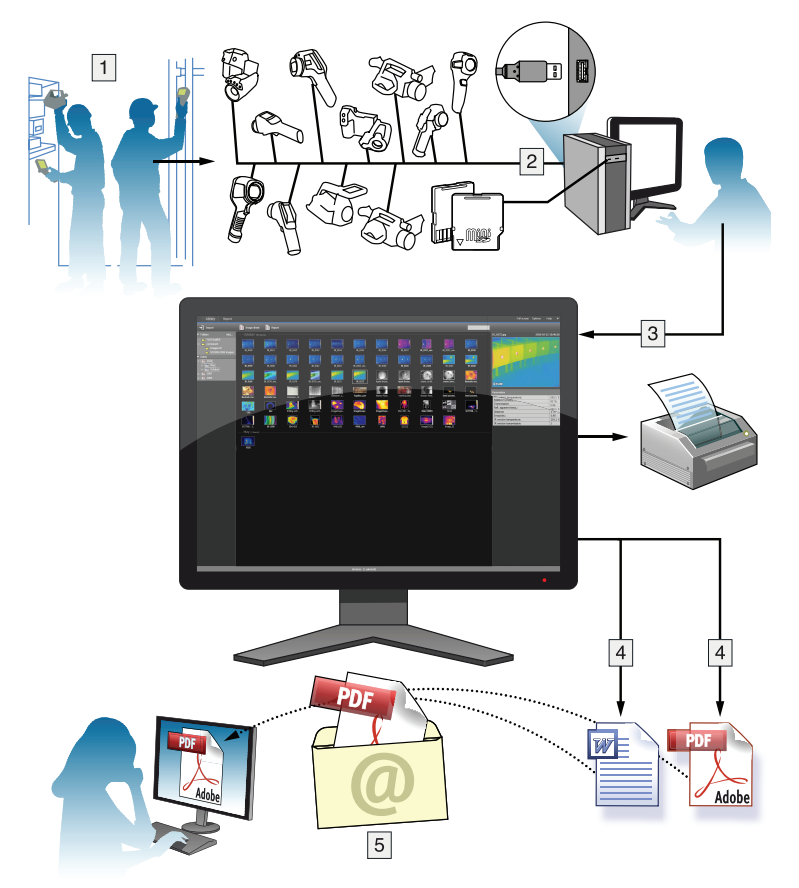

#### <span id="page-23-3"></span>**8.3 Explanation**

- 1. Use your camera to take your infrared images and/or digital photos.
- 2. Connect your camera to a PC using a USB connector.
- 3. Import the images from the camera into FLIR Tools/Tools+.
- 4. Do one of the following:
	- Create a PDF imagesheet in FLIR Tools.
	- Create a PDF report in FLIR Tools.
	- Create a non-radiometric Microsoft Word report in FLIR Tools+.
	- Create a radiometric Microsoft Word report in FLIR Tools+.
- 5. Send the report to your client as an attachment to an e-mail.

## **[9](#page-24-0) [Importing](#page-24-0) images**

#### <span id="page-24-1"></span><span id="page-24-0"></span>**9.1 Procedure**

Follow this procedure:

- 1. Install FLIR Tools/Tools+ on your computer.
- 2. Start FLIR Tools/Tools+.
- 3. Turn on the camera.
- 4. Connect the camera to the computer, using a USB cable. This displays a dialog box.

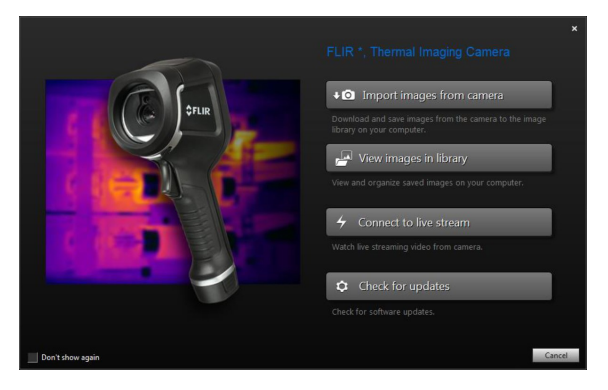

**Figure 9.1** Import guide (example).

**NOTE** For some older camera models, you need to set the USB mode to *mass storage device* (MSD) or *mass storage device—UVC* (MSD-UVC).

- 5. Click *Import images from camera*. This displays a dialog box where you can see the images that will be imported. In the dialog box, select one or more of the following:
	- *Hide already imported items*.
	- *Delete items from device after import*.
	- *Enhance image resolution* (UltraMax, see below).
	- *Backup original images before enhancement*.
- 6. Click *Import all* or *Import selected*. This displays a dialog box where you can select the destination folder or create a new subfolder.

7. Click *OK*. This starts the import of the images.

#### 巪 **NOTE**

When the images are imported, all file associations will be kept. For example, if a digital photo is grouped together with an infrared image in the camera, this association will be retained in FLIR Tools/Tools+. The same applies for text annotations, voice annotations, sketches, etc.

#### <span id="page-24-2"></span>**9.2 About UltraMax**

UltraMax is an image enhancement feature that will increase the image resolution and lower the noise, making small objects easier to see and measure. An UltraMax image is twice as wide and high as an ordinary image.

When an UltraMax image is captured by the camera, several ordinary images are saved in the same file. Capturing all the images can take up to 1 second. To fully utilize UltraMax, the images need to be slightly different, which can be accomplished by a slight movement of the camera. You should hold the camera firmly in your hands (do not put it on a tripod), which will make these images vary just a little during the capture. Correct focus, a highcontrast scene, and a non-moving target are other conditions that help to achieve a goodquality UltraMax image.

### **Screen [elements](#page-26-0) and toolbar [buttons](#page-26-0)**

#### <span id="page-26-1"></span><span id="page-26-0"></span>**10.1 Window elements: the** *Library* **tab**

#### <span id="page-26-2"></span>*10.1.1 Figure*

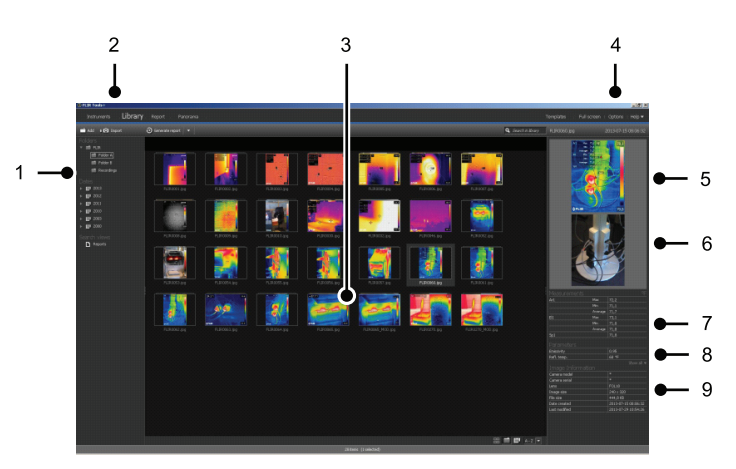

#### <span id="page-26-3"></span>*10.1.2 Explanation*

- 1. Folder pane.
- 2. Program tabs:
	- *Instruments* (e.g., meters or infrared cameras).
	- *Library*.
	- *Report*.
	- *Panorama*.
- 3. Thumbnail view of selected folders.
- 4. Menu bar:
	- *Templates*.
	- *Full screen*.
	- *Options*.
	- *Help*.
- 5. Thumbnail view of the infrared image.
- 6. Thumbnail view of the digital photo (if available).
- 7. Measurement pane.

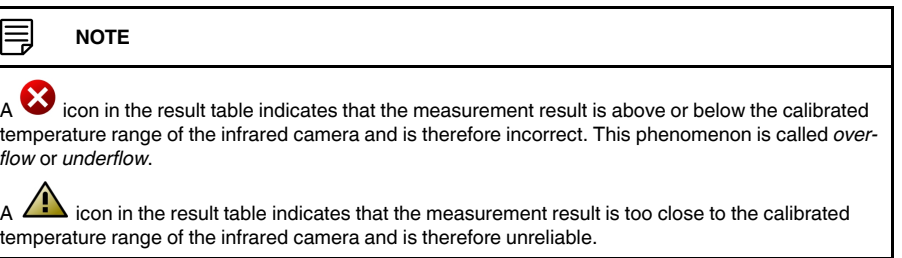

- 8. Parameters pane.
- 9. Image information pane

#### <span id="page-27-0"></span>**10.2 Window elements: the** *Instruments* **tab**

#### 巪 **NOTE**

The *Instruments* tab will only become available when a camera in UVC mode or a METERLiNK device is connected to the computer.

#### <span id="page-27-1"></span>*10.2.1 Figure*

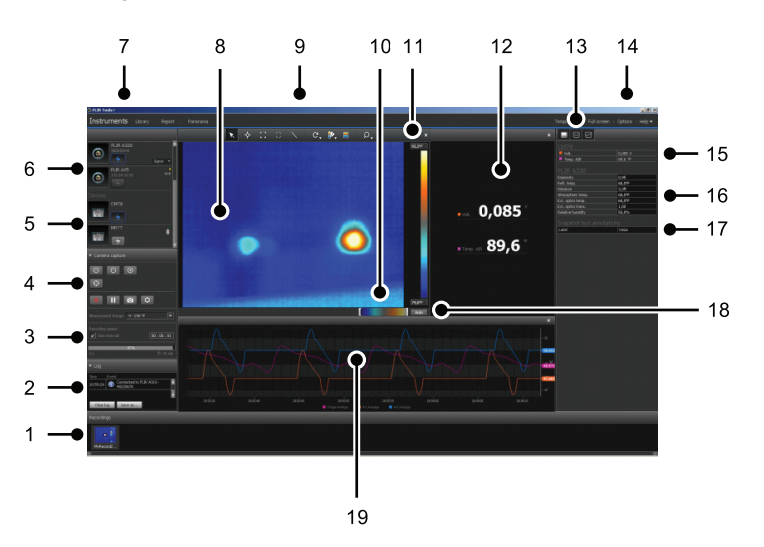

#### <span id="page-27-2"></span>*10.2.2 Explanation*

- 1. Recordings pane.
- 2. Log area.
- 3. Recording speed, time interval controls, and temperature range.

#### **NOTE** 气

For FLIR Ax5 series cameras, the *High* selection in the *Temperature range* drop-down menu refers to *high gain*, i.e., a low temperature range, and vice versa.

- 4. Camera-related controls:
	- Focusing the camera.
	- Calibrating the camera.
	- Recording a sequence, pausing a sequence, and resuming a sequence.
	- Saving a single snapshot as a \*.jpg file.
	- Selecting the measurement range.
	- In the *Options* dialog box (opens by clicking the  $\Box$  button):
		- Setting the file name prefix.
		- Setting the storage location for sequence files (\*.seq, \*.csq).
		- Setting the maximum amount of disk usage.
- 5. Button to connect to a Bluetooth-enabled device (e.g., a meter)
- 6. Button to connect a camera.
- 7. Program tabs.
- 8. Image window.
- 9. Toolbar buttons.
- 10. Sliders to adjust the bottom and top temperature levels in the scale (in effect, changing the histogram).
- 11. Temperature scale.
- 12. Measurements window (results from the connected device, e.g., a meter)
- 13. Toolbar buttons:
	- Show/hide thermal camera view.
	- Show/hide measurements view.
	- Show/hide plot view.

14. Menu bar:

- *Templates*.
- *Full screen*.
- *Options*.
- *Help*.
- 15. Measurements and parameters pane (devices).

16. Measurements and parameters pane (thermal cameras).

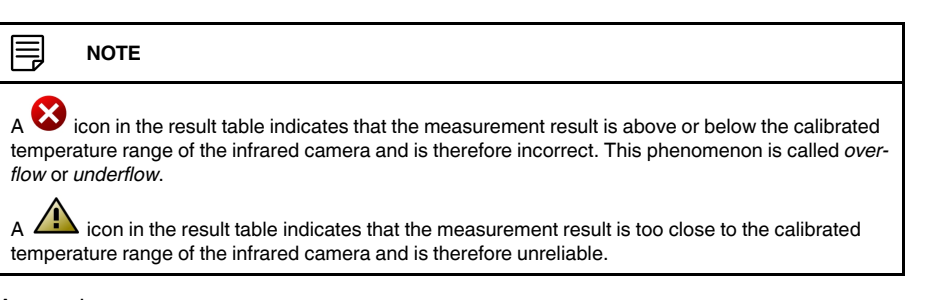

- 17. Annotations pane.
- 18. Auto-adjust button.
- 19. Plot window.

For more information, see section 13.15 *[Creating](#page-53-3) a plot*, page [44](#page-53-3) and [19.1.2](#page-127-0) *The Options dialog (for [plot-specific](#page-127-0) options)*, page [118](#page-127-0).

<span id="page-29-0"></span>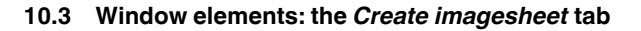

#### <span id="page-29-1"></span>*10.3.1 Figure*

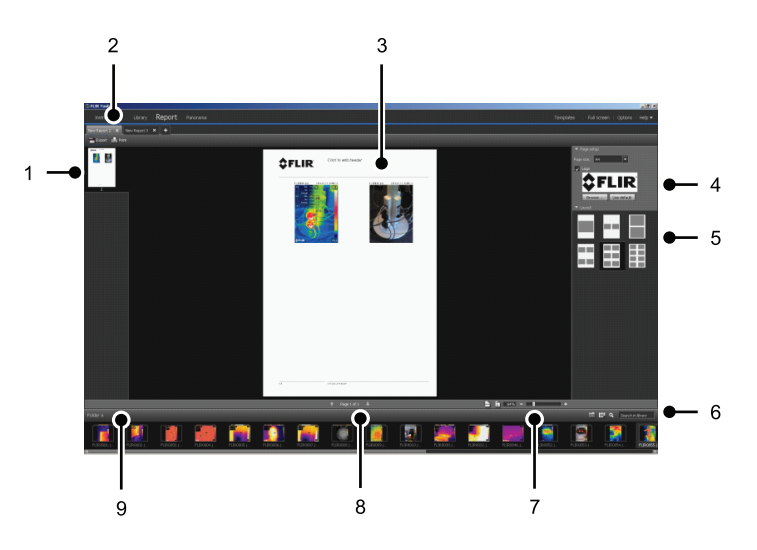

#### <span id="page-29-2"></span>*10.3.2 Explanation*

- 1. Thumbnail view of the current page.
- 2. Tabs to go to the different imagesheets that are currently open.
- 3. Detail view of the current imagesheet page.
- 4. Page setup, where a company logo and the paper size can be selected.
- 5. Page layout setup.
- 6. Text box to search and filter the images.
- 7. Zoom controls.
- 8. Page controls.
- 9. Images in the currently selected folder.

#### <span id="page-30-0"></span>**10.4 Window elements: the** *Report* **tab**

#### <span id="page-30-1"></span>*10.4.1 Figure*

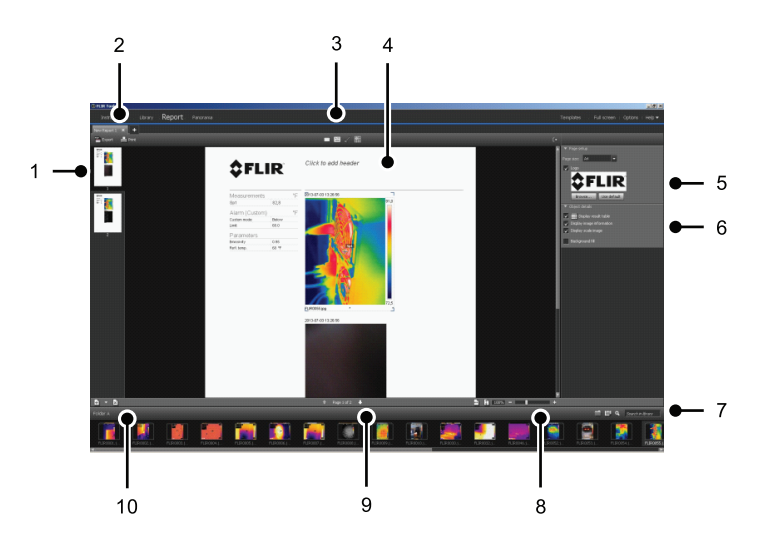

#### <span id="page-30-2"></span>*10.4.2 Explanation*

- 1. Thumbnail view of the current report page.
- 2. Tabs to go to the different reports that are currently open.
- 3. Toolbar buttons.
- 4. Detail view of the current report page.
- 5. Page setup, where logos and paper size can be selected.
- 6. Area for image object details and voice comments.
- 7. Text box to search and filter the images.
- 8. Zoom controls.
- 9. Page controls.
- 10. Images in the currently selected folder.

#### <span id="page-31-0"></span>**10.5 Window elements: the image-editing window (for still images)**

#### <span id="page-31-1"></span>*10.5.1 Figure*

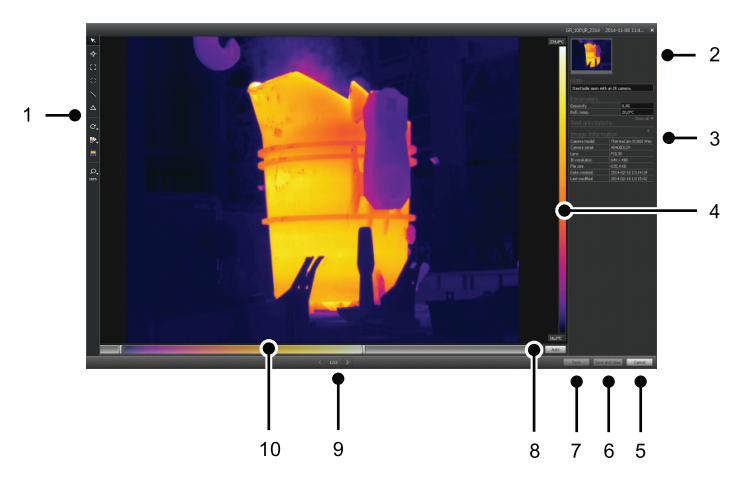

#### <span id="page-31-2"></span>*10.5.2 Explanation*

- 1. Measurement toolbar.
- 2. Thumbnail view of the infrared image (and digital photo, if available).
- 3. Additional panes:
	- *Notes*.
	- *Measurements*.
	- *Parameters*.
	- *Text annotations*.
	- *Image information*.
- 4. Temperature scale.
- 5. Cancel button.
- 6. Save and close button.
- 7. Save button.
- 8. Auto-adjust button, to adjust the image for the best brightness and contrast.
- 9. Previous/Next buttons.
- 10. Temperature span and level control.

#### <span id="page-32-0"></span>**10.6 Window elements: the image-editing window (for video clips)**

#### <span id="page-32-1"></span>*10.6.1 Figure*

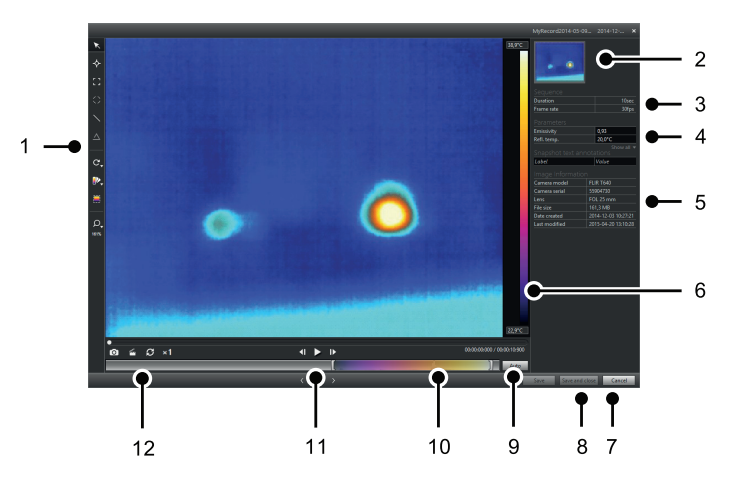

#### <span id="page-32-2"></span>*10.6.2 Explanation*

- 1. Measurement toolbar.
- 2. Thumbnail view of the video clip.
- 3. Information about the sequence file.
- 4. Measurement and parameters pane.
- 5. Image information pane.
- 6. Temperature scale.
- 7. Cancel button.
- 8. Save and close button.
- 9. Auto-adjust button, to adjust the image for the best brightness and contrast.
- 10. Temperature span and level control.
- 11. Play/pause and forward/backward buttons.
- 12. Buttons to save a snapshot as a \*.jpg file, to export the video clip as an \*.avi file, and to change the playback speed  $(-60 \times 10 + 60 \times)$ .

#### **NOTE** F,

Exporting a video clip as an \*.avi file requires that FFDShow has been installed on the computer. FFDShow can be downloaded from http://www.free-codecs.com.

#### <span id="page-32-3"></span>**10.7 Toolbar buttons (on the** *Instruments* **tab)**

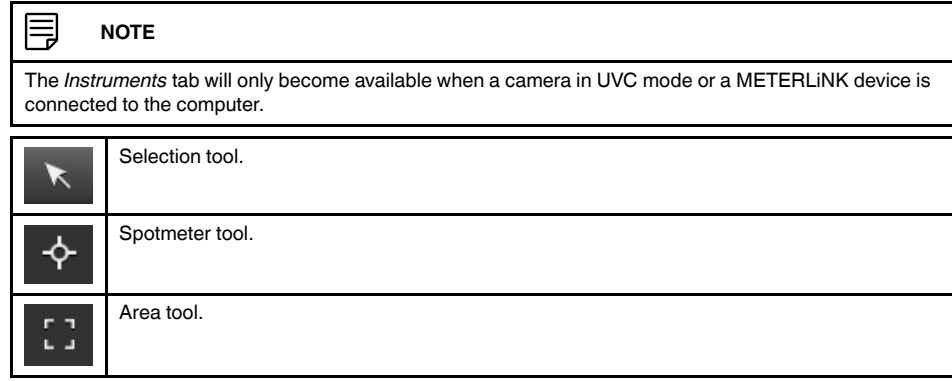

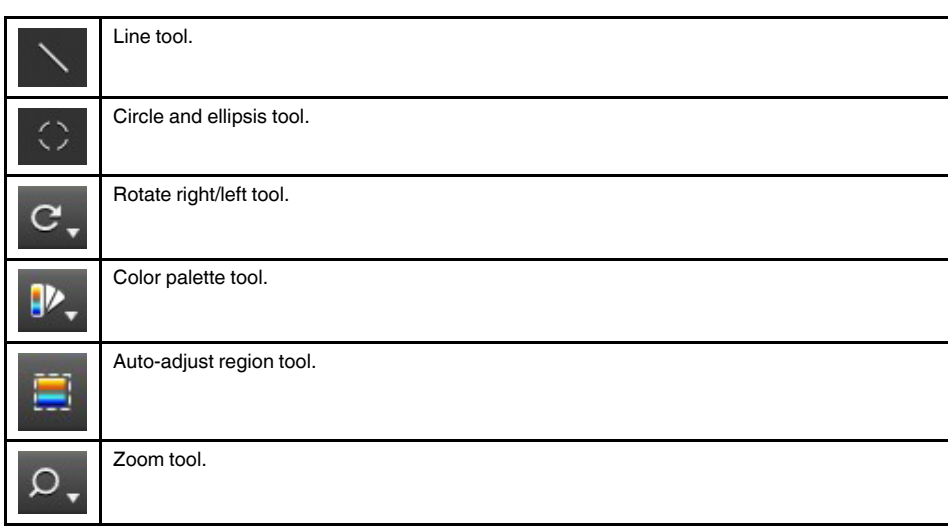

### <span id="page-33-0"></span>**10.8 Toolbar buttons (in the image-editing window)**

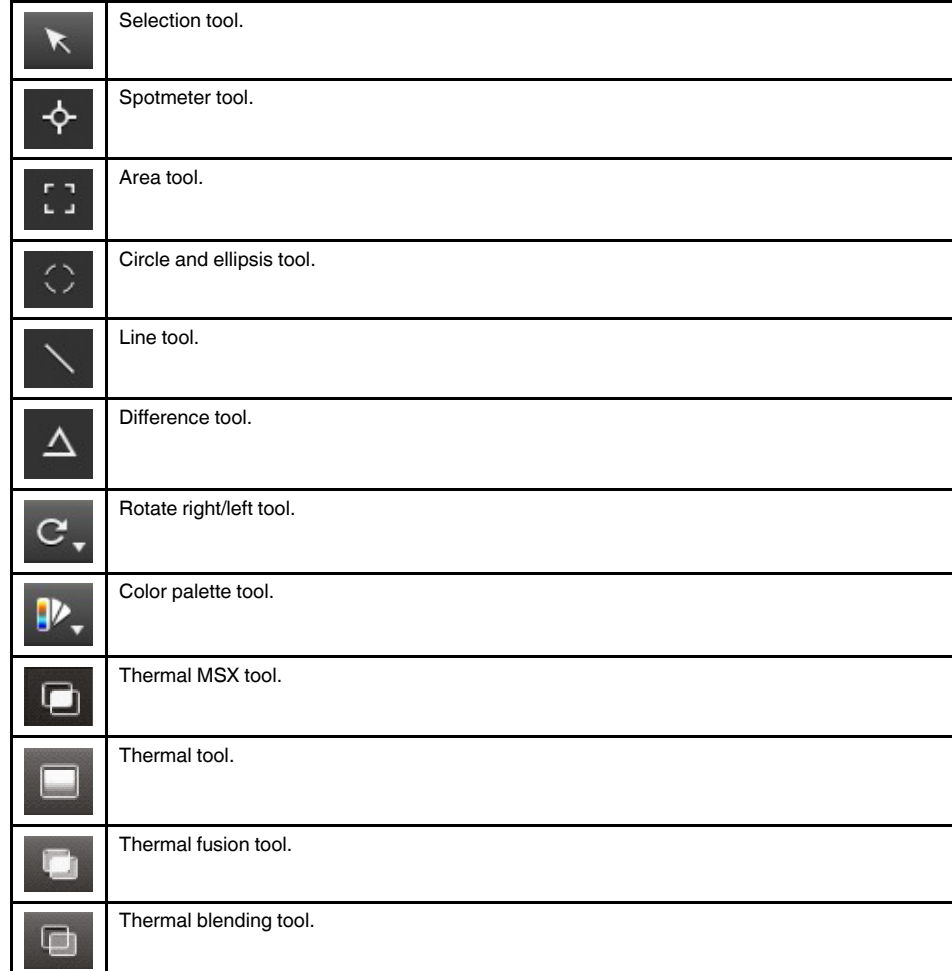

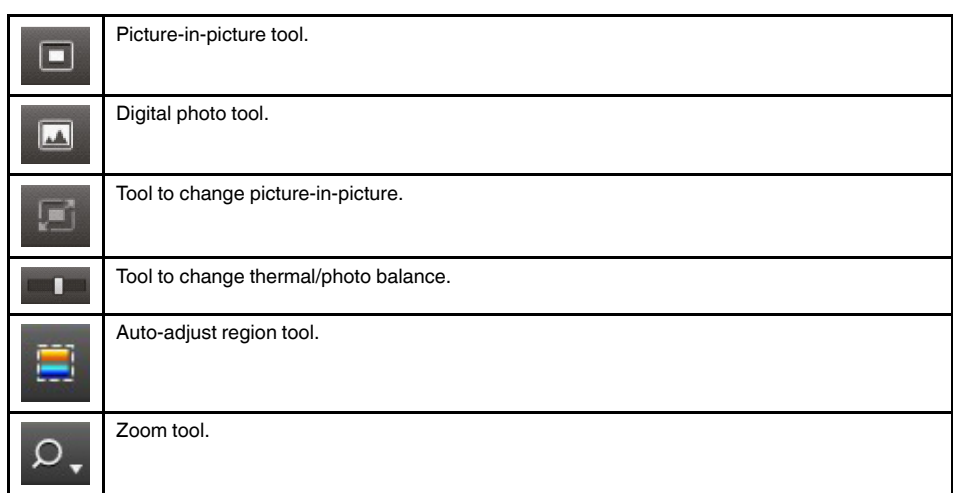

### <span id="page-34-0"></span>**10.9 Toolbar buttons (in the report-editing window)**

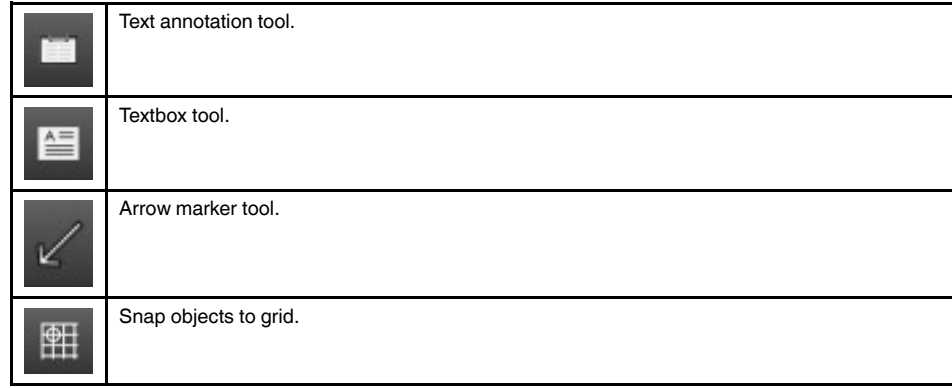

#### <span id="page-35-0"></span>**10.10 The** *Panorama* **tab**

#### <span id="page-35-1"></span>*10.10.1 Figure*

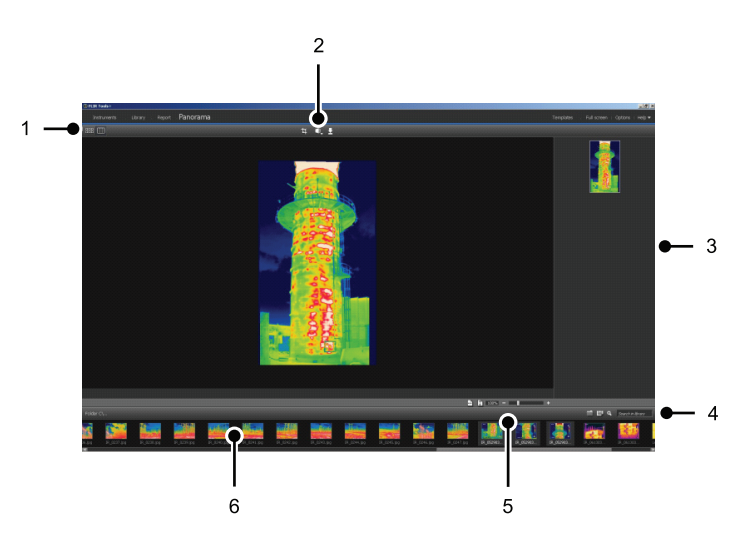

### <span id="page-35-2"></span>*10.10.2 Explanation*

- 1. Buttons to switch between source file view and panorama view.
- 2. Buttons to crop the panorama image, to correct the perspective, and to save the panorama image.
- 3. Pane where all panorama images created from the selected images are displayed.
- 4. Buttons to change the folder, select images by date, and search images.
- 5. Buttons to zoom into and out of the panorama image.
- 6. Pane displaying the source files in the currently selected folder.
# **Live image [streaming](#page-36-0) of camera [images](#page-36-0)**

# <span id="page-36-0"></span>**11.1 General**

You can connect an infrared camera to FLIR Tools/Tools+ and display its live image stream on the *Instruments* tab. When the camera is connected, you can lay out measurement tools, change parameters, create plots, etc.

# **11.2 Figure**

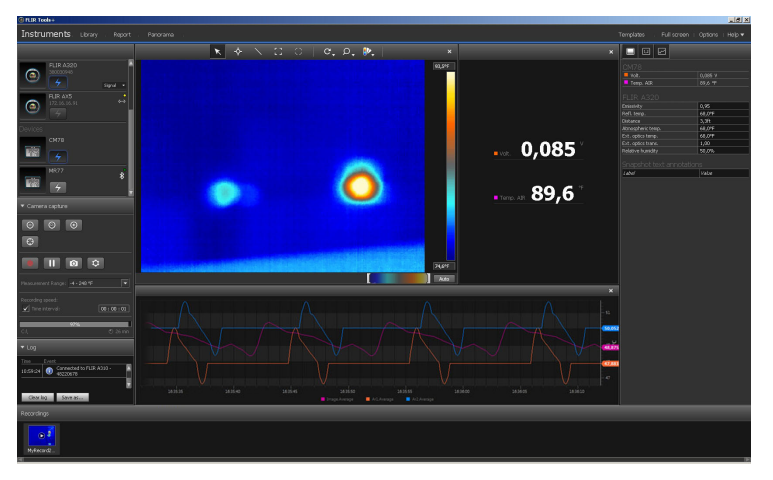

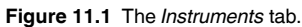

# **11.3 Procedure**

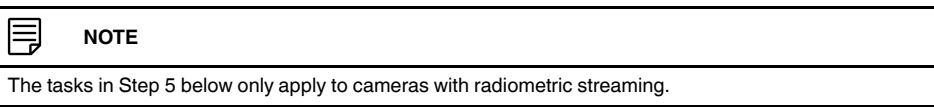

- 1. Start FLIR Tools/Tools+.
- 2. Turn on the infrared camera.

3. Connect the camera to the computer, using a USB cable. This displays an import guide.

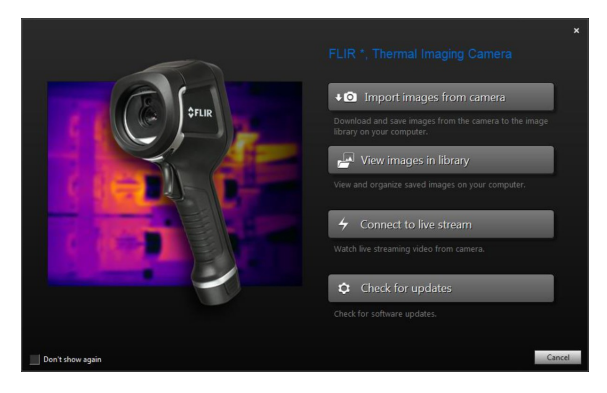

**Figure 11.2** Import guide (example).

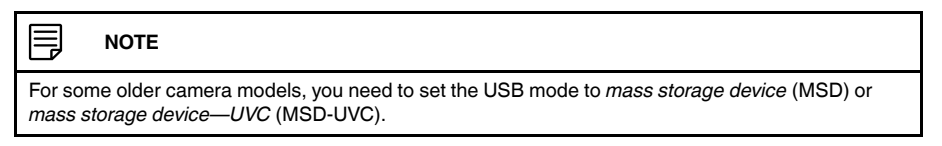

- 4. Click *Connect to livestream*. This displays the live image stream from the camera on the *Instruments* tab.
- <span id="page-37-0"></span>5. On the *Instruments* tab, do one or more of the following:
	- To adjust camera focus, click the  $\Theta$  button (near focus), the  $\Theta$  button (autofocus), or the  $\Theta$  button (far focus).
	- To calibrate the camera, click the  $\bigcirc$  button.
	- To start a recording, click the **button**.
	- To stop a recording, click the **button**.
	- To freeze the live image stream, click the **the toolbar button**.
	- To save a single snapshot as a \*.jpg file, click the  $\Box$  button.
	- To change a number of recording settings, click the button. This displays a dialog box.
	- To display the live image stream of another camera on the network, click the button for that camera.
	- To lay out a measurement tool, click the tool and then click on the image.
	- To change parameters, click the value field of a parameter, type a new value, and press Enter.
	- To create a plot, right-click the image and then select the type of plot you want. For more information, see section 13.15 *[Creating](#page-53-0) a plot*, page [44](#page-53-0) and [19.1.2](#page-127-0) *The Options dialog (for [plot-specific](#page-127-0) options)*, page [118.](#page-127-0)

#### 冐 **NOTE**

The *Instruments* tab will only become available when a camera in UVC mode or a METERLiNK device is connected to the computer.

# <span id="page-39-0"></span>**12.1 Grouping files**

# *12.1.1 General*

You can group files together, e.g., one infrared image and one digital photo, or one infrared image and a plot. When two files are grouped, a link is created and the images act as a pair through the reporting process.

## *12.1.2 Procedure*

Follow this procedure:

- 1. Go to the *Library* tab.
- 2. In the image window, select two files.
- 3. Right-click the images and click *Group*.

# **12.2 Saving a sequence file frame as a radiometric \*.jpg file**

#### *12.2.1 General*

You can save a sequence file frame as a radiometric \*.jpg image.

#### *12.2.2 Procedure*

Follow this procedure:

- 1. Go to the *Library* tab.
- 2. Double-click a sequence file (file suffix \*.seq, \*.csq).
- 3. Go to the point of interest in the sequence file, using the playback controls.
- 4. Click the **O** toolbar button. This will open a *Save as* dialog box where you can navigate to the location where you want to save the file.

#### **12.3 Saving a sequence file frame as an \*.avi file**

#### *12.3.1 General*

You can save a sequence file frame as an \*.avi file.

# **NOTE**

Exporting a video clip as an \*.avi file requires that FFDShow has been installed on the computer. FFDShow can be downloaded from http://www.free-codecs.com.

## *12.3.2 Procedure*

Follow this procedure:

- 1. Go to the *Library* tab.
- 2. Double-click a sequence file (file suffix \*.seq, \*.csq).
- 3. Click the toolbar button. This will open a *Save as* dialog box where you can navigate to the location where you want to save the file.

# **12.4 Changing the playback speed**

#### *12.4.1 General*

You can change the playback speed of video clips between  $-60\times$  and  $+60\times$ .

Follow this procedure:

- 1. Go to the *Library* tab.
- 2. Double-click a sequence file (file suffix \*.seq, \*.csq).
- 3. Click the  $\frac{\times 1}{\times 1}$  toolbar button and select a playback speed by dragging the slider.

#### **12.5 Cloning images**

# *12.5.1 General*

You can create copies of one or more images. This is called *cloning*.

#### *12.5.2 Procedure*

Follow this procedure:

- 1. Go to the *Library* tab.
- 2. Select the image or images that you want to clone.
- 3. On the right-click menu, click *Clone*.

## **12.6 Extracting a digital camera photo from a multispectral image**

#### *12.6.1 General*

For cameras supporting multispectral images, all image modes are included inside a single image file—MSX, thermal, thermal fusion, thermal blending, picture-in-picture, and the digital camera photo.

You can extract a digital camera photo from this multispectral image. The field of view of the extracted photo will match the field of view of the thermal image. Additionally, you can extract a photo at its full field of view.

# *12.6.2 Procedure: Extracting a photo*

Follow this procedure:

- 1. Go to the *Library* tab.
- 2. Select the image for which you want to extract the digital camera photo.
- 3. On the right-click menu, click *Extract photo*.

#### *12.6.3 Procedure: Extracting a photo at its full field of view*

Follow this procedure:

- 1. Go to the *Library* tab.
- 2. Select the image for which you want to extract the digital camera photo.
- 3. On the right-click menu, click *Extract full photo*.

# **12.7 Enhancing the resolution of an image**

# *12.7.1 General*

Some cameras from FLIR Systems support enhancing the resolution of images by using a feature called UltraMax.

#### *12.7.2 Indication of supported images*

Supported images are indicated by a special icon on the *Library* tab. See the bottom right corner in the figure below.

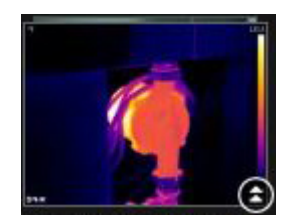

#### *12.7.3 Procedure*

Follow this procedure:

- 1. Go to the *Library* tab.
- 2. Right-click an image that has the icon shown above.
- 3. Select one of the following:
	- *Enhance image resolution (UltraMax)*.
	- *Enhance image resolution (UltraMax) and backup original images*.

#### **12.8 Deleting images**

## *12.8.1 General*

You can delete one image or a group of images.

### *12.8.2 Procedure*

Follow this procedure:

- 1. Go to the *Library* tab.
- 2. In the image window, select the image or images that you want to delete.
- 3. Do one of the following:
	- Press the DELETE key and confirm that you want to delete the image or images.
	- Right-click the image or images, select *Delete*, and confirm that you want to delete the image or images.

#### 乬 **NOTE**

- When you delete an image or a group of images, you can restore them from the computer's Recycle Bin.
- You can also remove images by deleting the path under *Options* > *Library*. Removing the path does not delete the images.

## **12.9 Adding a directory**

### *12.9.1 General*

You can add a directory to the library.

# *12.9.2 Procedure*

Follow this procedure:

- 1. Go to the *Library* tab.
- 2. At the top of the left pane, click *Add to library*. This will open a *Browse for folder* dialog box where you can navigate to the directory that you want to add.

#### $\equiv$ **NOTE**

Only subdirectories can be deleted. Root directories can only be removed by deleting the path under *Options* > *Library*. Removing the path does not delete the images.

# **12.10 Deleting a directory**

# *12.10.1 General*

You can delete a directory from the library.

#### *12.10.2 Procedure*

Follow this procedure:

- 1. Go to the *Library* tab.
- 2. Right-click a directory and select *Delete directory*.

#### 弖 **NOTE**

Only subdirectories can be deleted. Root directories can only be removed by deleting the path under *Options* > *Library*. Removing the path does not delete the images.

# **12.11 Creating a subfolder**

#### *12.11.1 General*

You can create a subfolder to an existing directory in the library.

# *12.11.2 Procedure*

- 1. Go to the *Library* tab.
- 2. Right-click a directory and select *Create subfolder*.

# **[13](#page-43-0) [Analyzing](#page-43-0) images**

#### <span id="page-43-0"></span>**13.1 Laying out a measurement tool**

#### *13.1.1 General*

You can lay out one or more measurement tools on an image, e.g., a spotmeter, an area, a circle, or a line.

# **NOTE**

巪

 $\overline{A}$  icon in the result table indicates that the measurement result is above or below the calibrated temperature range of the infrared camera and is therefore incorrect. This phenomenon is called *overflow* or *underflow*.

 $\overline{A}$  icon in the result table indicates that the measurement result is too close to the calibrated temperature range of the infrared camera and is therefore unreliable.

# *13.1.2 Procedure*

Follow this procedure:

- 1. On the *Library* tab, double-click an image.
- 2. On the image toolbar, select a measurement tool.
- 3. To lay out the measurement tool on the image, click the location where the measurement tool is to be placed.

#### ₹ **NOTE**

You can also do this by double-clicking an image on a report page and then following the procedure above. In this case, only the image in the report will be changed, not the image in the library.

# **13.2 Moving a measurement tool**

#### *13.2.1 General*

Measurement tools that you have laid out on an image can be moved around, using the selection tool.

# *13.2.2 Procedure*

Follow this procedure:

- 1. On the *Library* tab, double-click an image.
- 2. On the image toolbar, select  $\Delta$
- 3. On the image, select the measurement tool and drag it to a new position.

#### 巪 **NOTE**

Measurement tools can also be moved on report pages. In this case, only the image in the report will be changed, not the image in the library.

#### **13.3 Resizing a measurement tool**

#### *13.3.1 General*

Measurement tools that you have laid out on an image, e.g., an area, can be resized using the selection tool.

# *13.3.2 Procedure*

Follow this procedure:

- 1. On the *Library* tab, double-click an image.
- 2. On the image toolbar, select  $\mathbf{A}$
- 3. On the image, select the measurement area and use the selection tool to drag the handles that are displayed around the frame of the area:

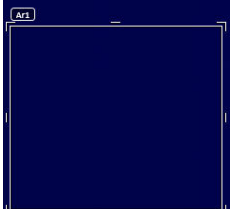

#### ⋾ **NOTE**

Measurement tools can also be resized on report pages. In this case, only the image in the report will be changed, not the image in the library.

# **13.4 Deleting a measurement tool**

## *13.4.1 General*

You can delete any measurement tools that you have laid out on an image.

#### *13.4.2 Procedure*

Follow this procedure:

- 1. On the *Library* tab, double-click an image.
- 2. On the image toolbar, select  $\mathbf{A}$
- 3. On the image, select the measurement tool and press DELETE.

# **13.5 Creating local markers for a measurement tool**

#### *13.5.1 General*

When images are imported from the camera to FLIR Tools, the program will respect any existing markers for a measurement tool in the image. However, sometimes you may want to add a marker when analyzing the image in FLIR Tools: you do this by using *local markers*.

# *13.5.2 Procedure*

- 1. On the *Library* tab, double-click an image for which, for example, a measurement area has already been laid out in the camera.
- 2. Right-click the area and select *Local min/max/avg markers*.
- 3. Select or clear the markers that you want to add or remove.
- 4. Click *OK*.

#### **13.6 Setting local parameters for a measurement tool**

#### *13.6.1 General*

In some situations you may want to change a measurement parameter for one measurement tool only. The reason for this could be that the measurement tool is in front of a significantly more reflective surface than other surfaces in the image, or over an object that is further away than the rest of the objects in the image, and so on.

For more information about object parameters, see section 23 *[Thermographic](#page-147-0) measurement [techniques](#page-147-0)*, page [138.](#page-147-0)

#### *13.6.2 Procedure*

Follow this procedure:

**NOTE**

- 1. On the *Library* tab, double-click an image.
- 2. Lay out a measurement too, e.g., an area.
- 3. Right-click the area and select *Use local parameters*.
- 4. In the dialog box, select *Use local parameters*.
- 5. Enter a value for one or more parameters.
- 6. Click *OK*.

巪

Local parameters in an image are indicated by a white information icon in the *Measurements* pane.

#### **13.7 Working with isotherms**

#### *13.7.1 General*

The isotherm command applies a contrasting color to all pixels with a temperature above, below, or between one or more set temperature levels.

Using isotherms is a good method to easily discover anomalies in an infrared image.

#### *13.7.2 Setting up general isotherms (Above, Below)*

#### 13.7.2.1 General

An isotherm of the type *Above* and *Below* will colorize areas with a temperature *above* or *below* a set temperature.

#### 13.7.2.2 Procedure

- 1. On the *Library* tab, double-click an image.
- 2. On the image toolbar, click  $\mathbb{P}_{\mathbf{x}}$  and select one of the following:
	- *Above*.
	- *Below*.
- 3. In the right pane, take note of the parameter *Limit*. Areas in the image with a temperature *above* or *below* this temperature will be colorized with the isotherm color. You can change this limit, and also change the isotherm color on the *Color* menu.

#### *13.7.3 Setting up general isotherms (Interval)*

#### 13.7.3.1 General

An isotherm of the type *Interval* will colorize areas with a temperature *between* two set temperatures.

#### 13.7.3.2 Procedure

Follow this procedure:

- 1. On the *Library* tab, double-click an image.
- 2. On the image toolbar, click  $\mathbb{P}$ , and select *Interval*.
- 3. In the right pane, take note of the parameters *Upper limit* and *Lower limit*. Areas in the image with a temperature between these two temperatures will be colorized with the isotherm color. You can change these limits, and also change the isotherm color on the *Color* menu.

## *13.7.4 Setting up a humidity isotherm*

#### 13.7.4.1 General

The humidity isotherm can detect areas where there is a risk of mold growing, or where there is a risk of the humidity falling out as liquid water (i.e., the dew point).

## 13.7.4.2 Procedure

Follow this procedure:

- 1. On the *Library* tab, double-click an image.
- 2. On the image toolbar, click  $\mathbb{P}\mathbb{Z}_7$ , and select *Humidity*. Depending on your object, certain areas will now be colorized with an isotherm color.
- 3. In the right pane, take note of the parameter *Calculated limit*. This is the temperature at which there is a risk of humidity. If the parameter *Relative humidity limit* is set to 100%, this is also the *dew point*, i.e., the temperature at which the humidity falls out as liquid water.

# **NOTE**

The parameter *Calculated limit* takes the following three parameters into account:

- Relative humidity.
- Relative humidity limit.
- Atmospheric temperature.

#### *13.7.5 Setting up an insulation isotherm*

## 13.7.5.1 General

The insulation isotherm can detect areas where there may be an insulation deficiency in the building. It will trigger when the insulation level falls below a preset value of the energy leakage through the building structure—the so-called *thermal index*.

Different building codes recommend different values for the thermal index, but typical values are 0.6–0.8 for new buildings. Refer to your national building code for recommendations.

# 13.7.5.2 Procedure

Follow this procedure:

- 1. On the *Library* tab, double-click an image.
- 2. On the image toolbar, click  $\mathbb{P}_{\mathbf{y}}$  and select *Insulation*. Depending on your object, certain areas will now be colorized with an isotherm color.
- 3. In the right pane, take note of the parameter *Calculated insulation*. This is the temperature where the insulation level falls below a preset value of the energy leakage through the building structure.

#### ≡ **NOTE**

The parameter *Calculated insulation* takes the following three parameters into account:

- Indoor temperature.<br>• Outdoor temperature
- Outdoor temperature.
- Thermal index.

## *13.7.6 Setting up a custom isotherm*

# 13.7.6.1 General

A custom isotherm is an isotherm of any of the following types:

- *Above*.
- *Below*.
- *Interval*.
- *Humidity*.
- *Insulation*.

For these custom isotherms, you can specify a number of different parameters manually, compared with using the standard isotherms:

- *Background*.
- *Colors* (semi-transparent or solid colors).
- *Inverted color* (for the *Interval* isotherm only).

13.7.6.2 Procedure

- 1. On the *Library* tab, double-click an image.
- 2. On the image toolbar, click , and select *Custom*.
- 3. In the right pane, specify the following parameters:
	- For *Above* and *Below*:
		- *Background*.
		- *Limit*.
		- *Color*.
	- For *Interval*:
		- *Background*.
		- *Upper limit*.
		- *Lower limit*.
		- *Color*.
		- *Inverted interval*.
	- For *Humidity*:
		- *Background*.
		- *Color*.
		- *Relative humidity*.
		- *Relative humidity limit*.
		- *Atmospheric temperature*.
	- For *Insulation*:
		- *Background*.
		- *Color*.
		- *Indoor temperature*.
		- *Outdoor temperature*.
		- *Thermal index*.

# **13.8 Changing the temperature levels**

#### *13.8.1 General*

At the bottom of the infrared image you will see two sliders. By dragging these sliders to the left or to the right you can change the top and bottom levels in the temperature scale.

## *13.8.2 Why change temperature levels?*

The reason to change the temperature levels manually is that it makes it easier to analyze a temperature anomaly.

## 13.8.2.1 Example 1

This figure shows two infrared images of cable connection points. The left image has been auto-adjusted, which makes a correct analysis of the circled cable difficult. You can analyze this cable in more detail if you:

- Change the temperature scale level.
- Change the temperature scale span.

In the right image, the maximum and minimum temperature levels have been changed to temperature levels near the object. On the temperature scale to the right of each image you can see how the temperature levels were changed.

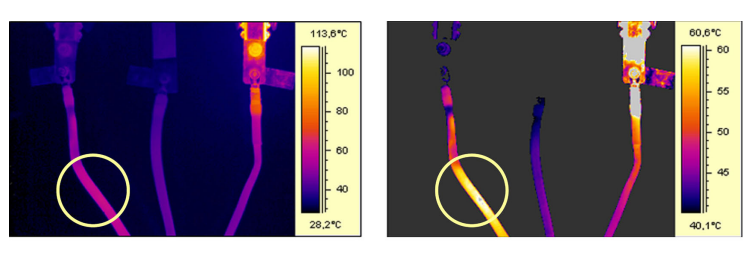

A (automatic)

M (manual)

#### 13.8.2.2 Example 2

This figure shows two infrared images of an isolator in a power line.

In the left image, the cold sky and the power line structure are recorded at a minimum temperature of –26.0°C (–14.8°F). In the right image, the maximum and minimum temperature levels have been changed to temperature levels near the isolator. This makes it easier to analyze the temperature variations in the isolator.

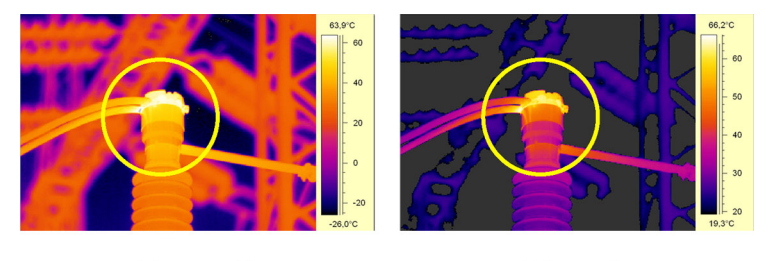

A (automatic)

M (manual)

## *13.8.3 Changing the top level*

Follow this procedure:

1. Drag the right slider right or left to change the top level in the temperature scale.

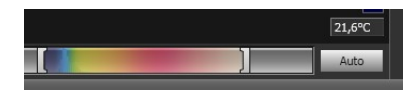

*13.8.4 Changing the bottom level*

Follow this procedure:

1. Drag the left slider right or left to change the bottom level in the temperature scale.

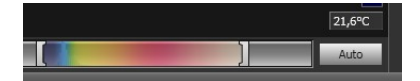

# *13.8.5 Changing both the top and bottom levels at the same time*

Follow this procedure:

1. SHIFT-drag the left or right slider right or left to change both the top and the bottom levels in the temperature scale at the same time.

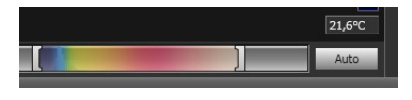

#### **NOTE**

- You can adjust the temperature levels by using the mousewheel.
- You can adjust the temperature span by holding down the CTRL key while using the mousewheel.
- You can double-click the temperature levels scale to auto-adjust the image.
- You can change the temperature levels by double-clicking an image on a report page and then dragging the sliders. In this case, only the image in the report will be changed, not the image in the library.

#### **13.9 Auto-adjusting an image**

## *13.9.1 General*

You can auto-adjust an image or a group of images. When you auto-adjust an image you adjust it for the best image brightness and contrast. This means that the color information is distributed over the existing temperatures of the image.

#### *13.9.2 Procedure*

Follow this procedure:

- 1. To auto-adjust an image, do one of the following:
	- Double-click the temperature scale.

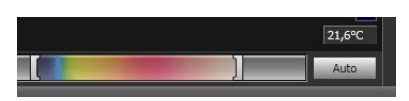

• Click the *Auto* button.

# **NOTE**

You can also do this by double-clicking an image on a report page and then following the procedure above. In this case, only the image in the report will be changed, not the image in the library.

#### **13.10 Defining an auto-adjust region**

### *13.10.1 General*

When you click the temperature scale or the *Auto* button in the image window, the whole image is auto-adjusted. This means that the color information is distributed over the temperatures in the image.

However, in some situations the still image or the video image may contain very hot or cold areas outside your area of interest. In such cases you will want to exclude those areas and use the color information only for the temperatures in your area of interest. You can do so by defining an auto-adjust region.

# *13.10.2 Procedure*

- 1. On the *Library* tab, double-click an image.
- 2. In the image window, click the  $\frac{1}{2}$  button on the top toolbar. This will display a tool with which you can create a region. The region can be moved and resized to suit your area of interest, but will not be saved in the image.

#### **13.11 Changing the color distribution**

#### *13.11.1 General*

You can change the distribution of colors in an image. A different color distribution can make it easier to analyze the image more thoroughly.

#### *13.11.2 Definitions*

You can choose from three different color distributions:

- *Histogram equalization*: This is an image-displaying method that distributes the color information over the existing temperatures of the image. This method of distributing the information can be particularly successful when the image contains few peaks at very high temperature values.
- *Signal linear*: This is an image-displaying method where the color information in the image is distributed linearly to the signal values of the pixels.
- *Temperature linear*: This is an image-displaying method where the color information in the image is distributed linearly to the temperature values of the pixels.

#### *13.11.3 Procedure*

Follow this procedure:

- 1. Go to the *Library* tab.
- 2. Double-click the image for which you want to change the color distribution.
- 3. On the right-click menu, click *Color distribution* and select *Histogram equalization*, *Signal linear*, or *Temperature linear*.

## **13.12 Changing the palette**

#### *13.12.1 General*

You can change the palette that the camera uses to display the different temperatures within an image. A different palette can make it easier to analyze the image.

#### *13.12.2 Procedure*

Follow this procedure:

- 1. On the *Library* tab, double-click an image.
- 2. In the image window, click the  $\mathbb{P}\cdot$  button on the top toolbar. This will display a dropdown menu.
- 3. On the menu, click the palette that you want to use.

#### ≡ **NOTE**

You can also do this by double-clicking an image on a report page and then following the procedure above. In this case, only the image in the report will be changed, not the image in the library.

## **13.13 Changing the image mode**

#### *13.13.1 General*

For some images you can change the image mode. You do this on the toolbar in the image-editing window.

*13.13.2 Types of image modes*

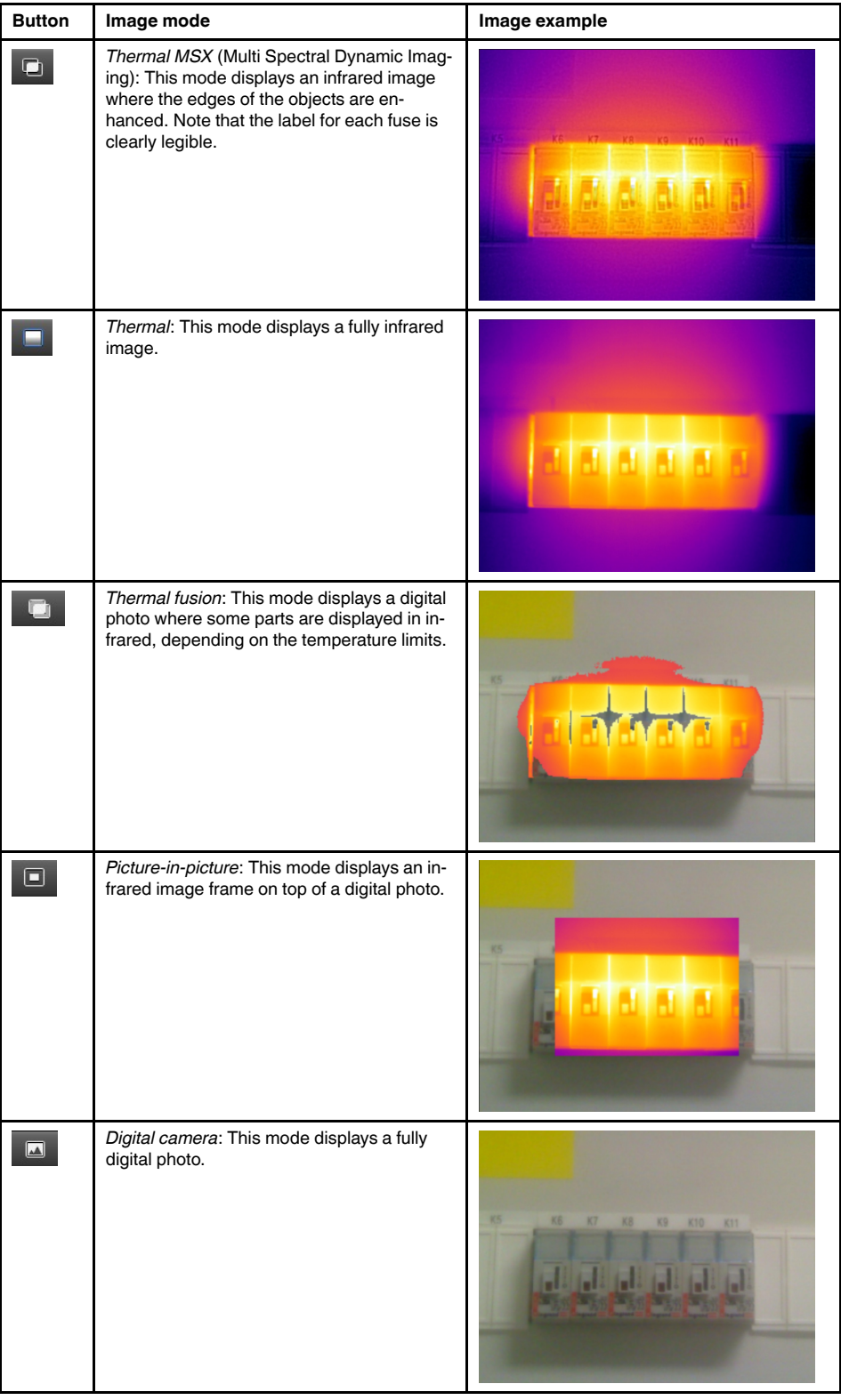

#### **13.14 Exporting to CSV**

# *13.14.1 General*

You can export the content of an image as a matrix of comma-separated values for further analysis in external software. The file format is \*.csv, and the file can be opened in Microsoft Excel.

## *13.14.2 Procedure*

Follow this procedure:

- 1. On the *Library* tab, double-click an image.
- 2. Right-click the image and select *Export to CSV*. This displays a dialog box.
- 3. In the dialog box, do one of the following:
	- To export the image, select *Image* in the drop-down menu. Additionally, select whether to include object parameters and text annotations.
	- To export the measurements, select *Measurements* in the drop-down menu. Additionally, select whether to include object parameters, text annotations, and the values of measurement tools.

## <span id="page-53-0"></span>**13.15 Creating a plot**

# *13.15.1 General*

When FLIR Tools/Tools+ is connected to a camera that supports radiometric streaming, you can create a plot. A plot displays how the results of one or several measurement tools vary over time.

# *13.15.2 Procedure*

Follow this procedure:

- 1. Start FLIR Tools/Tools+.
- 2. Turn on the infrared camera.
- 3. Connect the camera to the computer, using a USB cable. This displays an import guide.

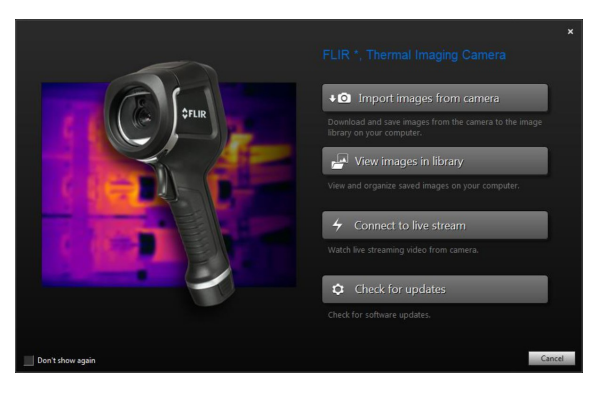

**Figure 13.1** Import guide (example).

#### **NOTE**

For some older camera models, you need to set the USB mode to *mass storage device* (MSD) or *mass storage device—UVC* (MSD-UVC).

- 4. Click *Connect to livestream*. This displays the live image stream from the camera on the *Instruments* tab.
- 5. On the *Instruments* tab, right-click the image and then select the type of plot you want. You can choose between the following types:
	- *Points*: This displays the plot as a series of points.
	- *Line*: This displays the plot as a line.
	- *Area*: This displays the plot as a colored area.
	- *Digital Line*: This displays the plot as a digital line, i.e., a line with no interpolation

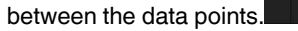

• *Digital Area*: This displays the plot as a colored digital area, i.e., an area below a line

with no interpolation between the data points.

• *Impulse*: This displays the plot as a series of vertical impulses, with a circular end-

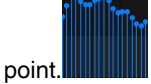

6. Right-click the image again and select *Options* if you want to change certain aspects of the plot.

For more information, see section 19.1.2 *The Options dialog (for [plot-specific](#page-127-0) options)*, page [118.](#page-127-0)

# **[14](#page-55-0) Working with [annotations](#page-55-0)**

# <span id="page-55-0"></span>**14.1 About image descriptions**

# *14.1.1 What is an image description?*

An image description is a brief free-form textual description that is stored in an infrared image file. It uses a standard tag in the \*.jpg file format and can be retrieved by other software.

## 14.1.1.1 Procedure

Follow this procedure:

- 1. On the *Library* tab, double-click an image.
- 2. In the right pane, type the image description in the field under *Image description*.

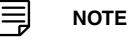

You can edit existing image descriptions on the final report pages, but you cannot create new image descriptions there.

# **14.2 About text annotations**

#### *14.2.1 What is a text annotation?*

A *text annotation* is textual information about something in an image and is constructed of a group of information pairs—*label* and *value*. The reason for using text annotations is to make reporting and post-processing more efficient by providing essential information about the image, e.g., conditions, photos, and information about where an image is taken.

A text annotation is a proprietary annotation format from FLIR Systems, and the information cannot be retrieved by other vendors' software. The concept relies heavily on *interaction by the user*. In the camera, the user can select one of several values for each label. The user can also enter numerical values, and make the text annotation capture measurement values from the screen.

#### *14.2.2 Definition of label and value*

The concept of *text annotation* is based on two important definitions—*label* and *value*. The following examples explain the difference between the two definitions.

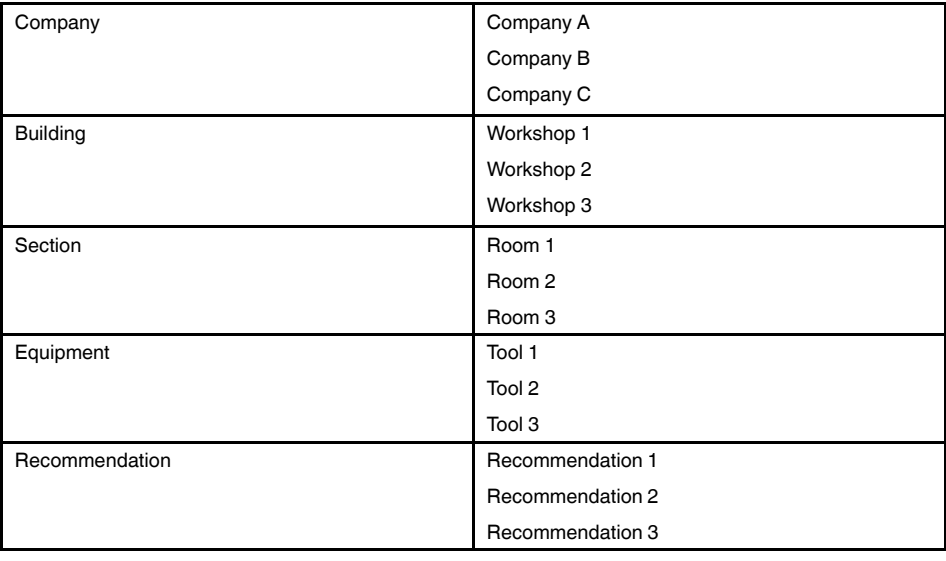

#### ≡ **NOTE**

• In some cameras and software, *text annotation* is called *text comment* or *table*.

• In some cameras and software, *label* is called *field*.

## *14.2.3 Example markup structure*

The file format for a text annotation is \*.tcf. This code sample is an example markup structure of such a file and shows how the markup looks in Notepad. The words between pointed brackets are labels, and the words without pointed brackets are values.

```
<Company>
Company A
Company B
Company C
<Building>
Workshop 1
Workshop 2
Workshop 3
<Section>
Room 1
Room 2
Room 3
<Equipment>
Machine 1
Machine 2
Machine 3
<Recommendation>
Recommendation 1
Recommendation 2
Recommendation 3
```
### *14.2.4 Creating a text annotation for an image*

#### 14.2.4.1 General

In FLIR Tools/Tools+, you can create a text annotation for an image. You do this in the image-editing window.

14.2.4.2 Procedure

Follow this procedure:

- 1. On the *Library* tab, double-click an image.
- 2. Under *Text annotations* in the right pane, click the button (the '+' sign). This adds text annotation rows.
- 3. Enter the desired labels and values. See the image below for examples.

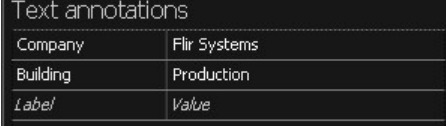

4. Click *Save and close*.

# *14.2.5 Creating a text annotation template*

# 14.2.5.1 General

In FLIR Tools/Tools+, you can create text annotation templates on the *Templates* tab. These templates can either be transferred to the camera or used as a template during post-analysis in the program.

14.2.5.2 Procedure

- 1. Click the *Templates* tab.
- 2. Click the *Add new text annotations template* toolbar button.
- 3. Create a name for the template.
- 4. Enter the desired fields and values. See the image below for examples.

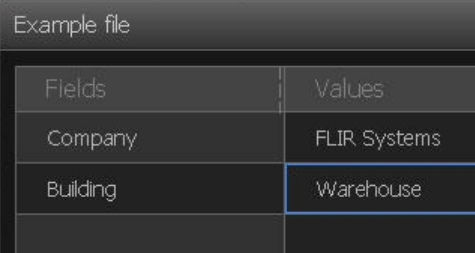

- 5. Save the template.
- 6. Do one of the following:
	- To use the template in the camera, connect a camera to FLIR Tools/Tools+ and transfer the template to the camera.
	- To use the template during post-analysis in FLIR Tools/Tools+, double-click an image, and then click *Import from template* under *Text annotations* in the right pane.

# **[15](#page-58-0) Creating [panoramas](#page-58-0)**

# <span id="page-58-0"></span>**15.1 General**

In FLIR Tools+ you can create panoramas by stitching together several smaller images into a larger one. FLIR Tools+ analyzes each image to detect pixel patterns that match pixel patterns in other images.

You can then crop the panorama and carry out various perspective corrections.

# **15.2 Figure**

This figure shows the panorama workspace.

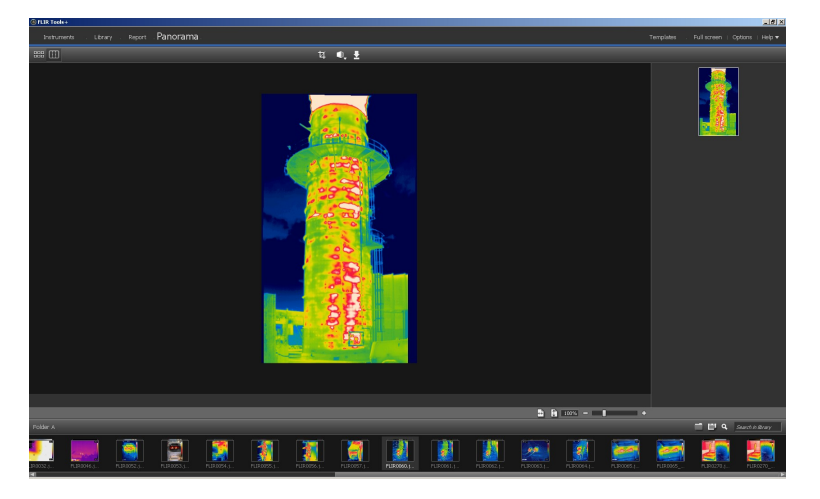

# **15.3 Procedure**

Follow this procedure:

- 1. On the *Library* tab, select the images that you want to use when creating a panorama.
- 2. Right-click the images and select *Combine into panorama*. This will open the *Panorama* tab.
- 3. At this stage you can perform a variety of tasks:
	- Click  $\frac{1}{4}$  to crop the panorama.
	- Click  $\left[\begin{array}{ccc} \mathbb{T}^{\star} & \mathbb{T}^{\star} \end{array}\right]$  to carry out a perspective correction on the image.
	- Click  $\left| \cdot \right|$  to save the panorama as an image file.
	- Click  $\frac{999}{1000}$  to view the original source files.
	- Click  $\boxed{m}$  to view the final panorama.

For more information, see section 10.10 *The [Panorama](#page-35-0) tab*, page [26.](#page-35-0)

# <span id="page-59-0"></span>**16.1 General**

You can create four types of reports from the program:

- 1. **An Adobe PDF imagesheet**: This is a simple report format that contains only infrared and any associated visual images. The report cannot be edited further, and radiometric data is not included. For more information, see 16.4 *[Creating](#page-60-0) an Adobe PDF image[sheet](#page-60-0)*, page [51](#page-60-0).
- <span id="page-59-1"></span>2. **An Adobe PDF report**: This is a simple report format that contains infrared images, any associated visual images, and result tables. The report cannot be edited further, and radiometric data is not included. For more information, see section 16.5 *[Creating](#page-61-0) an [Adobe](#page-61-0) PDF report*, page [52](#page-61-0)
- <span id="page-59-2"></span>3. **A non-radiometric Microsoft Word report**: This is a more advanced report format that generates the report in the \*.docx file format. An active FLIR Tools+ license is required. The report can be extensively edited in Microsoft Word, but radiometric data is not included. For more information, see section 16.6 *Creating a [non-radiometric](#page-61-1) Microsoft Word [report](#page-61-1)*, page [52](#page-61-1)
- <span id="page-59-3"></span>4. **A radiometric Microsoft Word report**: This is the most advanced report format, and requires an active FLIR Tools+ license. A report in Microsoft Word \*.docx file format is generated. Advanced radiometric analysis can be carried out using the FLIR Tools+ features in Microsoft Word. For more information, see section 16.7 *[Creating](#page-62-0) a radiometric [Microsoft](#page-62-0) Word report*, page [53](#page-62-0)

For reports of type [2,](#page-59-1) [3,](#page-59-2) and [4](#page-59-3), the report can be saved in an intermediary format called \*. repx. For more information, see section 16.3 *Saving a report in the [intermediary](#page-60-1) \*.repx for[mat](#page-60-1)*, page [51](#page-60-1)

# **16.2 Setting a default report template**

Prior to working with reports, you need to set a default report template. A maximum of two default report templates can be set. These templates will then be used when clicking *Generate report* on the *Library* tab.

Follow this procedure:

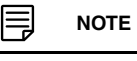

The first two rows of templates apply to FLIR Tools+ only.

1. On the *Library* tab, click **. This will display the available report templates.** 

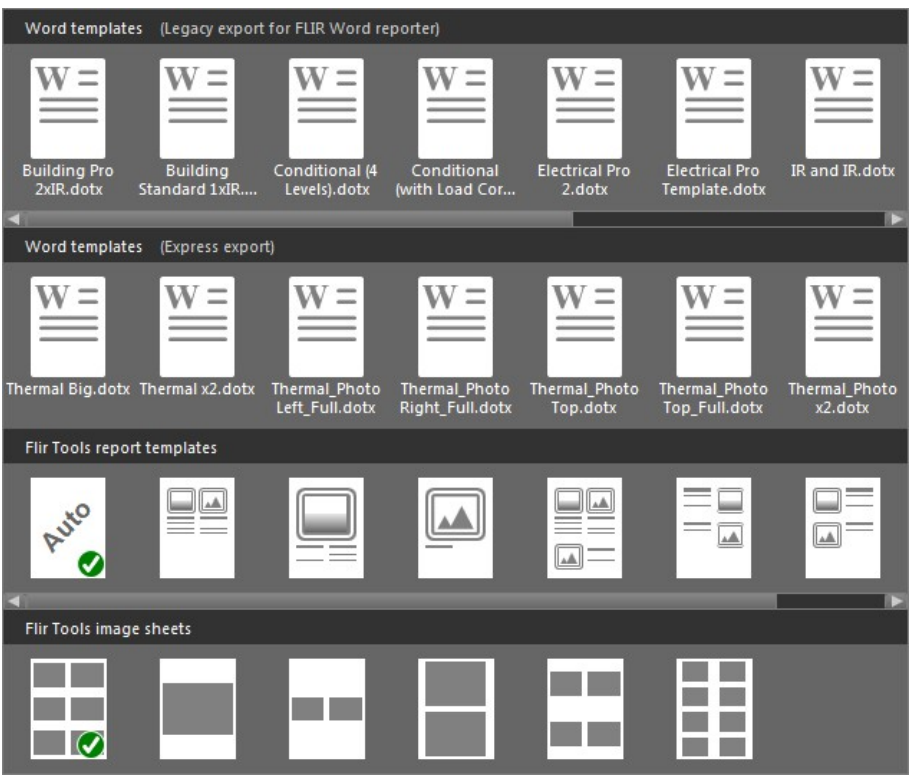

2. Right-click a report template and click *Set as default report template*.

#### <span id="page-60-1"></span>**16.3 Saving a report in the intermediary \*.repx format**

Follow this procedure:

- 1. On the *Library* tab, select the image or images that you want to include in your report.
- 2. Right-click the image or images and select *Create report*.
- 3. Under *Page setup* in the right pane, select the page size and logo that you want to use.
- 4. On the report, double-click the header and/or footer to add any header/footer text that you want to use.
- 5. Click *Save* or *Save As* to save the report in FLIR Systems \*.repx file format.

#### <span id="page-60-0"></span>**16.4 Creating an Adobe PDF imagesheet**

- 1. On the *Library* tab, select the image or images that you want to include in your imagesheet.
- 2. Right-click the image or images and select *Create imagesheet*.
- 3. Under *Page setup* on the right pane, select the page size and logo that you want to use.
- 4. Under *Layout* on the right pane, click the page layout that you want to use.
- 5. On the imagesheet, double-click the header and/or footer to add any header/footer text that you want to use.
- 6. Click *Export* to export the imagesheet as a PDF file.

# <span id="page-61-0"></span>**16.5 Creating an Adobe PDF report**

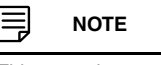

This procedure assumes that an Adobe PDF report has been set as a default template.

Follow this procedure:

- 1. On the *Library* tab, select the image or images that you want to include in your report.
- 2. Right-click the image or images and select *Create report*. This displays the *Report* tab.
- 3. At this stage, you have the option to do one or more of the following:
	- Drag a group of images, photos, or text annotations into a report.
	- Drag single images, photos, or tables into a report.
	- Reorder the pages in the report.
	- Enter text in a report using textboxes.
	- Create and edit text annotations.
	- Edit image descriptions.
	- Add and edit a header or footer in a report.
	- Move and delete images, photos, text annotations, and tables in a report.
	- Resize images in a report.
	- Update measurements in an infrared image and see updates instantly in the result table.
	- Zoom into and out of a report page.
	- Add arrow markers to the image or any other object in the report.
	- Edit an image from the report by double-clicking the image.
- 4. In the *Save PDF as* dialog box, select a location and type a filename.
- 5. Click *OK*.

#### <span id="page-61-1"></span>**16.6 Creating a non-radiometric Microsoft Word report**

#### ⋾ **NOTE**

- This procedure assumes that a non-radiometric Microsoft Word report has been set as a default template.
- This procedure requires an active FLIR Tools+ license.

- 1. On the *Library* tab, select the image or images that you want to include in your report.
- 2. Right-click the image or images and select *Create report*.

3. In the dialog box that appears, enter the customer information and information about the inspection in the right column. Use the TAB key to go between fields.

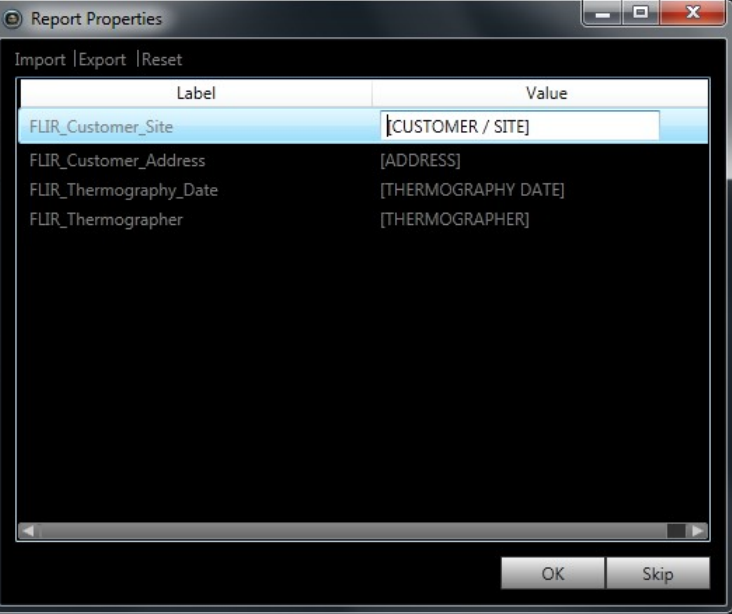

4. Click OK. The information you entered in this dialog box will now populate the corresponding placeholders in the report.

Once the report is generated, the report can be further edited in Microsoft Word.

## *16.6.1 Creating "Rapid Report" shortcuts*

# 16.6.1.1 General

For non-radiometric Microsoft Word reports, you can create Desktop shortcuts called "Rapid Report" shortcuts. You can then drag-and-drop images to this shortcut to create reports without starting FLIR Tools+.

16.6.1.2 Procedure

Follow this procedure:

- 1. On the Library tab, click **. This will display the available report templates.**
- 2. Right-click one of the *Word templates (Express export)* and select *Create Rapid Report shortcut*.

## <span id="page-62-0"></span>**16.7 Creating a radiometric Microsoft Word report**

#### ₹ **NOTE**

• This procedure assumes that a radiometric Microsoft Word report has been set as a default template.

This procedure requires an active FLIR Tools+ license.

- 1. On the *Library* tab, select the image or images that you want to include in your report.
- 2. Right-click the image or images and select *Create report*.

3. In the dialog box that appears, enter the customer information and information about the inspection in the right column. Use the TAB key to go between fields.

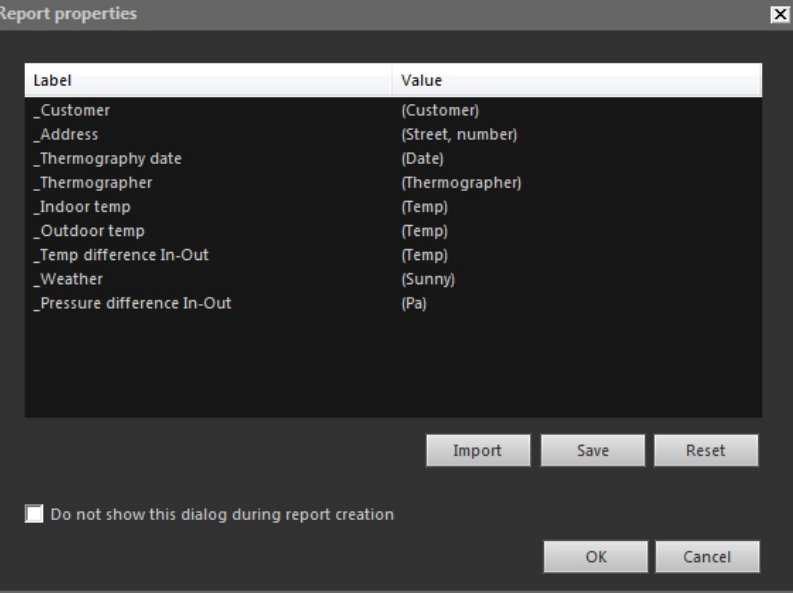

4. Click OK. The information you entered in this dialog box will now populate the corresponding placeholders in the report.

Once the report is generated, advanced analysis can be carried out using the FLIR Tools+ features in Microsoft Word.

**NOTE** ᆕ

This workflow assumes that the report properties are prefixed with an underscore (\_), as they are for the standard report templates.

However, if you have created your own custom templates, you may have created report properties with a different prefix, e.g., using a percentage sign (%), a dollar sign (\$), a hash sign (#), or the whole or part of your company name (e.g., "ACME"). To have these properties show up when you generate the report, you need to update the property FLIR\_ReportPropertyPrefix in Microsoft Word. For more information about this, see section 17.3.4 *[Changing](#page-83-0) the prefix for a report property*, page [74](#page-83-0)

For in-depth information about how to work with radiometric reports in Microsoft Word, see section 17 *Working in the Microsoft Word [environment](#page-64-0)*, page [55.](#page-64-0)

# **Working in the [Microsoft](#page-64-0) Word [environment](#page-64-0)**

# <span id="page-64-1"></span><span id="page-64-0"></span>**17.1 Creating a report template**

# *17.1.1 General*

FLIR Tools+ ships with several different report templates (Microsoft Word \*.dotx files). If these templates do not meet your needs, you can create your own custom infrared report templates.

# 17.1.1.1 Few or many report templates?

It is not uncommon that you will use one specific template for one specific customer. If this is the case, you may want to include your customer's company-specific information in the template, rather than entering it manually after the infrared report has been generated.

However, if several of your customers request an infrared report that could be met using one template, or just a few, company-specific information should probably not be included in the template, since that kind of information may easily be entered after the report has been generated.

# 17.1.1.2 Typical structure

A custom infrared report template usually consists of the following types of pages:

- A front cover.
- A number of different pages, containing combinations of IR Viewer objects, Digital Photo objects, IR Histogram objects, IR Profile objects, Table objects, Summary Table objects, etc.
- A back cover.

You create the front and back covers of the report template using existing features in Microsoft Word.

The front and back covers of an infrared report template typically include the following information:

- Your and your customer's company names.
- Other contact information.
- The current date.
- The title of the infrared report.
- Your and your customer's company logos.
- Any additional artwork or information that you may want to include.

17.1.1.3 A note about working in the Microsoft Word environment

Due to the fact that the report generator in FLIR Tools+ is an add-in to Microsoft Word, basically all existing features you usually use when creating a Microsoft Word document template can be used when creating your report templates.

FLIR Tools+ adds a number of commands that are specific to the industry of infrared imaging and reporting, and these commands can be accessed on the FLIR Tools+ tab.

You use these features, along with the usual Microsoft Word features, when you create infrared report templates.

#### **NOTE** 冃

Creating a report template requires skill in creating document templates in Microsoft Word. For more information about this, refer to your Microsoft Word documentation, or to the Microsoft Word online help.

When creating a custom report template, you may find it useful to select *Show/Hide ¶* on the *Home* tab in Microsoft Word.

#### *17.1.2 Creating a custom infrared report template*

You can create a custom infrared report template from a blank Microsoft Word template. The easiest way, however, is to create a report template by modifying an existing template. By doing this, you can take advantage of the existing infrared objects already laid out on the report template page, and you will save a lot of time compared with creating an infrared report template from scratch.

You can create a report template in three different ways:

- Customize a basic report template.
- Modify an existing report template.
- Create a report template from a blank Microsoft Word template.

# *Customizing a basic report template*

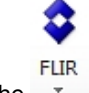

1. On the menu, select *Create a report template*. This will open the *New Template* dialog box.

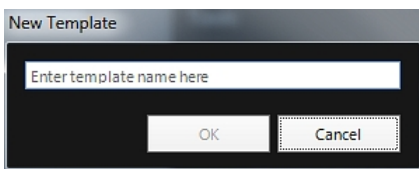

- 2. Enter a template name and click *OK*.
- 3. A report template with a basic layout opens. Follow the instructions in the document to modify the report template. You can also customize the report template by adding and removing objects and by modifying the properties of the objects as described in section 17.2 *[Managing](#page-66-0) objects in the report*, page [57](#page-66-0).
- 4. Save the new infrared report template. Make sure that you save the template with the \*. dotx file name extension.

#### *Modifying an existing template*

- 1. Start Microsoft Word, but make sure that all infrared reports are closed.
- 2. On the *File* tab, click *New*.
- 3. Under *Available Templates*, select *My templates*.
- 4. On the *IR* tab, select the infrared report template that you want to use. Under *Create New*, select *Template*.
- 5. Click *OK*.
- 6. To avoid overwriting the original template, save the template under a different filename before making any changes. When saving it, make sure that you save it with the \*.dotx file name extension.
- 7. Make your changes to the original template by adding and removing objects and by modifying the properties of the objects as described in section 17.2 *[Managing](#page-66-0) objects in the [report](#page-66-0)*, page [57.](#page-66-0)
- 8. Save the new infrared report template. Make sure that you save the template with the \*. dotx file name extension.

#### *Create a report template from a blank Microsoft Word template*

- 1. Start Microsoft Word, but make sure that all infrared reports are closed.
- 2. On the *File* tab, click *New*.
- 3. Under *Available Templates*, select *My templates*.
- 4. On the *Personal Templates* tab, select *Blank Document*. Under *Create New*, select *Template*.
- 5. Click *OK*.
- 6. Create your report template by adding and removing objects and by modifying the properties of the objects as described in section 17.2 *[Managing](#page-66-0) objects in the report*, page [57.](#page-66-0)
- 7. Save the new infrared report template. Make sure that you save the template with the \*. dotx file name extension.

## <span id="page-66-0"></span>**17.2 Managing objects in the report**

When you create a report based on a report template, objects are automatically inserted as placeholders for infrared images, digital photos, tables, and fields on the report pages. You can also insert objects and modify their properties after you have launched the report in Microsoft Word, as described in the sections below.

When you create your own report templates, see section 17.1 *Creating a report [template](#page-64-1)*, page [55,](#page-64-1) you insert objects and define their properties according to the sections below.

The following objects can appear in the report:

- IR Viewer object.
- Digital Photo object.
- IR Profile object.
- IR Histogram object.
- IR Trending object.
- Field object.
- Table object.
- Summary Table object.

Toolbars, submenus, buttons, etc., related to the objects are described in detail in section 17.4 *Software [reference](#page-84-0) section*, page [75.](#page-84-0)

#### *17.2.1 Inserting objects*

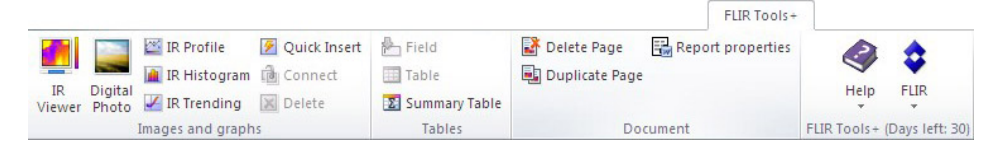

#### 17.2.1.1 IR Viewer and Digital Photo objects

IR Viewer and Digital Photo objects are placeholders that automatically load infrared and visual images when a report is created.

# *Inserting IR Viewer and Digital Photo objects*

1. On your template page, place the cursor where you want the IR Viewer object or the Digital Photo object to appear. The placeholders will be inserted *after and below* the cursor.

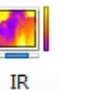

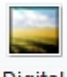

Digital

2. On the FLIR Tools+ tab, click Viewer (for an IR Viewer object) or Photo (for a Digital Photo object). A placeholder will now appear on the page. As you are creating a template, you should not open any infrared images or photos.

17.2.1.2 IR Profile objects

When a report is created, the IR Profile object will automatically display the values of any line tools that are saved in the infrared image

# *Inserting IR Profile objects*

- 1. On your template page, place the cursor where you want the IR Profile object to appear. The object will be inserted *after and below* the cursor.
- 2. On the FLIR Tools+ tab, click <sup>22</sup> IR Profile . An empty object will now appear on the page.

#### **NOTE**

To edit the IR Profile settings, right-click the object on the page and select *Settings*. This will open the *Profile Settings* dialog box, see section [17.4.10.4](#page-110-0) *Profile Settings dialog box*, page [101](#page-110-0).

#### 17.2.1.3 IR Histogram objects

When a report is created, the IR Histogram object will illustrate how pixels in the area tools of the image are distributed by plotting the number of pixels at each temperature level.

### *Inserting IR Histogram objects*

- 1. On your template page, place the cursor where you want the IR Histogram object to appear. The object will be inserted *after and below* the cursor.
- 2. On the FLIR Tools+ tab, click **In IR Histogram** . An empty object will now appear on the page.

#### **NOTE**

To edit the IR Histogram settings, right-click the object on the page and select *Settings*. This will open the *Histogram Settings* dialog box, see section 17.4.10.5 *[Histogram](#page-113-0) Settings dialog box*, page [104.](#page-113-0)

## 17.2.1.4 IR Trending objects

The default behavior of the IR Trending object is that it automatically displays a trend for all IR Viewer objects in the report, once the report is created. You can also manually move images to the IR Trending object using a drag-and-drop operation.

# *Inserting IR Trending objects*

1. On your template page, place the cursor where you want the IR Trending object to appear. The object will be inserted *after and below* the cursor.

2. On the FLIR Tools+ tab, click  $\blacksquare$  IR Trending . An empty object will now appear on the page and the *Trending Settings* dialog box will open (if the dialog box does not open, right-click the object and select *Settings*).

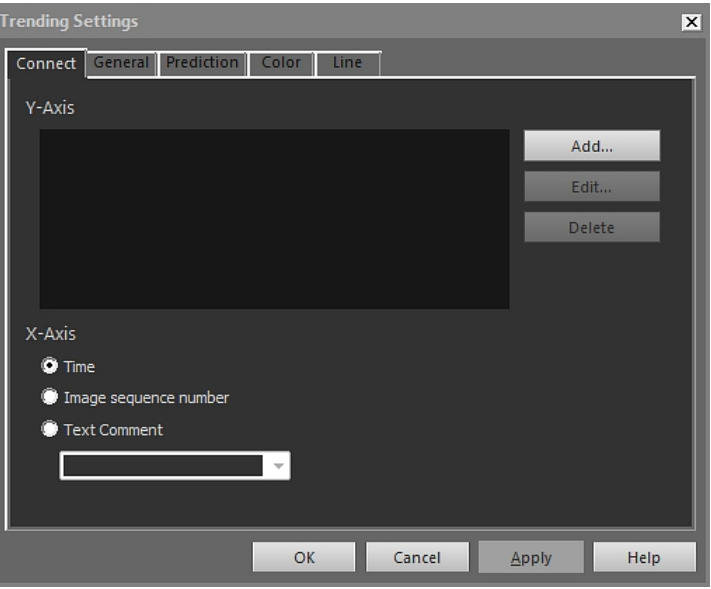

3. On the *Connect* tab, do the following:

- 3.1. Specify a parameter for the Yaxis. To do this click *Add* and select a label and value in the left and right panes, respectively.
- 3.2. Specify a parameter for the X axis: *Time*, *Image sequence number* or *Text Comment*.
- 4. On the *General* tab, do the following:
	- 4.1. Under *General*, select options related to how the IR Trending object will be displayed.
	- 4.2. Under *Trend range*, select which images should be included in the IR Trending object.
	- 4.3. In the *Threshold* text box, enter a value that will display a horizontal baseline in the IR Trending object.
- 5. On the *Prediction* tab, do the following:
	- 5.1. Under *Forecast*, select the number of periods forward and backward for which the algorithm will present a probable trend.
	- 5.2. Under *Trend Regression type*, select the algorithm that you want to use.
- 6. On the *Color* tab, select colors for various items in the IR Trending object.
- 7. On the *Line* tab, select colors and line types for the lines that will be displayed in the IR Trending object.
- 8. Click *OK*.

#### ≡ **NOTE**

To edit the IR Trending settings, right-click the object on the page and select *Settings*. This will open the *Trending Settings* dialog box.

# 17.2.1.5 Field objects

When you create your report, the Field object will automatically display values or text linked to an infrared image.

#### *Inserting Field objects*

1. On your template page, place the cursor where you want the Field object to appear. The object will be inserted *after and below* the cursor.

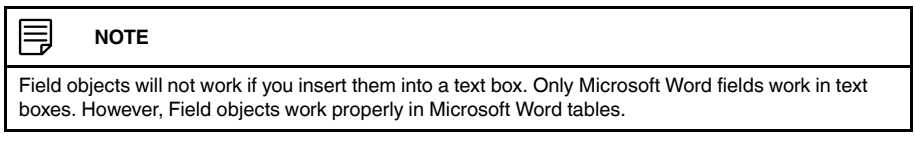

2. If there is more than one IR Viewer object on the page, the *Select IR Image* dialog box will be displayed. Select which IR Viewer object the Field object should be connected to and click OK.

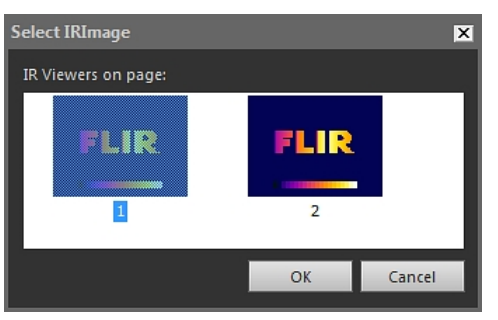

If there is only one IR Viewer object on the page, the Field object will automatically be connected to that IR Viewer object.

3. On the FLIR Tools+ tab, click <sup>1</sup> Field . The Field Contents dialog box will open.

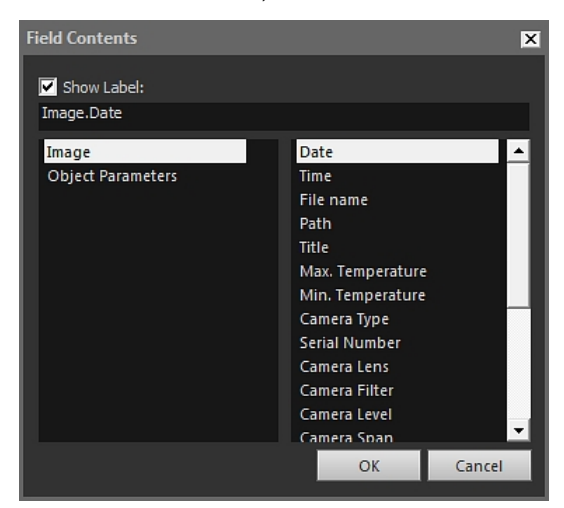

- 4. Select the *Image* or *Object Parameters* values that you want the Field object to display. 5. Click *OK*.
- 6. The Field object with the contents you have selected will now appear on the page.

#### **NOTE** ᆕ

To edit the Field contents, right-click the object on the page and select *Contents*. This will open the *Field Contents* dialog box.

# 17.2.1.6 Table objects

When you create your report, the Table object will automatically display the values of any measurement tools in the infrared image.

## *Inserting Table objects*

- 1. On your template page, place the cursor where you want the Table object to appear. The object will be inserted *after and below* the cursor.
- 2. On the FLIR Tools+ tab, click . The *Table Contents* dialog box will be displayed.

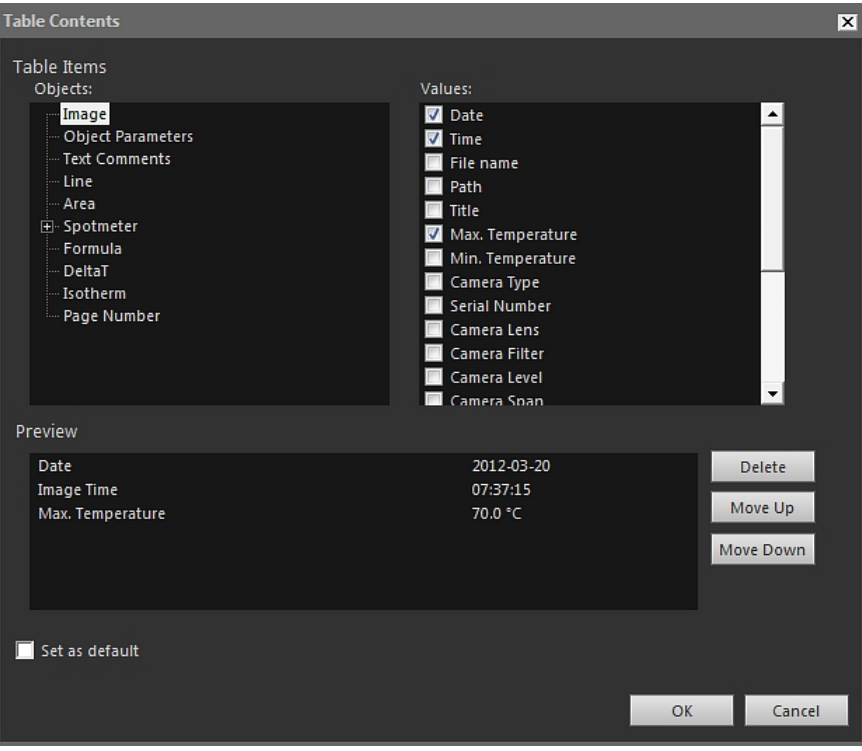

- 3. For each item that you want to include in the table, do the following:
	- 3.1. In the left pane of the *Table Items* area, select an *Object*.
	- 3.2. In the right pane of the *Table Items* area, select the *Values* that you want to display in the Table object.
- 4. A structural preview of the table will be displayed in the *Preview* area, where you can do the following:
	- To edit the label of a table item, double-click the item and enter a new label.
	- To remove an item from the table, click the item and then click *Delete*.
	- To change the order of the table items, click an item and then click *Move Up* or *Move Down*.
- 5. Click *OK*.
- 6. The Table object with the contents you have selected will now appear on the page.

#### ≡ **NOTE**

- To edit the table contents, right-click the object on the page and select *Contents*. This will open the *Table Contents* dialog box.
- If a table is connected to an infrared image and you delete either the table or the image, you will not be able to recreate the connection again.

#### 17.2.1.7 Summary Table objects

When you create your report, the Summary Table object will automatically display values of the items you have chosen to include in the table.

# *Inserting Summary Table objects*

- 1. On your template page, place the cursor where you want the Summary Table object to appear. The object will be inserted *after and below* the cursor.
- 2. On the FLIR Tools+ tab, click <sup>Et Summary</sup> <sup>Table</sup>. The *Summary Table* dialog box will open.

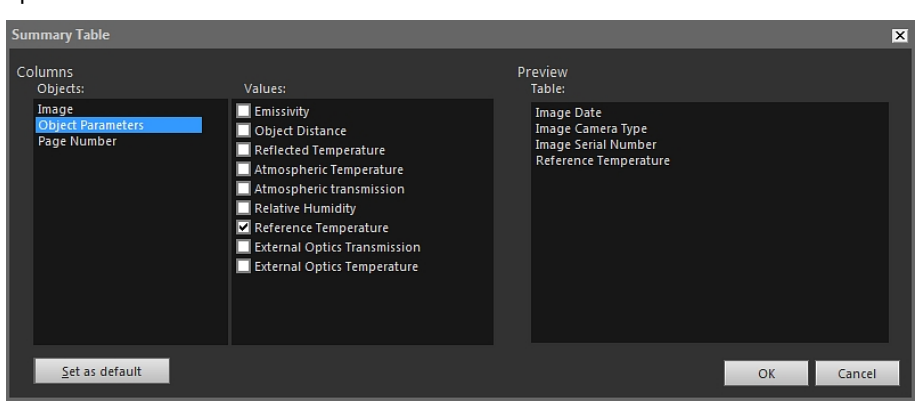

- 3. For each item that you want to include in the Summary Table, do the following:
	- 3.1. In the left pane of the *Columns* area, select an object.
	- 3.2. In the right pane of the *Columns* area, select the value that you want to display in the Table object.
- 4. A structural preview of the Summary Table will be displayed in the *Preview* area.

To edit the label of an item, double-click the item in the *Preview* area and enter a new label.

- 5. Click *OK*.
- 6. The Summary Table object with the contents you have selected will now appear on the page.

#### **NOTE** 冃

To edit the Summary Table contents, right-click the object on the page and select *Contents*. This will open the *Summary Table* dialog box.

# *17.2.2 Connecting objects*

This description assumes that you have one IR Profile object and at least one IR Viewer object on your template page.

The objects you connect must be on the same page when you connect them. If the document is repaginated and one of the objects falls on a different page, the connection will, however, still be maintained.
## *Connecting objects*

- 1. Select the IR Profile object on the page.
- 2. On the FLIR Tools+ tab, click **the Connect** The *Select IR Image* dialog box will open.

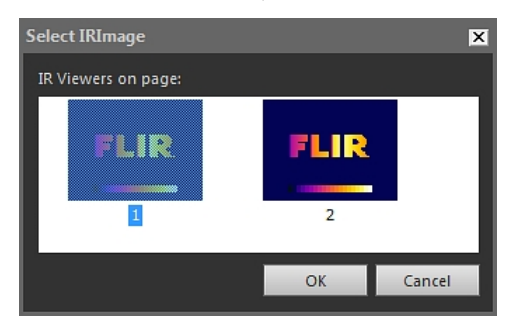

- 3. Select the IR Viewer object that you want to connect the IR Profile object to.
- 4. Click *OK*.

## *17.2.3 Resizing objects*

#### *Resizing infrared objects*

- 1. Select an IR Viewer, Digital Photo, IR Profile, IR Histogram, or IR Trending object on your template page.
- 2. To change the size of the object, drag one of the handles.

## *Resizing Table and Summary Table objects*

- 1. Select a Table or Summary Table object on your template page.
- 2. On the Microsoft Word contextual tab *Table Tools*, select the *Layout* tab and use the controls to change the size of the table.

## *17.2.4 Deleting objects*

## *Deleting infrared objects*

- 1. Select an IR Viewer, Digital Photo, IR Profile, IR Histogram, or IR Trending object on your template page.
- 2. To delete the object, click  $\boxed{\times}$  Delete

## *Deleting Table and Summary Table objects*

- 1. Select a Table or Summary Table object on your template page.
- 2. On the Microsoft Word contextual tab *Table Tools*, select the *Layout* tab. Click the *Delete* button and select *Delete Table*.

## *Deleting Field objects*

## **NOTE**

This procedure applies to FLIR Tools+ Field objects only (not Microsoft Word fields).

- 1. Place the cursor just to the left of the Field object on your template page and click once. This will select the whole Field object.
- 2. Press DELETE on your keyboard twice.

#### *17.2.5 IR Viewer measurement tools*

An infrared image contains valid temperature information that may be output by overlaying different kinds of tools, such as spotmeters, profiles, or areas.

The tools are accessed from the IR Viewer toolbar, which is displayed when you click the IR Viewer object.

Click to display the selection tool, which works similarly to selection tools in wordprocessing and desktop-publishing programs. You use the selection tool to select measurement tools.

Click  $\frac{22}{2}$  to display a spotmeter with an attached flag that you can use to identify temperature values by moving it over the infrared image. If you click the image, the flying spotmeter tool will create a fixed spotmeter on the image. To stop the flying spotmeter mode, press ESC.

Click to create fixed spotmeters on infrared images. The measurement result can then be displayed in a Table object.

Click  $\Box$  to create areas on infrared images. The measurement result can then be displayed in a Table object.

Click O to create ellipsoidal areas on infrared images. The measurement result can then be displayed in a Table object.

click to create polygon areas on infrared images. The measurement result can then be displayed in a Table object.

Click to create a line on infrared images. The measurement result can then be displayed in an IR Profile object.

Click to create a bent line on infrared images. The measurement result can then be displayed in an IR Profile object.

Click  $\Delta$  to calculate the difference between two temperatures—for example, two spotmeters, or a spotmeter and the maximum temperature in the image. The result from the calculation will be displayed both as a ToolTip and as a result in the result table. Using this toolbar button requires you to have laid out at least one measurement function on your image.

Click **to** to create a marker that you can move anywhere in an image and point to an area of interest.

Click  $\mathbf{H}$  to display a menu where you can do one of the following:

- Insert an isotherm above a temperature level. This assigns a color to all temperatures above a certain temperature level in an image with one preset color.
- Insert an isotherm below a temperature level. This assigns a color to all temperatures below a certain temperature level in an image with one preset color.
- Set an isotherm color that is displayed when the camera detects an area where there may be a risk of humidity in the building structure (a humidity alarm).
- Set an isotherm color that is displayed when the camera detects what may be an insulation deficiency in a wall (an insulation alarm).

• Insert an isotherm between two temperature levels. This assigns a color to all temperatures between two temperature levels in an image with one preset color.

For more information about isotherm settings, see section [17.4.10.2.2](#page-99-0) *Isotherms tab*, page [90](#page-99-0).

Click to draw a rectangle around the area that you want to zoom in on. When you are in zoom mode, a thumbnail image will appear in the top right corner, indicating the location of the area you have zoomed in to. You can move the area by clicking and holding down the left mouse button, then moving the mouse in any direction. To leave the zoom mode, either select *1×* on the *Zoom* menu or press the space bar on the keyboard.

Click to open the *Image Fusion* dialog box. For more information on image fusion, see section [17.2.7](#page-80-0) *Image fusion*, page [71.](#page-80-0)

Click to turn on/off grid lines in the IR Viewer object. For more information about the grid tool, see section [17.2.5.2](#page-74-0) *Using the Grid tool*, page [65](#page-74-0).

17.2.5.1 Managing the measurement tools

Once you have added measurement tools such as spotmeters, areas, and markers to an IR Viewer object, you can apply actions such as moving, cloning, and deleting to them.

## *Selecting a measurement tool in the image*

1. Do one of the following:

- To select one tool, click the tool.
- To select successive tools in one direction, press TAB.
- To select successive tools in the other direction, press and hold SHIFTand then press TAB.
- To select several tools, SHIFT-click the tools.
- To select all tools, select the IR Viewer object and press A.
- To select one or several tools, click **a** and draw a rectangle around the tools that you want to select.

#### *Moving a measurement tool*

1. Do one of the following:

- To move the tool, press the arrow keys.
- To move the tool, use the mouse.

## *Cloning measurement tools*

1. To clone a tool, press and hold CTRL when you move the tool. This will create a clone of the tool.

#### *Deleting measurement tools*

1. To delete a tool, do one of the following:

- Select the tool and press DELETE.
- Select the tool, right-click and select *Delete*.

#### <span id="page-74-0"></span>17.2.5.2 Using the Grid tool

Using the Grid tool, and knowing the field of view of the lens and the distance to the object of interest, you can lay out a grid on an IR Viewer object, where each square of the grid represents a known area.

You can also lay out a line in the IR Viewer object and specify the length of the line.

#### ₹ **NOTE**

- For accurate calculations, it is very important that you record the correct distance to the object at the time of inspection. You can do this in the camera or on paper.
- For accurate calculations, it is also very important that the image is taken at a 90° angle to the object.

#### *Using the Grid tool*

- 1. Select an IR Viewer object.
- 2. Click  $\begin{array}{|c|c|}\n\hline\n\text{1} & \text{1} \\
\hline\n\text{2} & \text{1} \\
\hline\n\text{3} & \text{1} \\
\hline\n\text{4} & \text{1} \\
\hline\n\text{5} & \text{1} \\
\hline\n\text{6} & \text{1} \\
\hline\n\text{7} & \text{1} \\
\hline\n\text{8} & \text{1} \\
\hline\n\text{9} & \text{1} \\
\hline\n\text{10} & \text{1} \\
\hline\n\text{11} & \text{1} \\
\hline\n\text{12} & \text{1} \\
\hline\n$

Click the IR Viewer object outside the grid (for example near the temperature scale) to display the IR Viewer object toolbar.

- 3. To use a line as reference, click on the IR Viewer object toolbar and lay out a line in the image.
- 4. Right-click the IR Viewer object and select *Settings* from the shortcut menu.
- 5. The *Image Settings* dialog box will open. Select the *Grid Settings* tab.

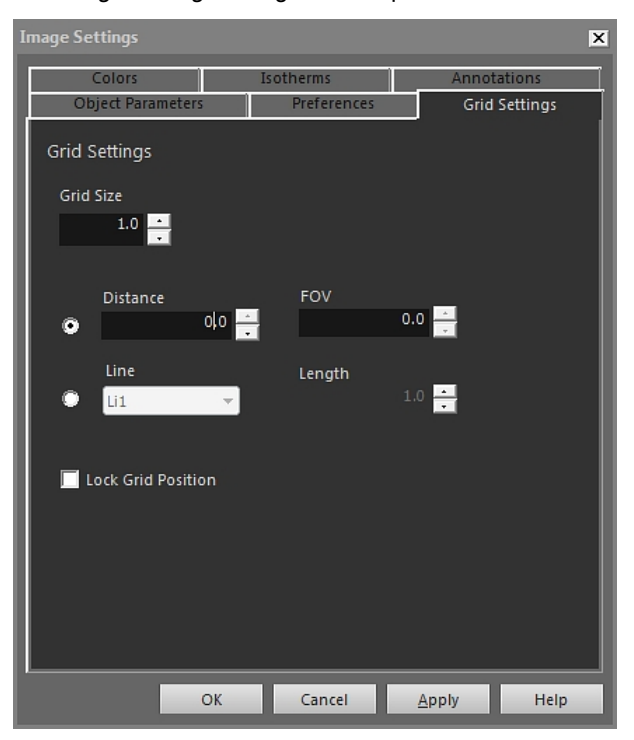

- 6. Set the grid size to a value of your choice.
- 7. Click one of the option buttons and do one of the following:
	- Enter values for distance and and FOV (field of view).
	- Select a line from the drop-down list and specify the length of the line.
- 8. Click *OK*.
- 9. Select <sup>on</sup> on the IR Viewer object toolbar and move the grid to the desired position. For example, you may want to align the grid with certain structures in the image, areas of interest, etc.
- 10. To lock the grid relative to the image, check the box *Lock Grid Position* on the *Grid Settings* tab and click *OK*.

# *17.2.6 Formulas*

17.2.6.1 General

FLIR Tools+ allows you to carry out advanced calculations on various items in the infrared image. A formula can contain all common mathematical operators and functions (+, –, ×, ÷, etc). Also, numerical constants such as π can be used.

Most importantly, references to measurement results, other formulas, and other numerical data can be inserted into formulas.

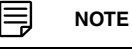

A formula can only operate on a single infrared image: it cannot calculate, for example, differences between two infrared images.

## <span id="page-76-1"></span>17.2.6.2 Creating a simple formula

## *Creating a formula that calculates the difference between two spots*

- <span id="page-76-0"></span>1. In your document, insert an IR Viewer object.
- 2. Lay out two spots in the image.
- 3. Right-click the IR Viewer object and select *Formulas*. This will display the *Formula* dialog box.

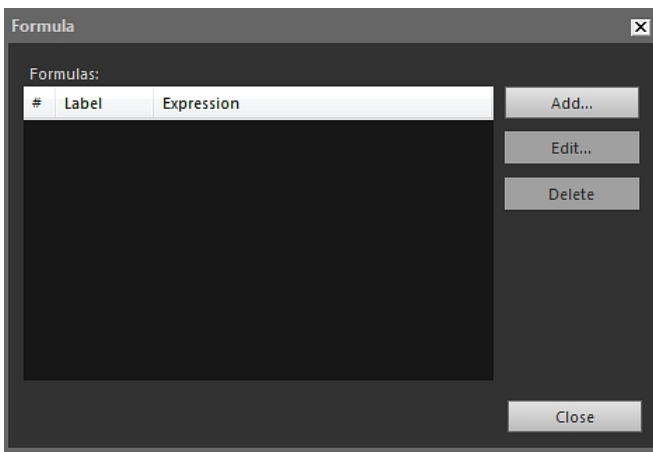

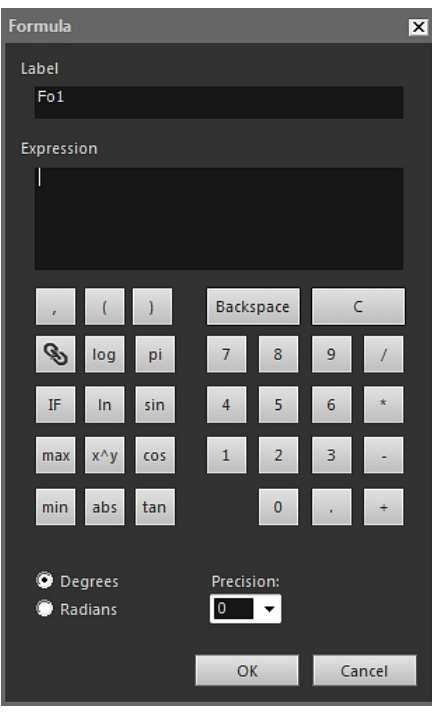

4. Click *Add* to display a dialog box in which you define your new formula.

- 5. Do the following:
	- 5.1. Click  $\bigotimes$  to display a dialog box.<br>5.2. Click Sp2 in the left list box.
	-
	- 5.2. Click Sp2 in the left list box.<br>5.3. Click OK to leave the dialog Click *OK* to leave the dialog box.
- 6. Click the minus button to add a subtraction mathematical operator.
- 7. Do the following:
	- 7.1. Click  $\bigotimes$  to display a dialog box.<br>7.2. Click Sp1 in the left list box.
	- Click Sp1 in the left list box.
	- 7.3. Click *OK* to leave the dialog box.

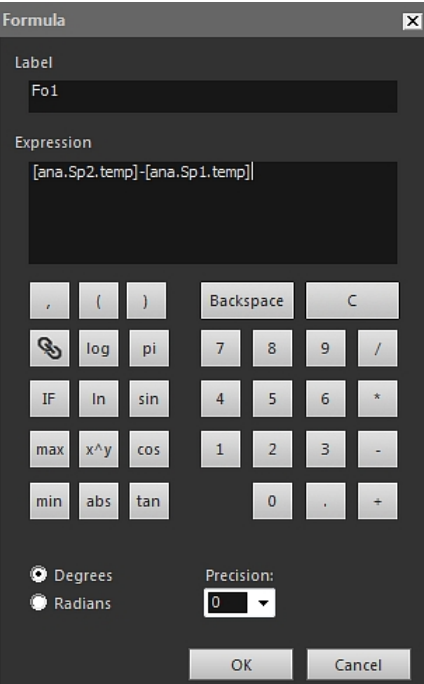

8. The *Formula* dialog box will now display your formula using FLIR Systems syntax:

- 9. Click *OK* to leave the *Formula* dialog box.
- <span id="page-78-0"></span>10. Click *Close*.
- 11. Place the cursor below the IR Viewer object and insert a Table object. The *Table Contents* dialog box will open.
- 12. Do the following:
	- 12.1. In the left pane of the *Table Items* area, double-click *Formula* and select the formula you have created. Formulas are indicated by the *Fo* prefix.
	- 12.2. In the right pane of the *Table Items* area, check the *Values* box. A structural preview of the Table will be displayed in the *Preview* area.
	- 12.3. Click *OK*.
- 13. The formula result is now displayed in your Table object.
- 17.2.6.3 Creating a conditional formula

For some applications, you may, for example, want to display the result of a calculation in a green font color if the result is lower than a critical value, and in a red font color if the result is higher than the critical value.

You do this by creating a conditional formula using the *IF* statement.

## *Creating a conditional formula using the IF statement*

- 1. Repeat Steps [1–](#page-76-0)[10](#page-78-0) in the procedure in section 17.2.6.2 *[Creating](#page-76-1) a simple formula*, page [67.](#page-76-1)
- 2. Right-click the IR Viewer object and select *Formulas*.
- 3. Do the following:
	- 3.1. Click *Add* to display a dialog box in which you define your new formula.
	- 3.2. Click the *IF* button to display a new dialog box.

4. You will now set up a conditional formula that displays the result from the Fo1 formula in red if the value is higher than 2.0 degrees, and in green if the value is lower than 2.0 degrees.

Do the following:

- 4.1. Click to the right of the *Logical test* text box, select Fo1 from the left dropdown list, and click *OK*.
- 4.2. In the *Logical test* text box, enter *>2.0*. This will be your condition.
- 4.3. Click to the right of the *Value if true* text box, select Fo1 from the left dropdown list, and click *OK*.
- 4.4. Click *Default Color* to the right of the *Value if true* text box and select the color red.
- 4.5. Click to the right of the *Value if false* text box, select Fo1 from the left drop-down list, and click *OK*.
- 4.6. Click *Default Color* to the right of the *Value if false* text box and select the color green.

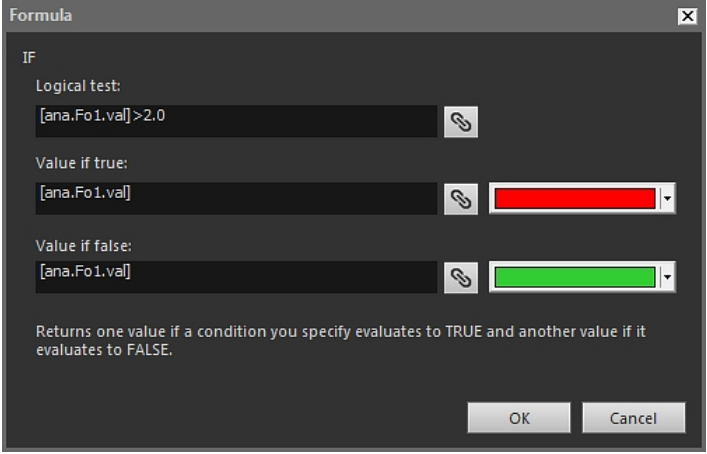

4.7. Click *OK* to leave the dialog box.

5. You will now see the complete conditional formula in the Formula dialog box. The two 10-digit code strings after the equals sign represent the colors.

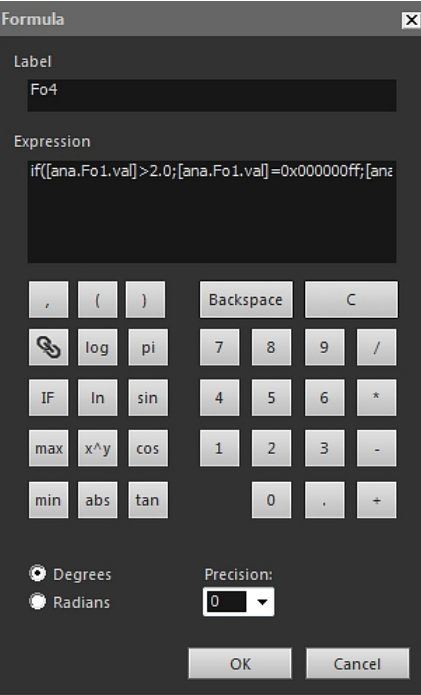

- 6. Click *OK* to leave the *Formula* dialog box.
- 7. Click *Close*.
- 8. Place the cursor below the IR Viewer object. On the FLIR Tools+ tab, click  $\mathbb{R}$  Field The *Field Contents* dialog box will open.
- 9. Do the following:
	- 9.1. In the left pane, click the conditional formula you have created.
	- 9.2. Click *OK*.

A Field object will now be inserted below your image, and the result of the Fo1 formula will be displayed in red or green, depending on the measured values of the two spotmeters.

#### 冃 **NOTE**

These types of conditional formulas can be connected to the following objects:

- Field objects.<br>• Table objects
- Table objects.
- Summary Table objects.

## <span id="page-80-0"></span>*17.2.7 Image fusion*

## 17.2.7.1 General

FLIR Tools+ allows you to fuse an infrared image with a visual image. Fusing images can make it easier to identify the exact position of temperature anomalies.

## 17.2.7.2 Image fusing procedure

## *Fusing an infrared image with a visual image*

- 1. Insert an IR Viewer object.
- 2. Open the *Image Fusion* dialog box by doing one of the following:
	- In the IR Viewer object toolbar, click
	- Right-click the IR Viewer object and select *Image Fusion* from the shortcut menu.

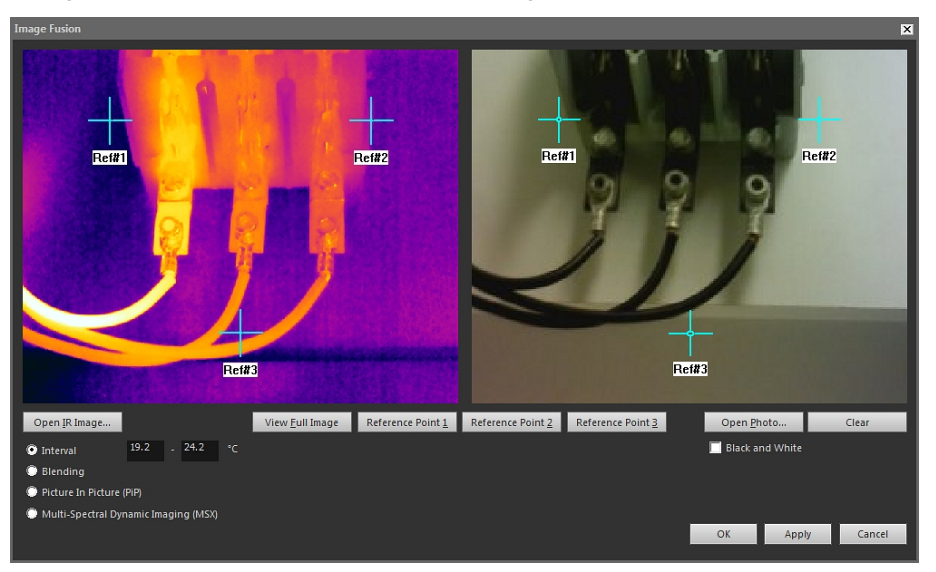

- 3. Click *Open IR Image* and select an infrared image.
- 4. Click *Open Photo* and select the corresponding digital photo.
- 5. In the infrared image, define the positions of interest by moving the three reference crosshairs to these positions.
- 6. In the digital photo, move the three reference crosshairs to the corresponding positions.
- 7. Select type of image fusion technology:
	- Select *Interval* to use one temperature interval for the infrared image and to use the digital photo for lower and higher temperatures. Enter the desired temperature values in the corresponding text boxes. You can adjust the temperature levels by dragging the sliders in the IR Viewer object, once you have closed the dialog box.
	- Select *Blending* to display a blended image that uses a mix of infrared pixels and digital photo pixels. You can adjust the mixing levels by dragging the sliders in the IR Viewer object, once you have closed the dialog box.
	- Select *Picture in Picture (PiP)* to display a portion of a digital photo within an infrared image. In the IR Viewer object, you can then move and resize the PiP to anywhere and any size in the photo, to show the level of detail that you want in your report.
	- Select *Multi-Spectral Dynamic Imaging (MSX)* to enhance the contrast in the infrared image. This MSX fusion technology embosses digital camera details onto the infrared image, enabling a sharper-looking infrared image and quicker target orientation.
- 8. To display the fused image, click *OK*.
- 9. In the IR Viewer object, you can adjust the exact position of the digital photo in the fused image by doing one or more of the following:
	- To move the digital photo up/down or left/right in 1 pixel increments, use the arrow keys on your keyboard.
	- To rotate the digital photo clockwise/counter-clockwise in 1° increments, use the Page Up and Page Down keys on your keyboard.
- 10. In the IR Viewer object, you can control Image Fusion with the slider at the bottom of the IR Viewer object.

Slider to control Image Fusion with the Interval setting: Slider to control Image Fusion with the Blending setting: ⊪ Slider to control Image Fusion with the Multi-Spectral Dynamic Imaging (MSX) setting: 30 L

Drag the slider left or right to fuse the infrared image with the digital photo. You can also use one of the following shortcuts:

- To go to the full infrared image or to the full digital photo, double-click the corresponding icon at the left or right end of the gauge.
- To center the slider on the gauge, right-click the gauge.
- To move the slider to a specific position on the gauge, double-click the gauge at that position.
- To move the slider in small increments to the left or to the right, click the gauge to the left or to the right of the slider.

For more information about Image Fusion, see sections see section [17.4.10.7](#page-120-0) *Image Fusion [dialog](#page-120-0) box*, page [111.](#page-120-0)

#### **17.3 Document properties**

## *17.3.1 General*

When creating an infrared report, FLIR Tools+ extracts the Microsoft Word document properties for the report template and inserts these properties into corresponding Microsoft Word fields in the final report.

You can use these document properties to automate several time-consuming tasks when creating a report. For example, you may want FLIR Tools+ to automatically add information such as the name, address, and e-mail address of the inspection site, the model name of the camera that you are using, and your e-mail address.

#### *17.3.2 Types of document properties*

There are two different types of document properties:

- Summary document properties.
- Custom document properties.

For the former, you can only change the values, but for the latter you can change both the labels and the values.

# <span id="page-83-0"></span>*17.3.3 Creating and editing Microsoft Word document properties*

## *Creating and editing document properties*

- 1. Start Microsoft Word and open one of your infrared report templates (\*.dotx). You can locate the report templates that are shipped with FLIR Tools+ by typing the following path:
- C:\Documents and Settings\[Your user name]\Application Data\Microsoft\Templates\IR 2. On the *File* tab, click *Info*.
- 3. From the *Properties* download menu, select *Advanced Properties*.
- 4. On the *Summary* tab, enter your information in the appropriate text boxes.
- 5. Click the *Custom* tab.
- 6. To add a custom property, type a name in the *Name* box. To make your custom properties easy to find, you can type an underscore ( \_ ) as the first character in the name of the property.
- 7. Use the *Type* box to specify the type of property.
- 8. To specify the value of the property, type it in the *Value* box.
- 9. Click *Add* to add the custom property to the list of properties, and then click *OK*.
- 10. Save the infrared report template using a different filename but with the same filename extension (\*.dotx). You have now added summary and custom properties to your renamed infrared report template.

## **NOTE**

- If you want to change the name of a custom document property, due to how the *Custom* tab of the *Properties* dialog box in Microsoft Word works, the only way to do this is to delete it and then recreate it. If you want to move a document property up or down, the whole list has to be recreated.
- A Microsoft Word field is not the same as a field inserted by clicking on the Field button on the FLIR Tools+ tab.
- You may find that a FLIR Systems property has been added to your document automatically. Do not remove this property. FLIR Tools+ uses it to distinguish between infrared documents and other documents.

## <span id="page-83-1"></span>*17.3.4 Changing the prefix for a report property*

## 17.3.4.1 General

When a report has been generated, a *Report properties* dialog box will be displayed. In this dialog box you can enter customer information and information about the inspection. The information you enter in this dialog box will then populate the corresponding placeholders in the report.

The report properties show up dependent on the fact that they start with an underscore  $(\ )$ . However, if you have created your own custom templates, you may have created report properties with a different prefix, e.g., using a percentage sign (%), a dollar sign (\$), a hash sign (#), or the whole or part of your company name (e.g., "ACME"). To have these properties show up when you have generated the report, you need to update the property *FLIR\_ReportPropertyPrefix*.

#### 17.3.4.2 Procedure

#### **NOTE**

This procedure assumes that you have created your own set of custom report properties, using a prefix other than the underscore ().

Follow this procedure:

- 1. Start Microsoft Word and open one of your infrared report templates (\*.dotx). You can locate the report templates that are shipped with FLIR Tools+ by typing the following path:
- C:\Documents and Settings\[Your user name]\Application Data\Microsoft\Templates\IR 2. On the *File* tab, click *Info*.
- 3. From the *Properties* download menu, select *Advanced Properties*.
- 4. On the *Summary* tab, enter your information in the appropriate text boxes.
- 5. Click the *Custom* tab.
- 6. Under *Properties*, select *FLIR\_ReportPropertyPrefix*.
- 7. Under *Value*, type the prefix that you want to use for your custom report properties.
- 8. Save the report template as a \*.dotx file.

## *17.3.5 Creating a Microsoft Word field and linking the field to a document property*

肙 **NOTE**

This description assumes that you have created summary and custom properties according to section 17.3.3 *Creating and editing Microsoft Word document [properties](#page-83-0)*, page [74.](#page-83-0)

## *Creating and linking a Microsoft Word field*

- 1. In your infrared report or report template, put the cursor where you want to insert the field.
- 2. On the *Insert* tab, click *Quick Parts*, and select *Field*.
- 3. In the *Field names* box, select *DocProperty*.
- 4. Select a property in the *Property* box.
- 5. Click *OK*.

## **17.4 Software reference section**

This section describes in detail all menus, buttons, dialog boxes, etc., related to FLIR Tools+.

## *17.4.1 FLIR Tools+ tab*

After installation of FLIR Tools+, the FLIR Tools+ tab appears to the right of the standard tabs in the Ribbon of your Microsoft Word documents.

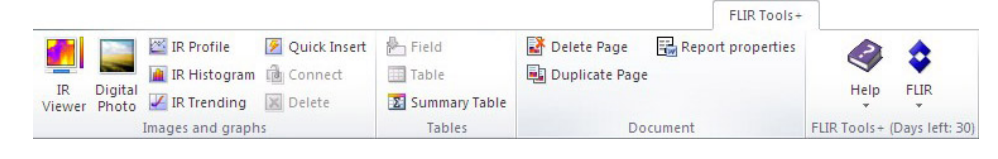

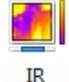

Click Viewer to insert an IR Viewer object for infrared images and sequence files. An infrared image or a sequence file contains valid temperature information that may be output by overlaying different kinds of measurement tools, such as spotmeters, profiles, and areas.

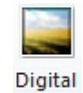

Click Photo to insert a Digital Photo object. This photo may have been taken with a standalone digital camera, or with the digital visual camera featured on some FLIR Systems infrared cameras. Only use this method to insert a photo when you design a report template. In all other situations, insert photos by clicking *Picture* on the *Insert* tab.

Click E IR Profile to insert an IR Profile object. An IR Profile object contains a graph showing pixel values along a line in an infrared image.

Click **TR Histogram** to insert an IR Histogram object. An IR Histogram object contains a graph illustrating how pixels in the image are distributed by plotting the number of pixels at each temperature level.

Click **TR Trending** to insert an IR Trending object. A trending object is a graphical representation of measurement values or text comment values on the Yaxis against infrared report pages or infrared images on the X axis, sorted by time, page number, or text comment values. It can also display probable trends, according to different algorithms.

Click <sup>2</sup> Quick Insert to display the *QuickInsert* dialog box, see section [17.4.10.1](#page-96-0) *QuickInsert [dialog](#page-96-0) box*, page [87](#page-96-0), where you can create a report by selecting a predefined page layout or modifying an existing page layout.

Click **th** Connect to connect infrared objects to each other, for example an IR Profile object to an IR Viewer object.

Click an infrared object and then click  $\frac{1}{2}$  Delete to remove the object from your report.

Field to insert a Field object into your current document. A Field object can be linked to values or text in your infrared image.

Click  $\mathbb{H}$  Table to insert a Table object into your current document. A Table object displays the results of the measurement tools laid out in the infrared image, as well as other information that is related to the infrared image.

Click **E** Summary Table to insert an Summary Table object. A Summary Table object lists infrared data of your choice from all infrared images in the report, one row per image.

Click **the Delete Page** to delete the current page.

Click **国** Duplicate Page to duplicate the current page and insert the duplicate page after the current page.

Click *Report properties* to display a dialog box where you can enter customer information and information about the inspection. For more information about this, see section [17.3.4](#page-83-1) *[Changing](#page-83-1) the prefix for a report property*, page [74](#page-83-1).

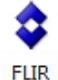

Click **to display the FLIR [submenu](#page-86-0), see section 17.4.1.1** *FLIR submenu***, page [77](#page-86-0).** 

## <span id="page-86-0"></span>17.4.1.1 FLIR submenu

Set units...

Create a report template

٥

H

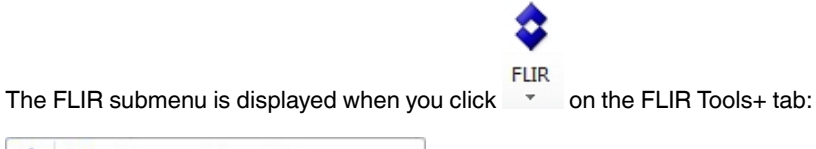

Apply IRViewer settings globally (c)  $\sim$ Selected language...  $\bf \bm \theta$ About...

*Create a report template*: Click to open a default template that you can use as a basis for further customizations.

*Select Units*: Click to display a dialog box, where you can set temperature and distance units.

*Apply IR Viewer settings globally*: This command is only enabled when an IR Viewer object has been selected. Click to apply the settings of the selected IR Viewer object globally.

*Selected language*: Click to display a dialog box where you can set language.

*About*: Click to display a dialog box with information about the program version.

## *17.4.2 IR Viewer object*

## 17.4.2.1 General

An IR Viewer object is a placeholder for infrared images and sequence files. An infrared image contains valid temperature information that may be output by overlaying different kinds of measurement tools, such as spotmeters, profiles, and areas.

The appearance of the IR Viewer object depends on whether an infrared image or a sequence file is selected.

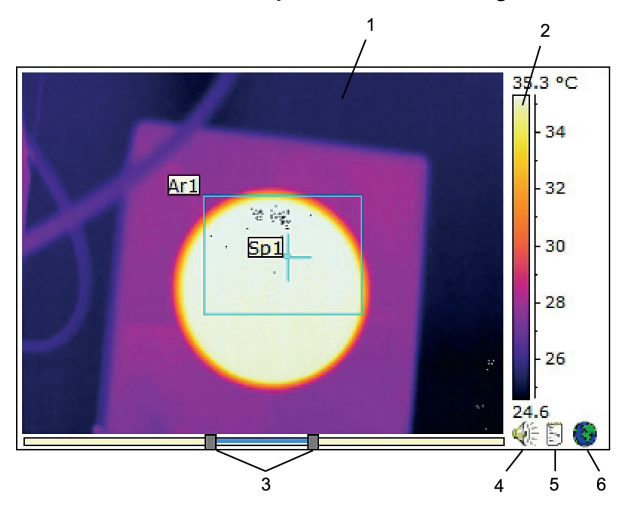

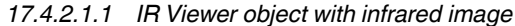

The IR Viewer object with an infrared image contains the following information (numbers refer to the figure above):

- 1. Infrared image.
- 2. Temperature scale.
- 3. Sliders to adjust the level and span. To auto-adjust an image for the best image brightness and contrast, right-click one of the sliders. To move both sliders together, press and hold SHIFTand move one of the sliders.
- 4. Indicates that the image file has a voice comment. Click to listen to the voice comment.
- 5. Indicates that the image file has a text comment. Click to display the text comment.
- 6. Indicates that the image file has embedded GPS data. Click the globe to display the position on a map.

If Image Fusion is applied, an additional slider is displayed at the bottom of the IR Viewer object. The appearance of the slider depends on the type of Image Fusion, as illustrated in the figures below.

Slider to control Image Fusion with the Interval setting:

Slider to control Image Fusion with the Blending setting:

 $777$ 

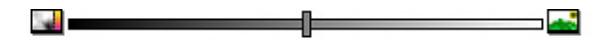

Slider to control Image Fusion with the Multi-Spectral Dynamic Imaging (MSX) setting:

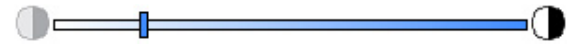

To control Image Fusion, drag the slider left or right to fuse an infrared image with a digital photo. You can also use one of the following shortcuts:

- To go to the full infrared image or to the full digital photo, double-click the corresponding icon at the left or right end of the gauge.
- To center the slider on the gauge, right-click the gauge.
- To move the slider to a specific position on the gauge, double-click the gauge at that position.
- To move the slider in small increments to the left or to the right, click the gauge to the left or to the right of the slider.

For more information about Image Fusion, see sections [17.2.7](#page-80-0) *Image fusion*, page [71](#page-80-0) and [17.4.10.7](#page-120-0) *Image Fusion dialog box*, page [111](#page-120-0).

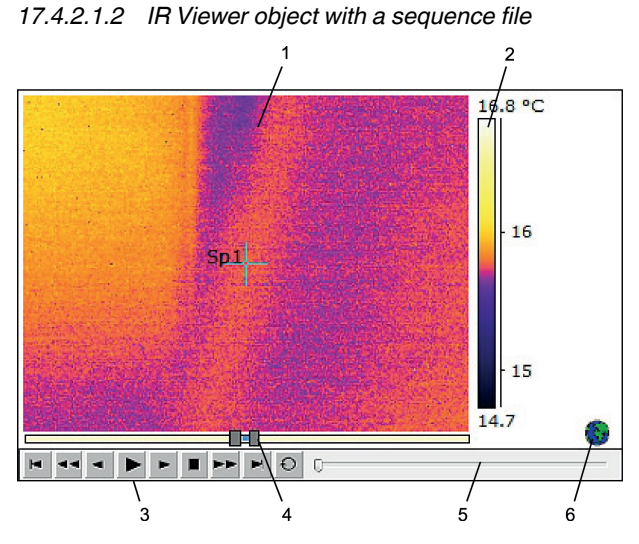

The IR Viewer object with a sequence file contains the following information (numbers refer to the figure above):

- 1. Infrared sequence.
- 2. Temperature scale.
- 3. Control buttons to play back the sequence file.
- 4. Sliders to adjust scale limits.
- 5. Progress indicator.
- 6. Indicates that the image file has embedded GPS data. Click the globe to display the position on a map.

## <span id="page-88-0"></span>17.4.2.2 IR Viewer shortcut menu

The IR Viewer object shortcut menu is displayed when right-clicking an IR Viewer object.

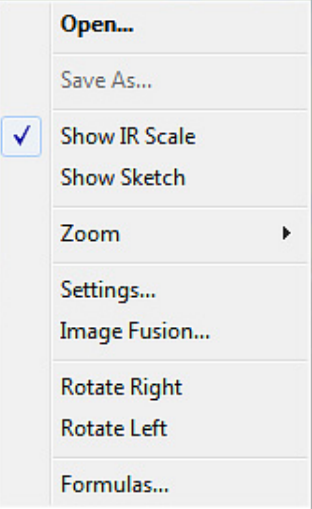

*Open*: Click to open an image in the IR Viewer object placeholder, or to change the current image to a new image.

*Save As*: Click to save the currently displayed image to your hard disk drive.

*Show IR Scale*: Click to show/hide the infrared scale at the far right in the infrared image.

*Show Sketch*: Click to show/hide a freehand sketch associated with the image. (Not all cameras support the creation of freehand sketches. This option will be visible only if the images contain a freehand sketch.) For some old images, if there are any markers, these will be shown on the *Annotations* tab > *Sketch*, see section 17.4.10.2.3 *[Annotations](#page-103-0) tab*, page [94.](#page-103-0)

*Zoom*: Click 1×, 2×, 4×, or 8× on the *Zoom* menu to zoom in on the currently displayed image.

*Settings*: Click to open the *Image Settings* dialog box, see section [17.4.10.2](#page-98-0) *Image Settings [dialog](#page-98-0) box*, page [89](#page-98-0).

*Image Fusion*: Click to open the *Image Fusion* dialog box, see section [17.4.10.7](#page-120-0) *Image Fusion [dialog](#page-120-0) box*, page [111.](#page-120-0)

*Rotate Right*: Click to rotate the image 90° to the right.

*Rotate Left*: Click to rotate the image 90° to the left.

*Formulas*: Click to open the *Formula* dialog box, see section [17.4.10.8](#page-121-0) *Formula dialog box*, page [112.](#page-121-0)

<span id="page-89-0"></span>17.4.2.3 IR Viewer toolbar

The IR Viewer object toolbar is displayed when an IR Viewer object is selected.

## **NOTE**

When the grid is turned on, you need to click the IR Viewer object outside the grid (e.g., near the temperature scale) to display the IR Viewer object toolbar.

Click to display the selection tool, which works similarly to selection tools in wordprocessing and desktop-publishing programs. You use the selection tool to select measurement tools.

Click  $\frac{2}{\sqrt{2}}$  to display a spotmeter with an attached flag that you can use to identify temperature values by moving it over the infrared image. If you click the image, the flying spotmeter tool will create a fixed spotmeter on the image. To stop the flying spotmeter mode, press ESC.

Click  $\tilde{\mathcal{F}}$  to create fixed spotmeters on infrared images. The measurement result can then be displayed in a Table object.

# Click  $\Box$  to create areas on infrared images. The measurement result can then be displayed in a Table object.

Click to create ellipsoidal areas on infrared images. The measurement result can then be displayed in a Table object.

Click to create polygon areas on infrared images. The measurement result can then be displayed in a Table object.

Click to create a line on infrared images. The measurement result can then be displayed in an IR Profile object.

Click to create a bent line on infrared images. The measurement result can then be displayed in an IR Profile object.

Click  $\triangle$  to calculate the difference between two temperatures—for example, two spotmeters, or a spotmeter and the maximum temperature in the image. The result from the calculation will be displayed both as a ToolTip, and as a result in the result table. Using this toolbar button requires that you have laid out at least one measurement function on your image.

Click  $\mathcal{I}$  to create a marker that you can move anywhere in an image and point to an area of interest.

Click  $\mathbf{H}$  to display a menu where you can do one of the following:

- Insert an isotherm above a temperature level. This assigns a color to all temperatures above a certain temperature level in an image with one preset color.
- Insert an isotherm below a temperature level. This assigns a color to all temperatures below a certain temperature level in an image with one preset color.
- Set an isotherm color that is displayed when the camera detects an area where there may be a risk of humidity in the building structure (a humidity alarm).
- Set an isotherm color that is displayed when the camera detects what may be an insulation deficiency in a wall (an insulation alarm).
- Insert an isotherm between two temperature levels. This assigns a color to all temperatures between two temperature levels in an image with one preset color.

Click to draw a rectangle around the area that you want to zoom in on. When you are in zoom mode, a thumbnail image will appear in the top right corner, indicating the location of the area you have zoomed in to. You can move the area by clicking and holding down the left mouse button, then moving the mouse in any direction. To leave the zoom mode, either select *1×* on the *Zoom* menu, or press the space bar on the keyboard.

Click to open the *Image Fusion* dialog box, see section [17.4.10.7](#page-120-0) *Image Fusion dialog [box](#page-120-0)*, page [111.](#page-120-0)

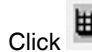

Click to turn on/off the grid lines in the graph of the IR Viewer object.

17.4.2.4 IR Viewer tools shortcut menu

The appearance of the IR Viewer tools shortcut menu depends on which tool you rightclick.

*Cursor*: Applicable for lines only. Click to create a cursor that you can move along the line.

*Delete*: Click to remove the currently selected tool from the infrared image.

*Cold Spot*: Applicable for all tools except the spotmeter, difference calculation, and marker. Click to create a spotmeter at the coldest location in the area.

*Hot Spot*: Applicable for all tools except the spotmeter, delta, and marker. Click to create a spotmeter at the hottest location in the area.

*Formulas*: Click to open the *Formula* dialog box, see section [17.4.10.8](#page-121-0) *Formula dialog box*, page [112.](#page-121-0)

*Settings*: Click to open the *Measurement Settings* dialog box, see section [17.4.10.3](#page-107-0) *Meas[urement](#page-107-0) Settings dialog box*, page [98](#page-107-0).

*Image*: This menu is identical to the IR Viewer shortcut menu, see section [17.4.2.2](#page-88-0) *IR Viewer [shortcut](#page-88-0) menu*, page [79.](#page-88-0)

## *17.4.3 Digital Photo object*

## 17.4.3.1 General

The Digital Photo object is a placeholder for photos. This photo may be taken with a stand-alone digital camera, or with the digital visual camera featured on some FLIR Systems infrared cameras.

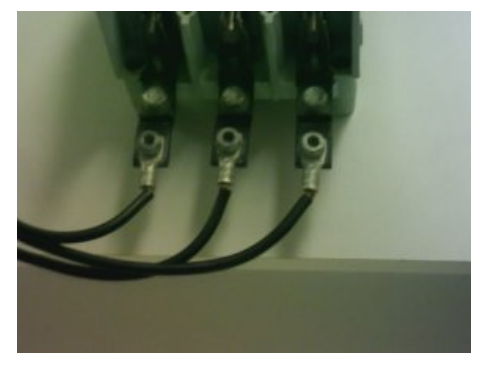

17.4.3.2 Digital Photo object shortcut menu

The Digital Photo object shortcut menu is displayed when right-clicking a Digital Photo object.

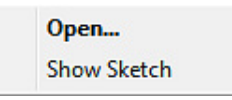

*Open*: Click to open an image in the Digital Photo object placeholder, or to change the current image to a new image.

*Show Sketch*: Click to show/hide a freehand sketch associated with the image. (Not all cameras support the creation of freehand sketches.) For old images, if there are any markers, these will be shown/hidden by this command.

## *17.4.4 IR Profile object*

17.4.4.1 General

An IR Profile object contains a graph showing pixel values along a line in an infrared image.

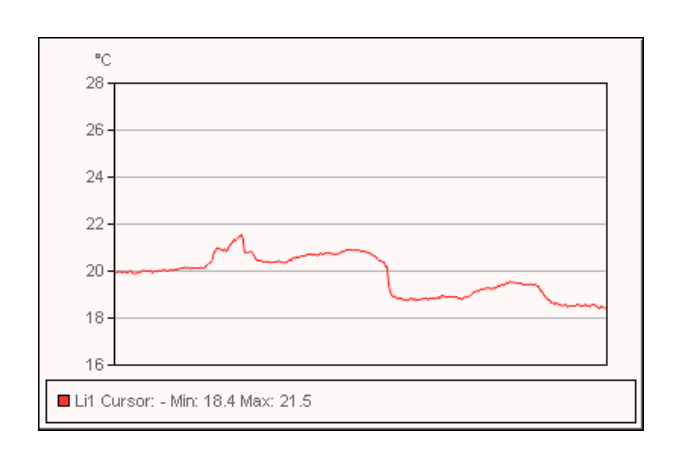

## 17.4.4.2 IR Profile object shortcut menu

The IR Profile object shortcut menu is displayed when right-clicking an IR Profile object.

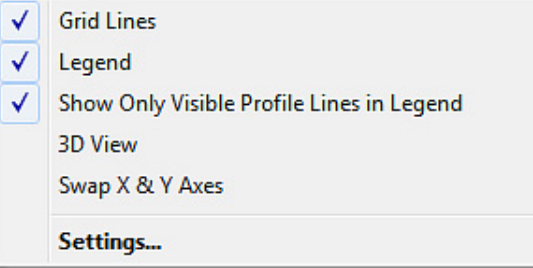

*Grid lines*: Click to display a grid of horizontal lines in the IR Profile object.

*Legend*: Click to display a legend below the IR Profile object.

*Show Only Visible Profile Lines in Legend*: If two or more lines are laid out in the infrared image, clicking *Show Only Visible Profile Lines in Legend* will remove any cleared line results from the legend below the IR Profile object.

*3D View*: Click to create a three-dimensional rendering of the graph of the IR Profile object.

*Swap X & YAxes*: Click to swap the X and Yaxes of the IR Profile object.

*Settings*: Click to open the *Profile Settings* dialog box, see section [17.4.10.4](#page-110-0) *Profile Settings [dialog](#page-110-0) box*, page [101](#page-110-0).

17.4.4.3 IR Profile toolbar

The IR Profile object toolbar is displayed when an IR Profile object is selected.

Click **the create a three-dimensional rendering of the graph of the IR Profile object.** 

Click  $\boxed{\boxplus}$  to turn on/off the grid lines in the graph of the IR Profile object.

## *17.4.5 IR Histogram object*

17.4.5.1 General

An IR Histogram object contains a graph illustrating how pixels in the image are distributed by plotting the number of pixels at each temperature level.

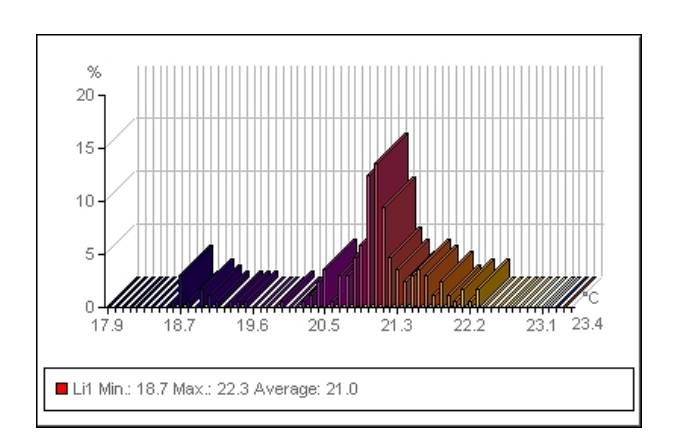

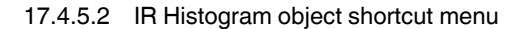

The IR Histogram object shortcut menu is displayed when right-clicking an IR Histogram object.

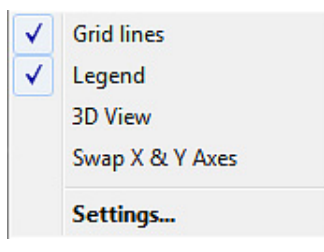

*Grid lines*: Click to display a grid of horizontal lines in the IR Histogram object.

*Legend*: Click to display a legend below the IR Histogram object.

*3D View*: Click to create a three-dimensional rendering of the graph of the IR Histogram object.

*Swap X & YAxes*: Click to swap the X and Yaxes of the IR Histogram object.

*Settings*: Click to open the *Histogram Settings* dialog box, see section [17.4.10.5](#page-113-0) *Histogram [Settings](#page-113-0) dialog box*, page [104.](#page-113-0)

17.4.5.3 IR Histogram toolbar

The IR Histogram object toolbar is displayed when an IR Histogram object is selected.

Click **the to create a three-dimensional rendering of the graph of the IR Histogram object.** 

Click **THE** to turn on/turn off colors in the graph of the IR Histogram object.

click **the state of the grid lines in the graph of the IR Histogram object.** 

Click to use a *band* threshold in the IR Histogram object. A *band* threshold shows the percentage of pixels below a lower temperature, between this lower temperature and a higher temperature, and above that higher temperature. The percentages are displayed in the threshold legend below the IR Histogram object.

Click to use a *step* threshold in the IR Histogram object. A *step* threshold shows the percentage of pixels below and above a specific temperature. The percentages are displayed in the IR Histogram object legend below the IR Histogram object.

If you have created several lines and/or areas in the IR Viewer object, select the line or area display from the drop-down list.

## *17.4.6 IR Trending object*

## 17.4.6.1 General

An IR Trending object is a graphical representation of measurement values or text comment values on the Yaxis against infrared report pages or infrared images on the X axis, sorted by time, page number, or text comment values. An IR Trending object can also display probable trends, according to different algorithms.

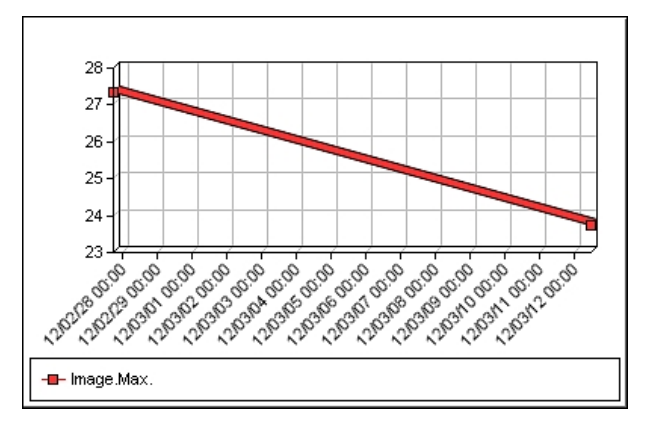

17.4.6.2 IR Trending object shortcut menu

The IR Trending object shortcut menu is displayed when right-clicking an IR Trending object.

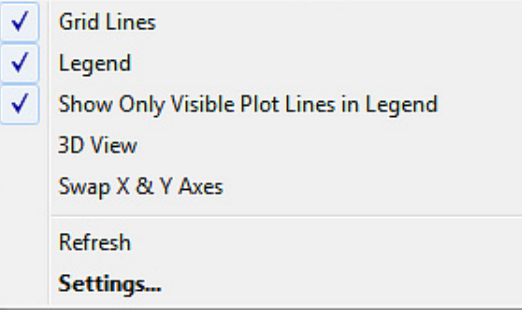

*Grid lines*: Click to display a grid of horizontal lines in the IR Trending object.

*Legend*: Click to display a legend below the IR Trending object.

*Show Only Visible Plot Lines in Legend*: Click to display trend lines in the legend that you have cleared in the *Trending Settings* dialog box, see section [17.4.10.6](#page-116-0) *Trending Settings [dialog](#page-116-0) box*, page [107.](#page-116-0)

*3D View*: Click to create a three-dimensional rendering of the graph of the IR Trending object.

*Swap X & YAxes*: Click to swap the X and Yaxes of the IR Trending object.

*Refresh*: Click to update the trending graph.

*Settings*: Click to open the *Trending Settings* dialog box, see section [17.4.10.6](#page-116-0) *Trending [Settings](#page-116-0) dialog box*, page [107](#page-116-0).

17.4.6.3 IR Trending toolbar

The IR Trending object toolbar is displayed when an IR Trending object is selected.

Click **the to create a three-dimensional rendering of the graph of the IR Trending object.** 

Click  $\boxed{\boxplus}$  to turn on/off the grid lines in the graph of the IR Trending object.

## *17.4.7 Field object*

17.4.7.1 General

A Field object can be linked to values or to text in your infrared image.

mage.Max. Temperature 70.0 °C

## 17.4.7.2 Field object shortcut menu

The Field object shortcut menu is displayed when right-clicking a Field object.

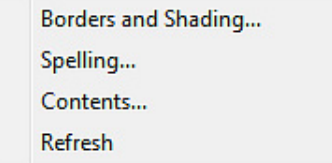

*Borders and Shading*: Click to open the standard Microsoft Word feature.

*Spelling*: Click to open the standard Microsoft Word feature.

*Contents*: Click to open the *Field Contents* dialog box, see section [17.2.1.5](#page-69-0) *Field objects*, page [60.](#page-69-0)

*Refresh*: Click to refresh the Field object contents. You usually only have to do this if you have changed the contents manually.

## *17.4.8 Table object*

17.4.8.1 General

ATable object displays the results of the measurement tools laid out in the infrared image, as well as other information that is related to the infrared image.

You can edit the text in the Table object, once the report is created. However, these changes will be deleted when you right-click the Table object and select *Refresh*.

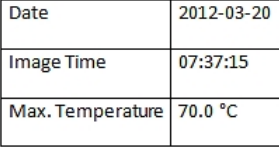

#### 17.4.8.2 Table object shortcut menu

The Table object shortcut menu is displayed when right-clicking a Table object.

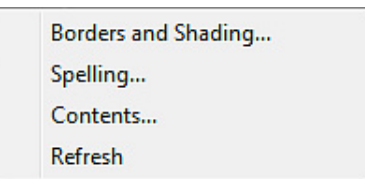

*Borders and Shading*: Click to open the standard Microsoft Word feature.

*Spelling*: Click to open the standard Microsoft Word feature.

*Contents*: Click to open the *Table Contents* dialog box, see section [17.2.1.6](#page-70-0) *Table objects*, page [61.](#page-70-0)

*Refresh*: Click to refresh the Table object contents. You usually only have to do this if you have changed the contents manually.

## *17.4.9 Summary Table object*

17.4.9.1 General

A Summary Table object lists infrared data of your choice from all infrared images in the report, one row per image.

You can edit the text in the Summary Table object, once the report is created. However, these changes will be deleted when you right-click the Summary Table object and select *Refresh*.

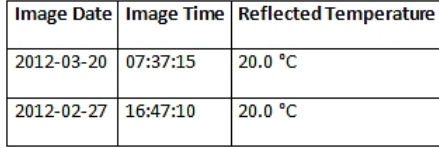

### 17.4.9.2 Summary Table object shortcut menu

The Summary Table object shortcut menu is displayed when right-clicking a Summary Table object.

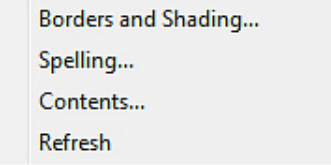

*Borders and Shading*: Click to open the standard Microsoft Word feature.

*Spelling*: Click to open the standard Microsoft Word feature.

*Contents*: Click to open the *Summary Table* dialog box, see section 17.2.1.7 *[Summary](#page-71-0) Table [objects](#page-71-0)*, page [62](#page-71-0).

*Refresh*: Click to refresh the Summary Table object contents. You usually only have to do this if you have changed the contents manually.

#### *17.4.10 FLIR Tools+ dialog boxes*

<span id="page-96-0"></span>17.4.10.1 *QuickInsert* dialog box

In the *QuickInsert* dialog box, you can create a report by selecting a predefined page layout or modifying an existing page layout.

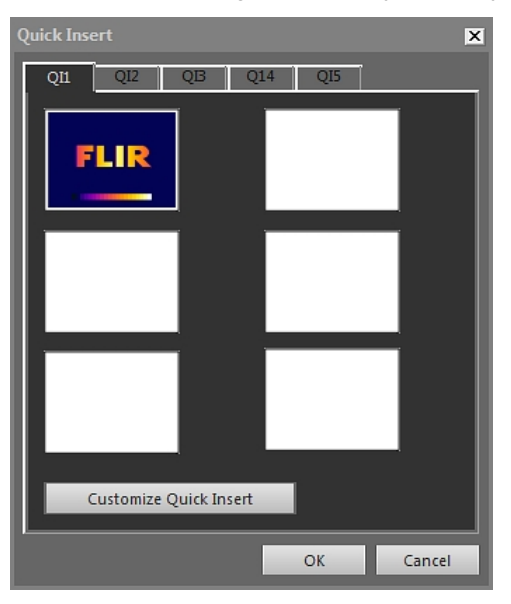

The *QuickInsert* dialog box is displayed when you click *QuickInsert* on the FLIR Tools+ tab.

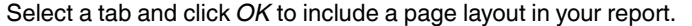

*Customize Quick Insert*: Click to open the *Customize Quick Insert* dialog box, see section [17.4.10.1.1](#page-97-0) *Customize Quick Insert dialog box*, page [88.](#page-97-0)

<span id="page-97-0"></span>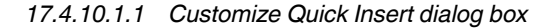

The *Customize Quick Insert* dialog box is displayed when you click *Customize Quick Insert* in the *QuickInsert* dialog box.

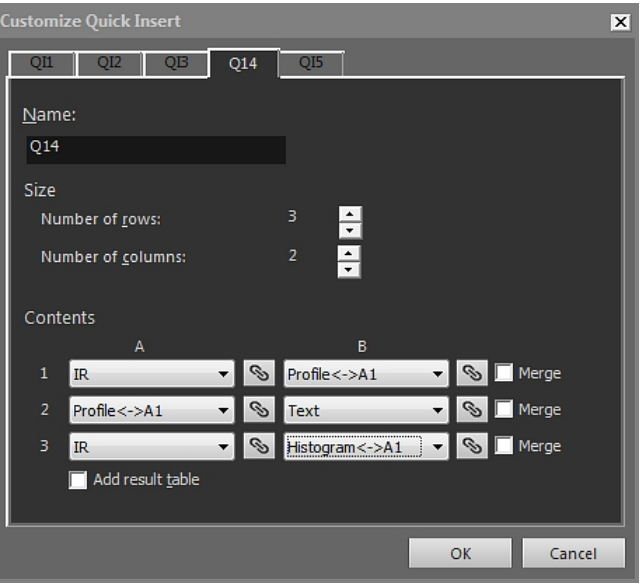

*Name*: The name of the page layout you are currently creating.

*Size* > *Number of rows*: The number of rows in the page layout. *Example:* One infrared image above one photo equals two rows.

*Size* > *Number of columns*: The number of columns in the page layout. *Example:* One infrared image next to one photo equals two columns.

*Contents*: A visual representation of the page layout. The numbers refer to the rows and the capital letters refer to the columns.

*Merge*: When checked, *Merge* will merge two horizontal items into one single item. Note that the *Merge* command prioritizes the first item in a row.

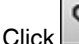

 $\text{Click } \textcircled{\$}$  to open a dialog box where you can connect, or link, two objects.

*Add a result table*: To add a result table below your page layout, select this box.

<span id="page-98-0"></span>17.4.10.2 *Image Settings* dialog box

The *Image Settings* dialog box is displayed when you right-click an IR Viewer object and select *Settings* from the shortcut menu.

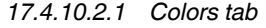

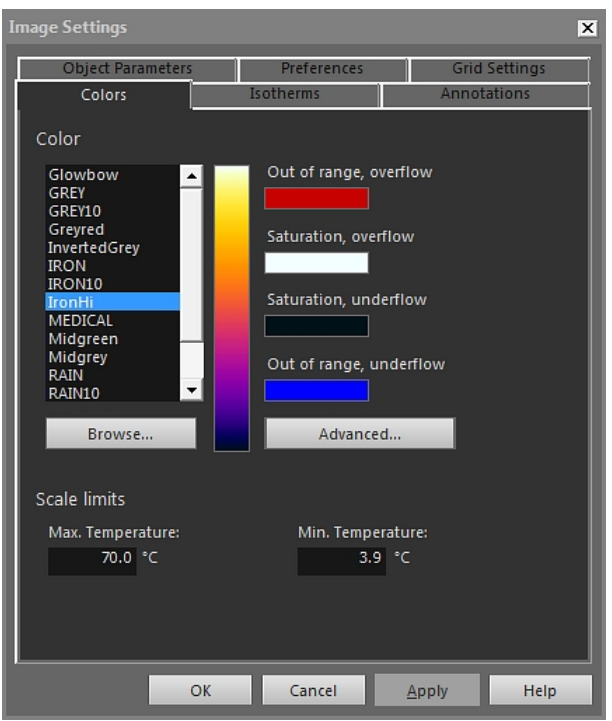

*Color*: Click a palette in the list to select a palette.

*Out of range, overflow*: Displays the color assigned for the temperatures over the calibrated temperature range of the infrared camera.

*Saturation, overflow*: Displays the color assigned for the temperatures over the scale limits.

*Out of Saturation, underflow*: Displays the color assigned for the temperatures under the scale limits.

*Out of range, underflow*: Displays the color assigned for the temperatures under the calibrated temperature range of the infrared camera.

*Browse*: Click to open palette files (\*.pal) stored at a different location.

*Advanced*: Click to open the *Advanced color settings* dialog box, see section [17.4.10.2.1.1](#page-99-1) *Advanced color settings dialog box*, page [90](#page-99-1).

*Max. Temperature*: To define the maximum level temperature of the scale, type a temperature value in the text box.

*Min. Temperature*: To define the minimum level temperature of the scale, type a temperature value in the text box.

<span id="page-99-1"></span>*17.4.10.2.1.1 Advanced color settings dialog box*

The *Advanced color settings* dialog box is displayed when you click *Advanced* in the *Image Settings* dialog box.

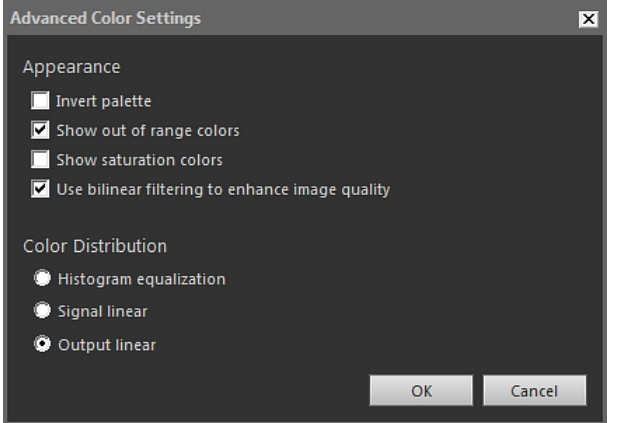

*Invert palette*: Check this box to invert the color distribution in a palette vertically.

*Show out of range colors*: Check this box to assign a special color for temperatures outside the calibrated temperature range of the infrared camera.

*Show saturation colors*: Check this box to assign a special color for the temperatures outside the scale limits.

*Use bilinear filtering to enhance image quality*: Check this box to improve the image quality.

*Histogram equalization*: This is an image-displaying method that distributes the color information over the existing temperatures of the image. This method of distributing the information can be particularly successful when the image contains few peaks at very high temperature values.

*Signal linear*: This is an image-displaying method where the color information in the image is distributed linearly to the signal values of the pixels.

*Output linear*: This selection works in conjunction with the settings under *Preferred output* on the *Preferences* tab, see section 17.4.10.2.5 *[Preferences](#page-106-0) tab*, page [97](#page-106-0). This is an image-displaying method where the color information in the image is distributed either according to the temperature or according to the object signal.

<span id="page-99-0"></span>*17.4.10.2.2 Isotherms tab*

On the *Isotherms* tab you manage settings for isotherms and alarms that you have inserted

with the **tool**, see section [17.4.2.3](#page-89-0) *IR Viewer toolbar*, page [80.](#page-89-0)

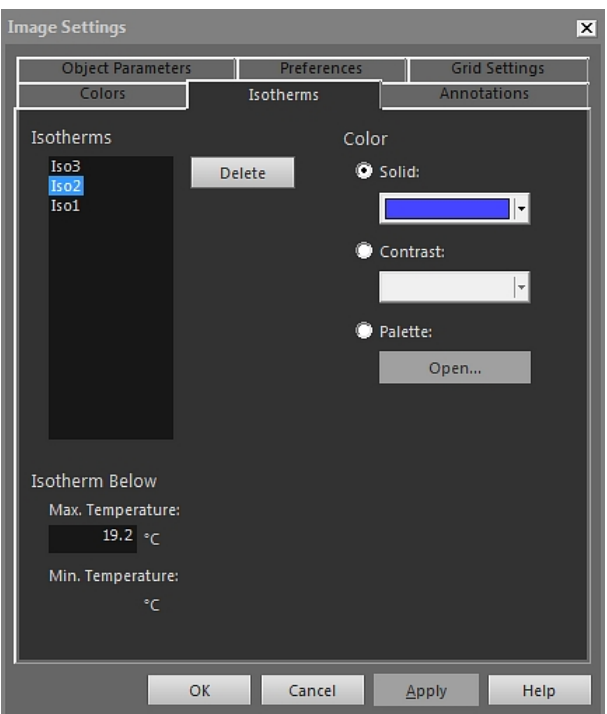

*Isotherms*: Select an isotherm from the list.

*Delete*: Click to delete the active isotherm.

*Solid*: Select this option to assign a solid color to the active isotherm. Select the color from the drop-down list.

*Contrast*: Select this option to assign a contrasting color to the active isotherm. Select the color from the drop-down list.

*Palette*: Select this option and click *Open* to open a palette and use this palette for the active isotherm.

*Max. Temperature*: Click to set the maximum temperature of the active isotherm, enter a new value here and click *Apply*. Isotherms may exist outside the temperature range of the current image, which will make the isotherm invisible. By changing the maximum temperature, invisible isotherms can be brought back into range.

*Min. Temperature*: Click to set the minimum temperature of the active isotherm, enter a new value here and click *Apply*. Isotherms may exist outside the temperature range of the current image, which will make the isotherm invisible. By changing the minimum temperature, invisible isotherms can be brought back into range.

The appearance of the *Isotherms* tab is slightly different if a humidity or an insulation alarm is active, see sections below.

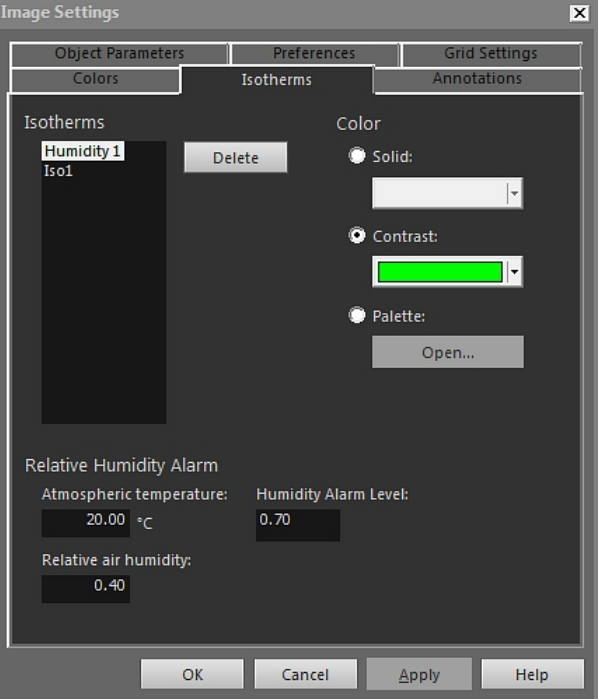

*17.4.10.2.2.1 Isotherms tab with a humidity alarm*

*Atmospheric Temperature*: This parameter refers to the atmospheric temperature when setting up humidity alarms. A humidity alam is an alarm that can detect an area where there may be a risk of humidity in a building structure.

*Relative air humidity*: This parameter refers to the relative air humidity when setting up humidity alarms.

*Humidity Alarm Level*: The humidity alarm level is the critical limit of relative humidity that you want to detect in, e.g., a building structure. For example, mold will grow on areas where the relative humidity is less than 100%, and you may want to find such areas of interest.

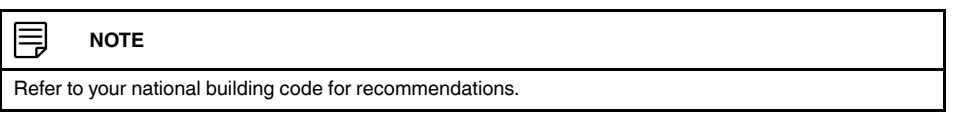

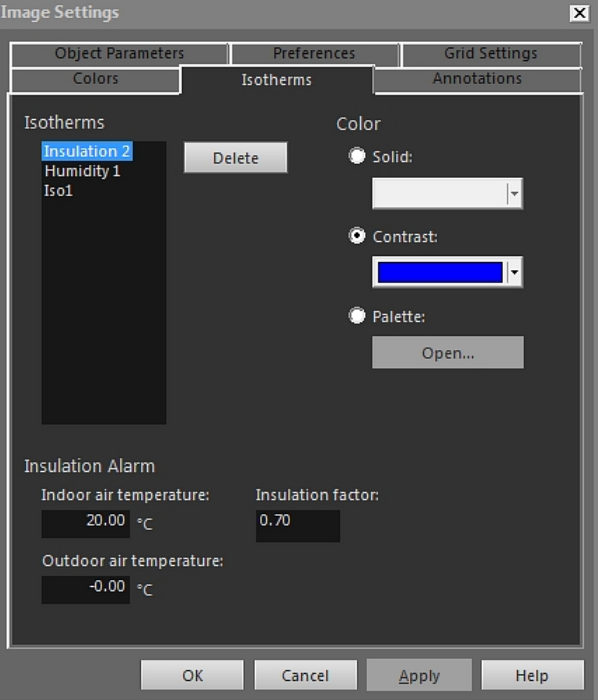

*17.4.10.2.2.2 Isotherms tab with an insulation alarm*

*Indoor air temperature*: This parameter refers to the air temperature inside the building in question when setting up insulation alarms. An insulation alarm is an alarm that can detect what may be an insulation deficiency in a wall.

*Outdoor air temperature*: This parameter refers to the air temperature outside the building in question when setting up insulation alarms.

*Insulation factor*: The insulation factor is the accepted energy loss through the wall. Different building codes recommend different values, but typical values are 0.70–0.80 for new buildings.

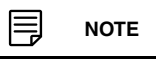

Refer to your national building code for recommendations.

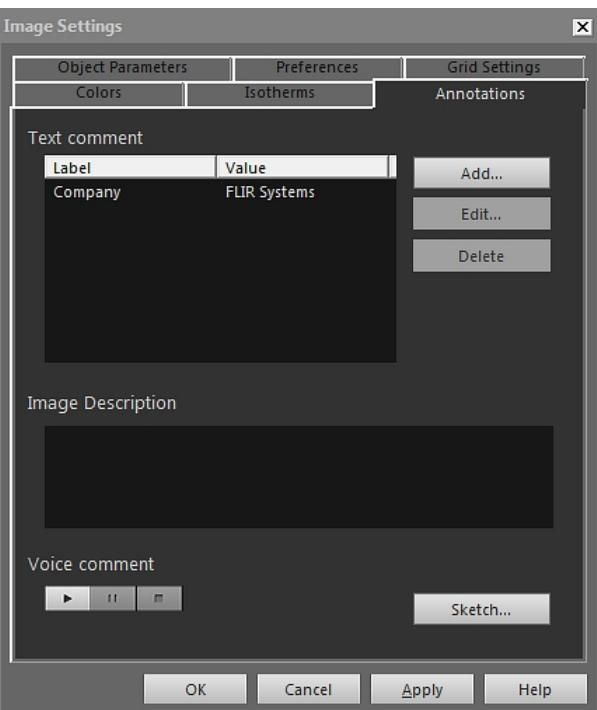

<span id="page-103-0"></span>*17.4.10.2.3 Annotations tab*

*Label*: The label of a text comment.

*Value*: The value of a text comment.

*Add*: Click to display a dialog box where you can add a new text comment.

*Edit*: Click to display a dialog box where you can change the label and value.

*Delete*: To delete the text comment, select the text comment and then click *Delete*.

*Image Description*: An image description is a brief textual description that is stored inside an image file. It can be created using a Pocket PC and then beamed to the camera using the IrDA communication link. If the image has an image description, the text will be displayed in this edit box. If not, you can add an image description for the image by entering text. The maximum number of characters in an image description is 512.

Click to listen to a voice comment.

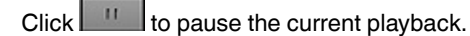

 $Click$  to stop the current playback.

*Sketch*: Click to display a dialog box where you can view a freehand sketch that is associated with an image. (Not all cameras support the creation of freehand sketches.)

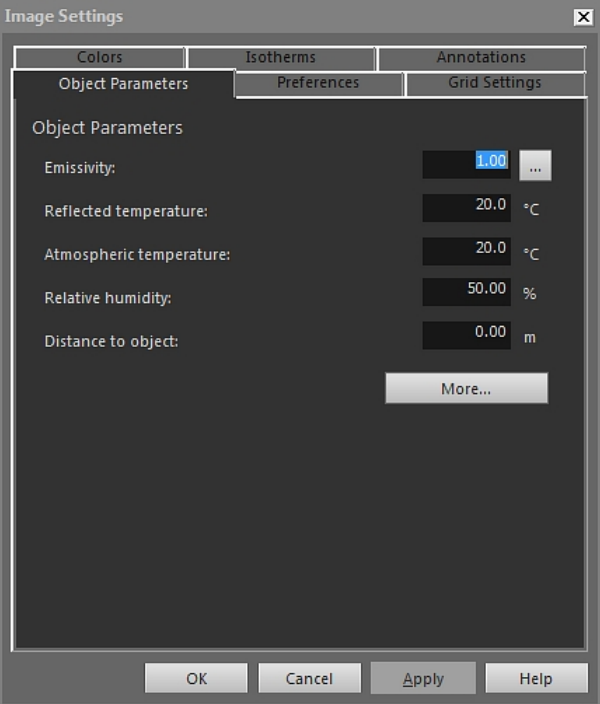

*17.4.10.2.4 Object Parameters tab*

*Emissivity*: To change the emissivity, enter a new value and click *Apply*. You can also select a preset emissivity from a table by clicking  $\lfloor \frac{m}{2} \rfloor$ .

*Reflected Temperature*: To change the reflected apparent temperature, enter a new value and click *Apply*.

*Atmospheric Temperature*: To change the atmospheric temperature, enter a new value and click *Apply*.

*Relative humidity*: To change the relative humidity, enter a new value and click *Apply*.

*Distance to object*: To change the distance, enter a new value and click *Apply*.

*More*: Click to open the *More Object Parameters* dialog box, see the section below.

#### 冐 **NOTE**

For more information about object parameters, see section 23 *[Thermographic](#page-147-0) measurement techniques*, page [138](#page-147-0).

*17.4.10.2.4.1 More Object Parameters dialog box*

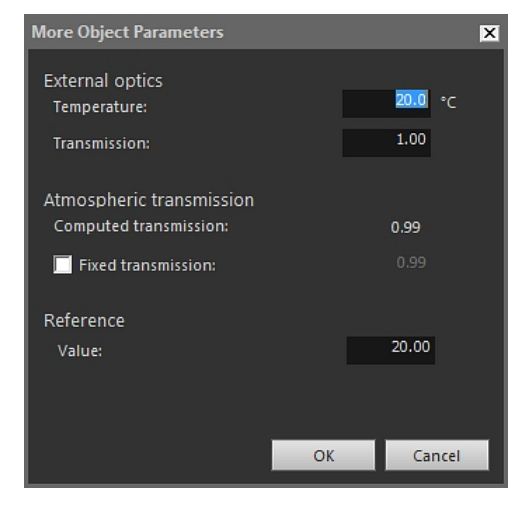

*Temperature*: To specify the temperature of, e.g., an external lens or heat shield, enter a new value and click *OK* and then *Apply*.

*Transmission*: To specify the transmission of, e.g., an external lens or heat shield, enter a new value and click *OK* and then *Apply*.

*Computed transmission*: FLIR Tools+ can compute the transmission based on the atmospheric temperature and the relative humidity. Clear the *Fixed transmission* check box to use the computed transmission.

*Fixed transmission*: To use a specific transmission, check this box, enter a value and click *OK* and then *Apply*.

*Value*: To specify the reference temperature, enter a value *OK* and then *Apply*.

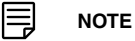

For more information about object parameters, see section 23 *[Thermographic](#page-147-0) measurement techniques*, page [138](#page-147-0).

<span id="page-106-0"></span>*17.4.10.2.5 Preferences tab*

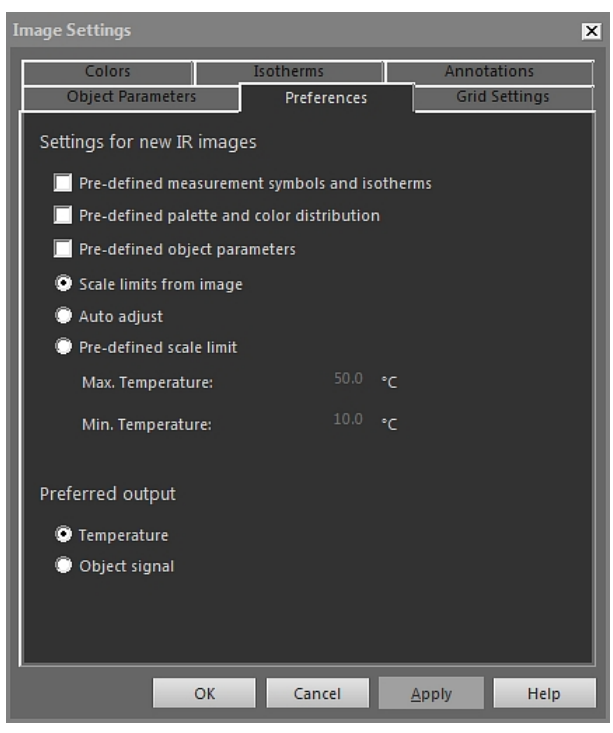

*Pre-defined measurement symbols and isotherms*: If this box is selected, all new images will use the analysis symbols and isotherms that you set up in the *Image Settings* dialog box, instead of using the image's own settings from the camera.

*Pre-defined palette and color distribution*: If this box is selected, all new images will use the palette and color distribution that you set up in the *Image Settings* dialog box, instead of using the image's own settings from the camera.

*Pre-defined object parameters*: If this box is selected, all new images will use the object parameters that you set up in the *Image Settings* dialog box, instead of using the image's own settings from the camera.

*Scale limits from image*: Select this option to use the new image's scale limits.

*Auto-adjust*: Select this option to auto-adjust the image when importing it.

*Max. Temperature*: To predefine the scale limit for the new image, enter the maximum temperature level here and click *Apply*.

*Min. Temperature*: To predefine the scale limit for the new image, enter the minimum temperature level here and click *Apply*.

*Temperature*: Select this option to output the pixel information as temperature in kelvin, degrees Celsius, or degrees Fahrenheit.

*Object signal*: Select this option to output the pixel information as an object signal.

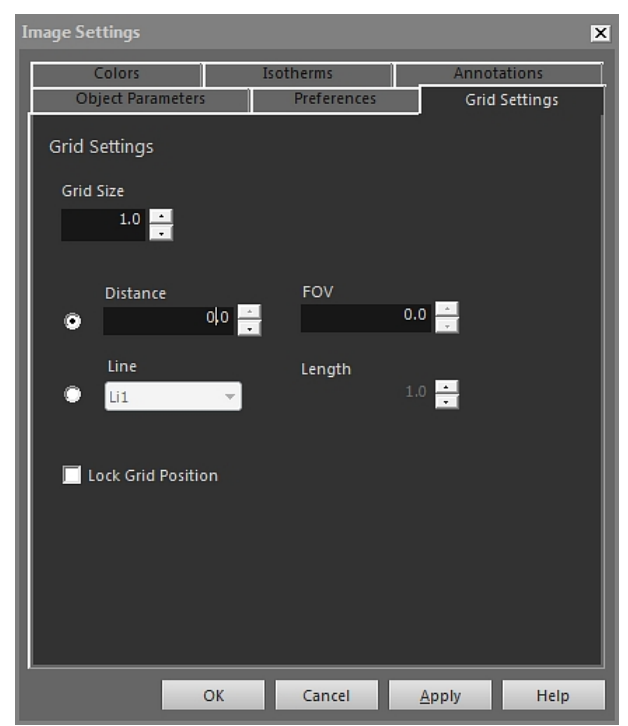

*17.4.10.2.6 Grid Settings tab*

For an explanation of the items on the *Grid Settings* tab, see section [17.2.5.2](#page-74-0) *Using the [Grid](#page-74-0) tool*, page [65.](#page-74-0)

## <span id="page-107-0"></span>17.4.10.3 *Measurement Settings* dialog box

The *Measurement Settings* dialog box is displayed when you right-click an IR Viewer measurement tool and select *Settings* from the shortcut menu.
## *17.4.10.3.1 General tab*

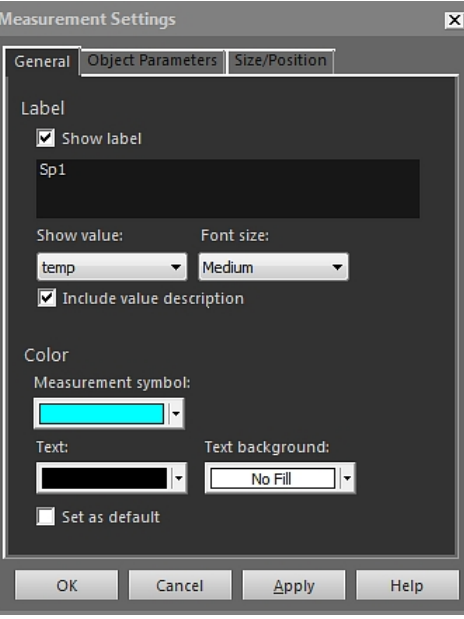

*Label*: To specify a label (i.e., a name appearing in the infrared image) for this measurement tool, enter a name here and click *Apply*.

*Show label*: To show the label for the measurement tool, check the *Show label* box and click *Apply*.

*Show value*: To display the value of the measurement tool (i.e., the measurement result) in the infrared image, select the value type and click *Apply*. The number of possible value types differs between different measurement tools.

*Font size*: To specify the font size of the label, select a font size in the *Font size* box and click *Apply*.

*Include value description*: To display the value description in the infrared image, check the *Include value description* box and click *Apply*.

*Measurement symbol*: To specify the color of the symbol for the measurement tool, select a color in the *Measurement symbol* box and click *Apply*.

*Text*: To specify the color of the label text, select a color in the *Text* box and click *Apply*.

*Text background*: To specify the color of the background, select a color in the *Text background* box and click *Apply*.

*Set as default*: To use these settings as default settings for all measurement tools, check the *Set as default* box and click *Apply*.

*17.4.10.3.2 Object Parameters tab*

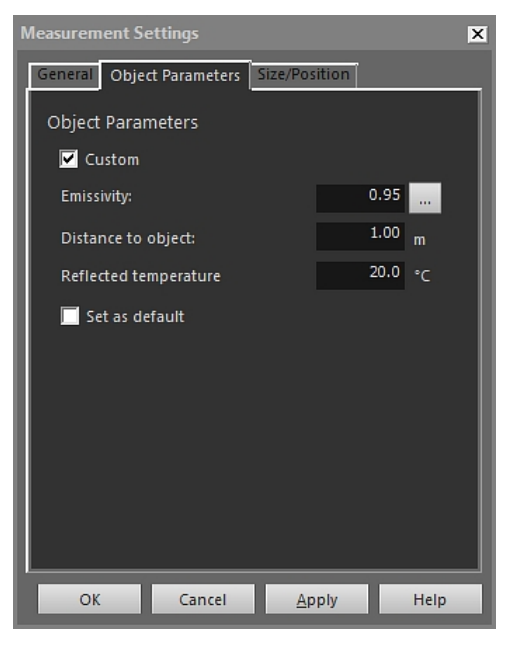

*Custom*: To specify custom parameters, select *Custom*, enter new values in the three text boxes and click *Apply*.

*Emissivity*: To change the emissivity, enter a new value and click *Emissivity*. You can also

select a preset emissivity from a table by clicking  $\lfloor \frac{m}{2} \rfloor$ .

*Distance to object*: To change the distance, enter a new value and click *Apply*.

*Reflected Temperature*: To change the reflected apparent temperature, enter a new value and click *Apply*.

*Set as default*: To use these object parameters settings as default settings for all measurement tools, check the *Set as default* box and click *Apply*.

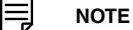

For more information about object parameters, see section 23 *[Thermographic](#page-147-0) measurement techniques*, page [138](#page-147-0).

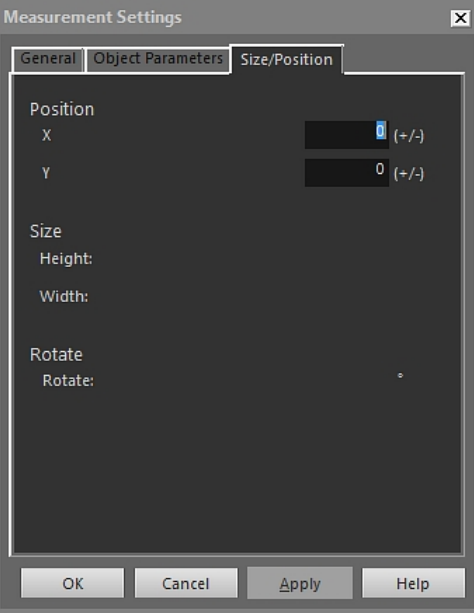

*X*: To change the X position for a measurement tool, enter a negative or positive value and press *Apply* to move the measurement tool the same number of pixels, relative to its original position.

*Y*: To change the Y position for a measurement tool, enter a negative or positive value and press *Apply* to move the measurement tool the same number of pixels, relative to its original position.

*Height*: To change the height of a measurement tool, enter a value and press *Apply* to specify the new height of the measurement tool.

*Width*: To change the width of a measurement tool, enter a value and press *Apply* to specify the new width of the measurement tool.

*Rotate*: To rotate a measurement tool, enter a negative or positive value and press *Apply* to specify the new angle of rotation for the measurement tool.

17.4.10.4 *Profile Settings* dialog box

The *Profile Settings* dialog box is displayed when you right-click an IR Profile object and select *Settings* from the shortcut menu.

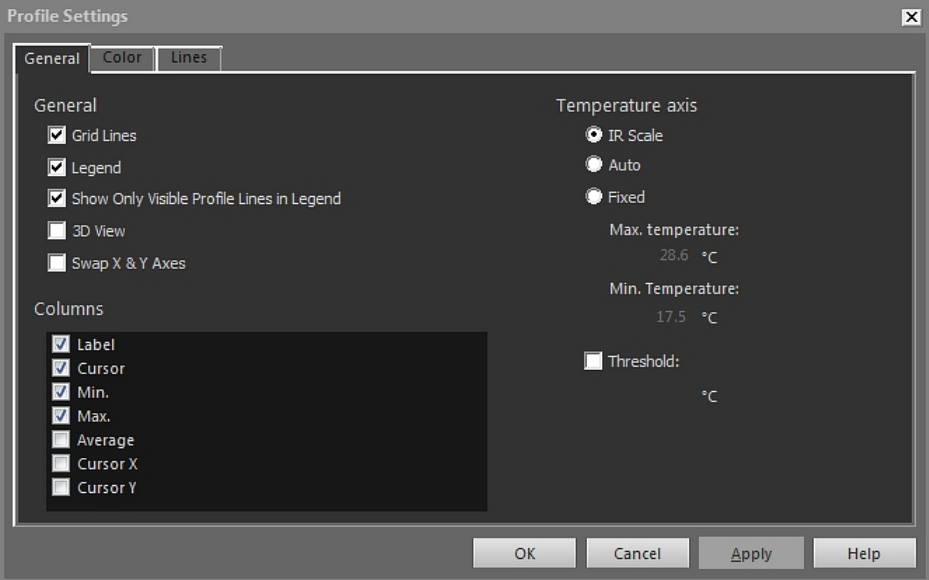

*Grid lines*: To display a grid of horizontal lines in the IR Profile object, click *Grid lines*.

*Legend*: To display a legend below the IR Profile object, click *Legend*.

*Show Only Visible Profile Lines in Legend*: If two or more lines are laid out in the infrared image, clicking *Show Only Visible Profile Lines in Legend* will remove any cleared line results from the legend below the IR Profile object.

*3D View*: To create a three-dimensional rendering of the graph of the IR Profile object, click *3D View*.

*Swap X & YAxes*: To swap the X and Yaxes of the IR Profile object, click *Swap X & YAxes*.

*Columns*: To add or remove columns in the IR Profile object, select or clear these boxes.

*IR Scale*: To use the infrared scale as the temperature axis, select this option button and click *Apply*.

*Auto*: To let FLIR Tools+ automatically define the temperature axis, select this option button and click *Apply*.

*Fixed*: To manually define the maximum and minimum axis temperature, select this option button, enter new values in the *Max. Temperature* and *Min. Temperature* boxes, and click *Apply*.

*Threshold*: To display a horizontal line at a certain temperature in the IR Profile object, enter a value in the text box and click *Apply*.

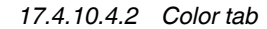

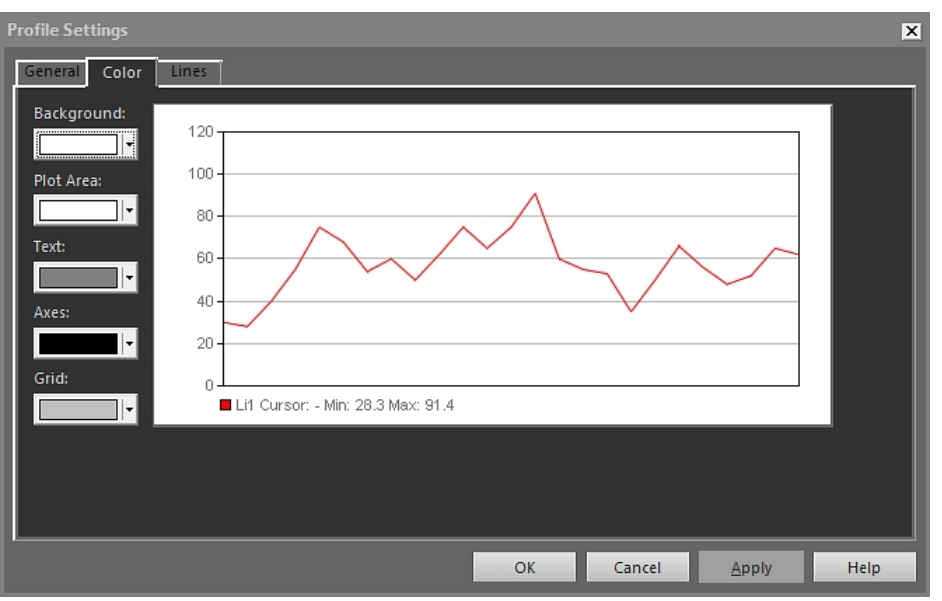

*Background*: To change the color of the table background, select a new color from the drop-down list box and click *Apply*.

*Plot Area*: To change the color of the plot area, select a new color from the drop-down list box and click *Apply*.

*Text*: To change the color of the table text, select a new color from the drop-down list box and click *Apply*.

*Axes*: To change the color of the axes, select a new color from the drop-down list box and click *Apply*.

*Grid*: To change the color of the grid lines, select a new color from the drop-down list box and click *Apply*.

*17.4.10.4.3 Lines tab*

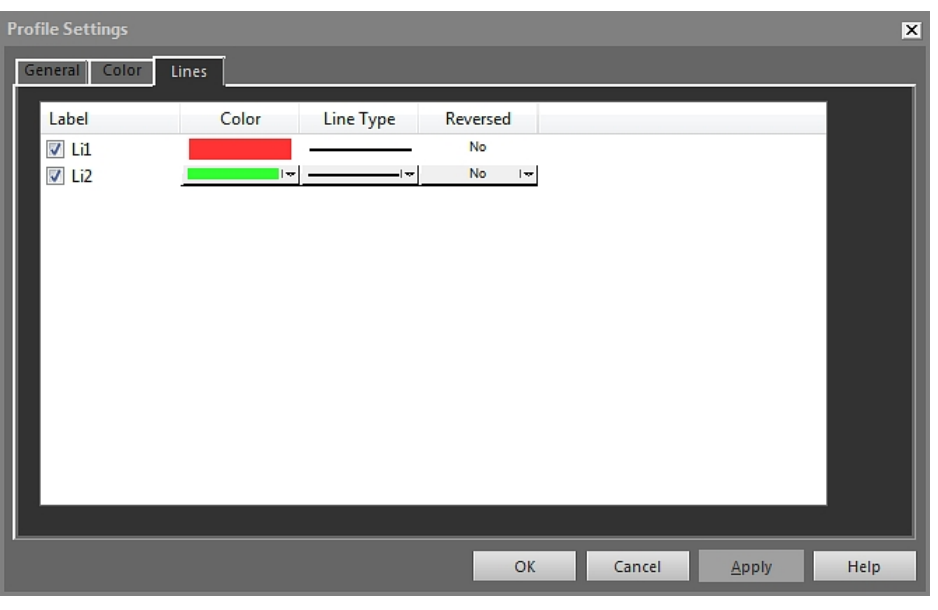

Use the check boxes to select which lines that you want to connect the IR Profile object to and click *Apply*.

*Color*: To change the color of a line, select a new color from the drop-down list box and click *Apply*.

*Line Type*: To change the line type of a line, select a new line type from the drop-down list box and click *Apply*.

*Reversed*: To reverse direction of the graph, select *Yes* from the drop-down list box and click *Apply*.

17.4.10.5 *Histogram Settings* dialog box

The *Histogram Settings* dialog box is displayed when you right-click an IR Histogram object and select *Settings* from the shortcut menu.

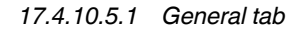

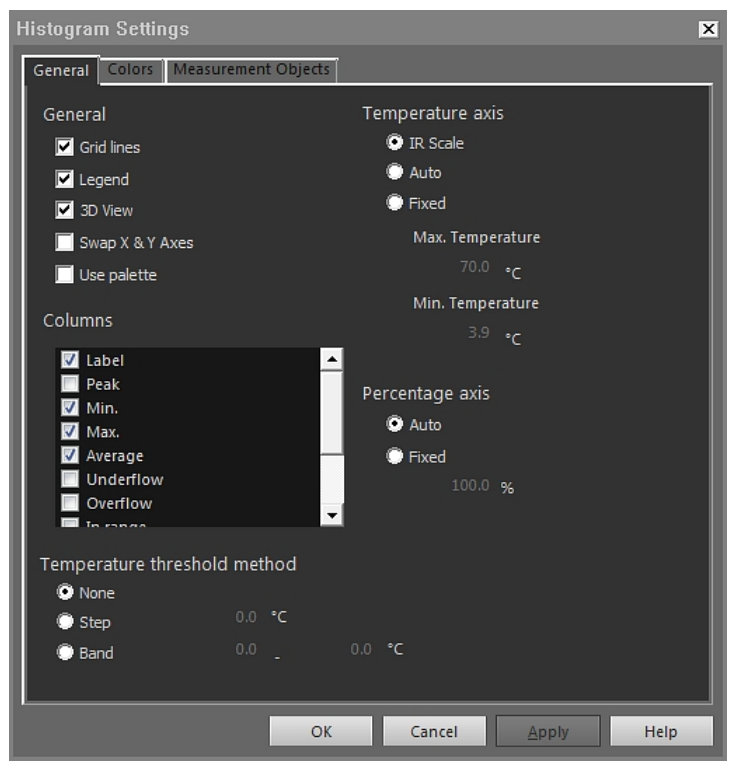

*Grid lines*: To display a grid of horizontal lines in the IR Histogram object, click *Grid lines*.

*Legend*: To display a legend below the IR Histogram object, click *Legend*.

*3D View*: To create a three-dimensional rendering of the graph of the IR Histogram object, click *3D View*.

*Swap X & YAxes*: To swap the X and Yaxes of the IR Histogram object, click *Swap X & Y Axes*.

*Use palette*: To use a color palette for the three-dimensional rendering of the IR Histogram object, select *Use palette* and click *Apply*.

*Columns*: To add or remove columns in the IR Histogram object, select or clear these boxes.

*None*: Select this option button if no threshold should be used in the IR Histogram object.

*Step*: To use a *step* threshold in the IR Histogram object, select this option button. A *step* threshold shows the percentage of pixels below and above a specific temperature. The percentages are displayed in the IR Histogram object legend below the IR Histogram object.

*Band*: To use a *band* threshold in the IR Histogram object, select this option button. A *band* threshold shows the percentage of pixels below a lower temperature, between this lower temperature and a higher temperature, and above that higher temperature. The percentages are displayed in the threshold legend below the IR Histogram object.

*IR Scale*: To use the infrared scale as the temperature axis, select this option button and click *Apply*.

*Auto*: To let FLIR Tools+ automatically define the temperature axis, select this option button and click *Apply*.

*Fixed*: To manually define the maximum and minimum axis temperature, select this option button, enter new values in the *Max. Temperature* and *Min. Temperature* boxes and click *Apply*.

*Percentage axis* > *Auto*: To let FLIR Tools+ automatically define the percentage axis, select this option button and click *Apply*.

*Percentage axis* > *Fixed*: To manually define the percentage axis, select this option button, enter a new value, and click *Apply*.

*17.4.10.5.2 Color tab*

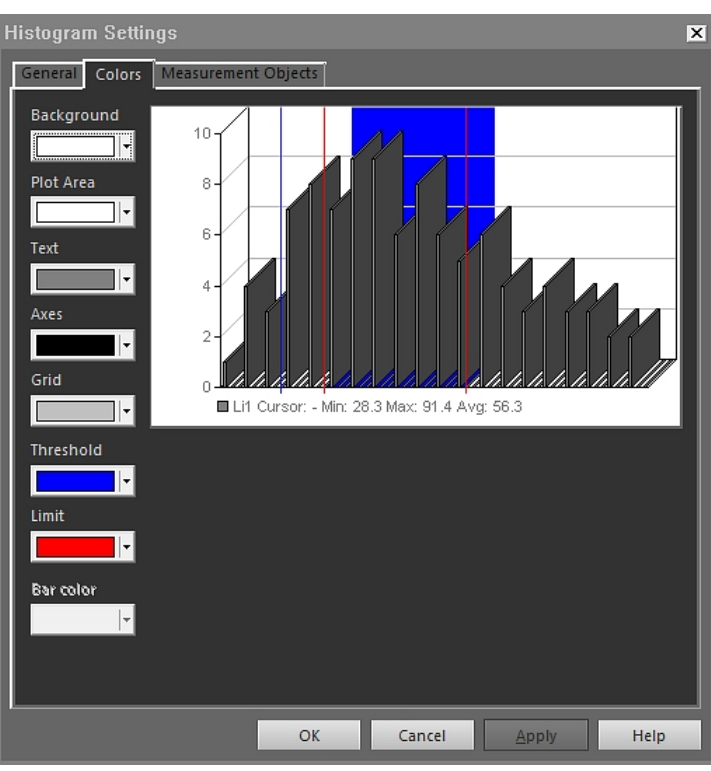

*Background*: To change the color of the table background, select a new color from the drop-down list box and click *Apply*.

*Plot Area*: To change the color of the plot area, select a new color from the drop-down list box and click *Apply*.

*Text*: To change the color of the table text, select a new color from the drop-down list box and click *Apply*.

*Axes*: To change the color of the axes, select a new color from the drop-down list box and click *Apply*.

*Grid*: To change the color of the grid lines, select a new color from the drop-down list box and click *Apply*.

*Threshold*: To change the color of the threshold, select a new color from the drop-down list box and click *Apply*.

*Limit*: To change the color of the limit, select a new color from the drop-down list box and click *Apply*.

*Bar color*: To change the color of the bar color, select a new color from the drop-down list box and click *Apply*.

*17.4.10.5.3 Measurement Objects tab*

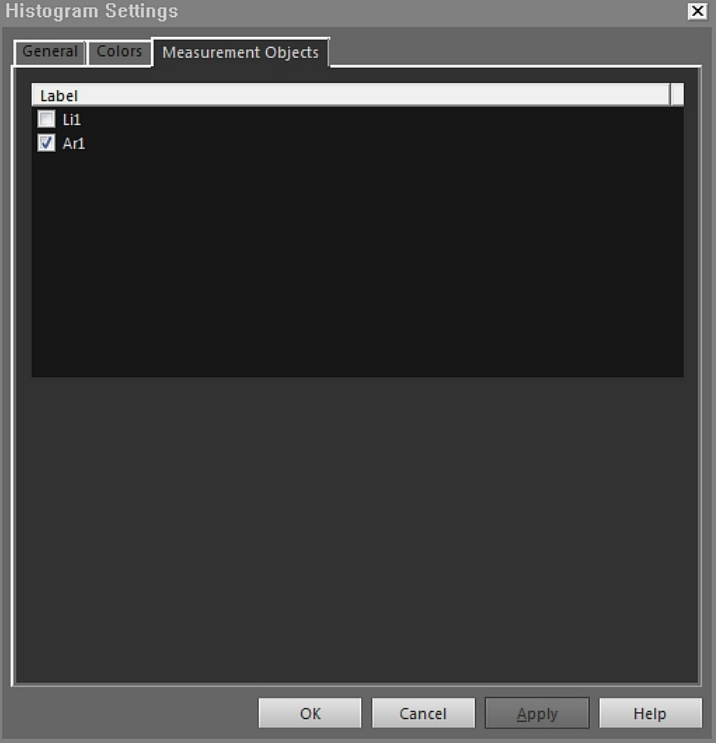

Use the check boxes to specify which line that you want to connect the IR Histogram object to and click *Apply*.

17.4.10.6 *Trending Settings* dialog box

The *Trending Settings* dialog box is displayed when you right-click an IR Trending object and select *Settings* from the shortcut menu.

*17.4.10.6.1 Connect tab*

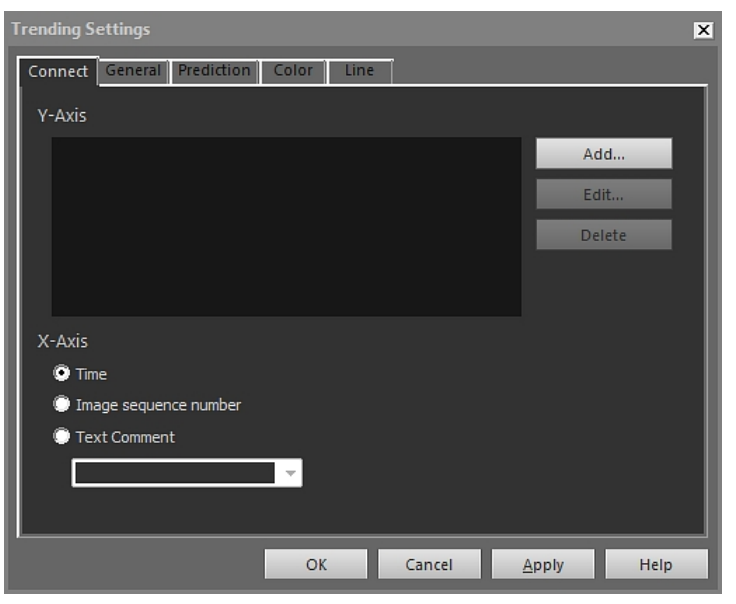

*Y-Axis*: To specify a parameter for the Yaxis, click *Add* and select a label and value for it in the left and right panes, respectively.

*Time*: To specify time as the X-axis parameter, select the *Time* option button.

*Image sequence number*: To specify an incrementally stepped image sequence number as the X-axis parameter, select the *Image sequence number* option button.

*Text Comment*: To specify text comments as the X-axis parameter, select the *Text Comment* option button. When using text comments as the X-axis parameter, all images must have the same text comment label. The value of the text comment must be a numerical value.

*17.4.10.6.2 General tab*

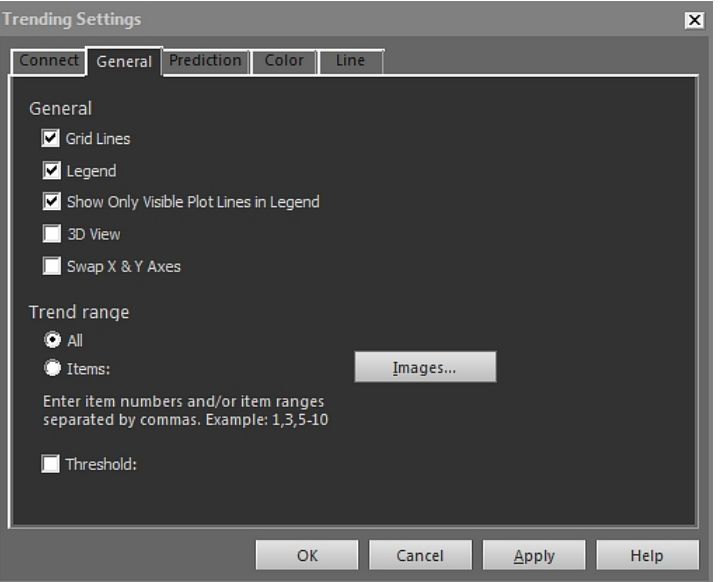

*Grid lines*: Click to display a grid of horizontal lines in the IR Trending object.

*Legend*: Click to display a legend below the IR Trending object.

*Show Only Visible Plot Lines in Legend*: Click to display trend lines in the legend that you have cleared on the*Line* tab.

*3D View*: Click to create a three-dimensional rendering of the graph of the IR Trending object.

*Swap X & YAxes*: Click to swap the X and Yaxes of the IR Trending object.

*All*: To include all images for the trend, select the *All* option button.

*Items*: To include a range of adjacent or non-adjacent images, click *Images* and select the images that you want to include.

*Threshold*: To display a horizontal baseline in the IR Trending object, enter a value.

*17.4.10.6.3 Prediction tab*

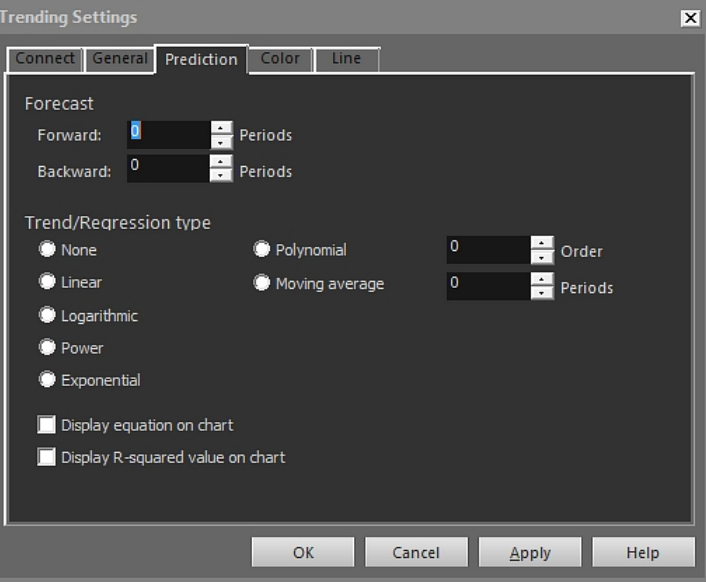

*Forward*: To specify the number of periods forward for which the algorithms will present a probable trend, select a value in the *Forward* box.

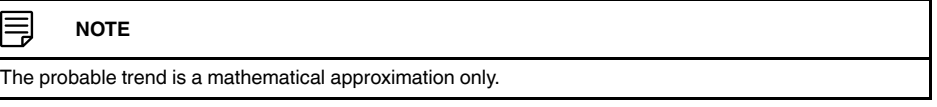

*Backward*: To specify the number of periods backward for which the algorithms will present a probable trend, select a value in the *Backward* box.

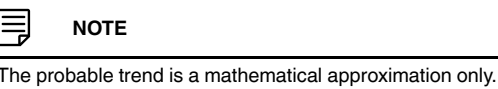

*None*: To disable *Trend/Regression type*, select *None*.

*Linear*: To use a linear trending algorithm, select *Linear*. This algorithm uses the following mathematical expression:  $y = m \times x + c$ .

*Logarithmic*: To use a logarithmic trending algorithm, select *Logarithmic*. This algorithm uses the following mathematical expression:  $y = m \times ln(x) + c$ .

*Power*: To use a power trending algorithm, select *Power*. This algorithm uses the following mathematical expression:  $y = ec \times x^m$ .

*Exponential*: To use an exponential trending algorithm, select the *Exponential* option button. This algorithm uses the following mathematical expression:  $y = exp(c) \times e^{(m \times x)}$ .

*Polynomial*: To use an polynomial trending algorithm, select the *Polynomial* option button. This algorithm uses the following mathematical expression:  $y = a_0x^0 + a_1x^1 + a_2x^2 + ...$  $a_kx^k$ , where  $k =$  order.

*Moving average*: To use a moving average trending algorithm, select the *Moving average* option button. This algorithm uses the following mathematical expression: an n period moving average = the average value over the previous n time periods.

*Display equation on chart*: To display the equation on the chart, select *Display equation on chart*.

*Display R-squared value on chart*: To display a numerical value that indicates how successfully the algorithm approximates the curve, select *Display R-squared value on chart*. The value is between 0 and 1, where 0 is poor quality and 1 is high quality.

*17.4.10.6.4 Color tab*

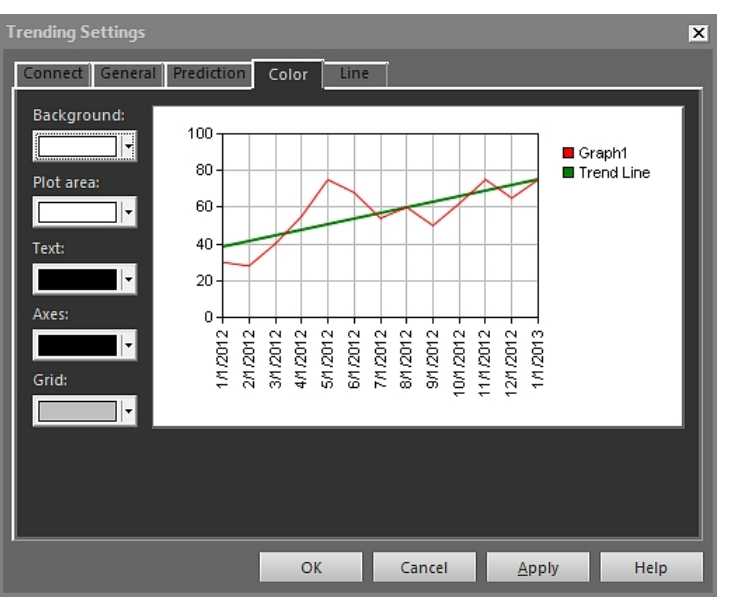

*Background*: To change the color of the table background, select a new color from the drop-down list box and click *Apply*.

*Plot Area*: To change the color of the plot area, select a new color from the drop-down list box and click *Apply*.

*Text*: To change the color of the table text, select a new color from the drop-down list box and click *Apply*.

*Axes*: To change the color of the axes, select a new color from the drop-down list box and click *Apply*.

*Grid*: To change the color of the grid lines, select a new color from the drop-down list box and click *Apply*.

## *17.4.10.6.5 Line tab*

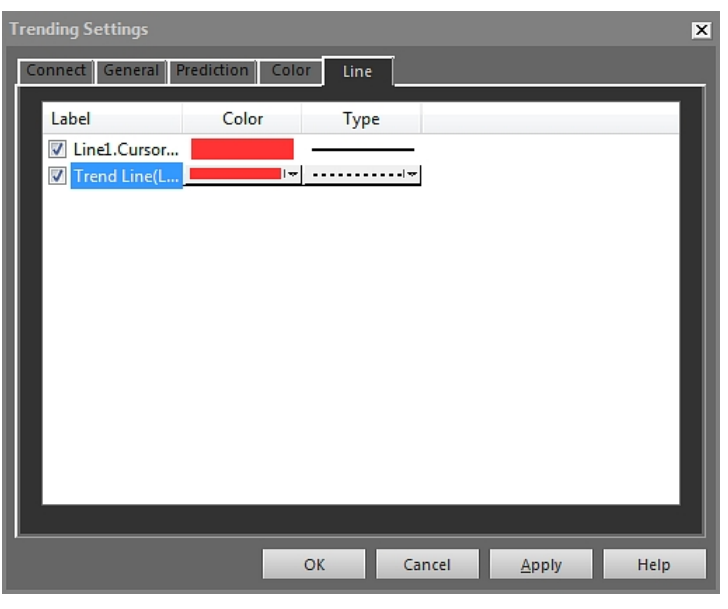

Use the check boxes to select which lines that you want to display in the IR Trending object and click *Apply*.

*Color*: To change the color of a line, select a new color from the drop-down list box and click *Apply*.

*Line Type*: To change the line type of a line, select a new line type from the drop-down list box and click *Apply*.

17.4.10.7 *Image Fusion* dialog box

In the *Image Fusion* dialog box, you can fuse an infrared image with a digital photo. Fusing images can make it easier to identify the exact position of temperature anomalies.

The *Image Fusion* dialog box is displayed when you click **in the IR Viewer object tool**bar. You can also display the dialog box by right-clicking the IR Viewer object and selecting *Image Fusion* from the shortcut menu.

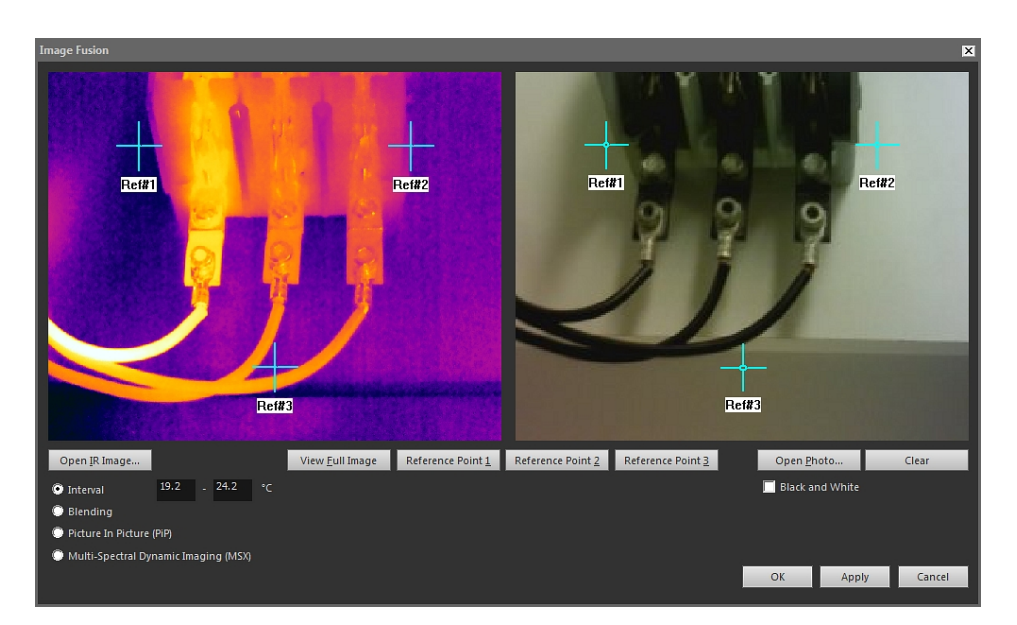

*Open IR Image*: Click to select an infrared image.

*View Full Image*: Click to view the full image.

*Ref#1*: Click to zoom in on crosshair *Ref#1*.

*Ref#2*: Click to zoom in on crosshair *Ref#2*.

*Ref#3*: Click to zoom in on crosshair *Ref#3*.

*Open Photo*: Click to select a digital photo.

*Black and white*: Check to display the digital photo in grayscale.

*Clear*: Click to remove the digital photo.

*Interval*: Select this option to use one temperature interval for the infrared image and to use the digital photo for lower and higher temperatures. Enter the desired temperature values in the corresponding text boxes. You can adjust the temperature levels by dragging the sliders in the IR Viewer object, once you have closed the dialog box.

*Blending*: Select this option to blend the image from a mix of infrared pixels and digital photo pixels. You can adjust the mixing levels by dragging the sliders in the IR Viewer object, once you have closed the dialog box.

*Picture In Picture (PiP)*: Select this option to display a portion of a digital photo as an infrared image. In the IR Viewer object, you can then move and resize the picture-in-picture anywhere in the photo to show the level of detail that you want in your report.

*MSX*: Select this option to enhance the contrast in the infrared image. This MSX fusion technology embosses digital camera details onto the infrared image, enabling a sharperlooking infrared image and quicker target orientation.

17.4.10.8 *Formula* dialog box

The *Formula* dialog box is displayed when you right-click the IR Viewer object and select *Formulas* from the shortcut menu.

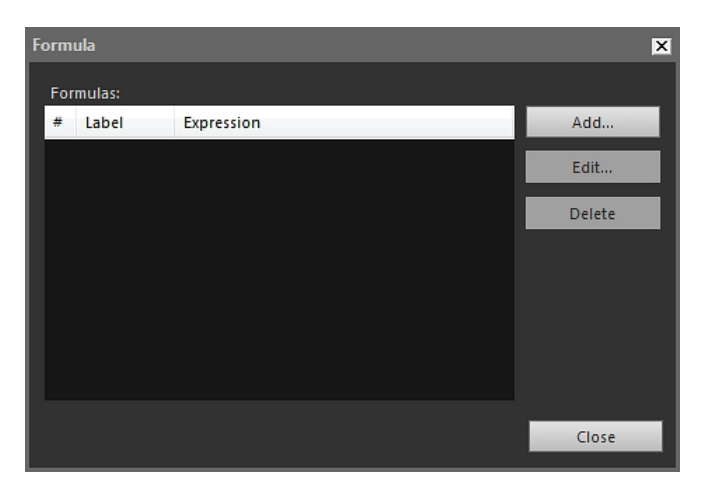

*Add*: Click *Add* to display a dialog box in which you define your new formula.

*Edit*: Select a formula and click *Edit* to display a dialog box in which you edit your formula.

*Delete*: Select a formula and click *Delete* to delete.

For more information about how you define formulas, see section 17.2.6 *[Formulas](#page-76-0)*, page [67](#page-76-0).

## **17.5 Supported file formats in the IR Viewer object**

The IR Viewer object supports the following radiometric file formats:

- ThermaCAM radiometric \*.jpg.
- ThermaCAM radiometric \*.img.
- ThermaCAM radiometric 8-bit \*.tif.
- ThermaCAM radiometric 8/12-bit \*.tif.
- ThermaCAM radiometric 12-bit \*.tif.
- ThermoTeknix \*.tgw.
- ThermoTeknix \*.tmw.
- ThermoTeknix \*.tlw.
- FLIR Systems radiometric \*.seq (radiometric sequence files).
- FLIR Systems radiometric \*.csq (radiometric sequence files).

## **[Updating](#page-123-0) the camera and PC [software](#page-123-0)**

## <span id="page-123-0"></span>**18.1 Updating the PC software**

## *18.1.1 General*

You can update FLIR Tools/Tools+ with the latest service packs.

## *18.1.2 Procedure*

Follow this procedure:

- 1. Start FLIR Tools/Tools+.
- 2. On the *Help* menu, select *Check for updates*. This displays a dialog box.

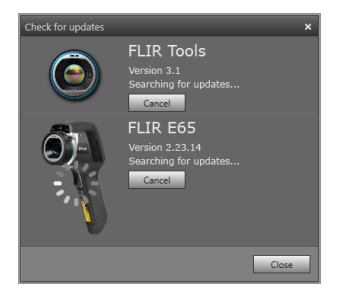

**Figure 18.1** FLIR Tools/Tools+ update dialog box (example image)

3. Follow the on-screen instructions.

## **18.2 Updating the camera firmware**

#### *18.2.1 General*

You can update your infrared camera with the latest firmware.

勻 **NOTE**

Before updating the camera you must update FLIR Tools/Tools+.

## *18.2.2 Procedure*

Follow this procedure:

- 1. Connect your infrared camera to a PC.
- 2. Start FLIR Tools/Tools+.
- 3. On the *Help* menu, select *Check for updates*. This displays a dialog box.

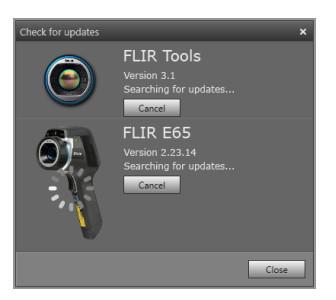

**Figure 18.2** Camera update dialog box (example).

4. Follow the on-screen instructions.

# **[19](#page-124-0) [Changing](#page-124-0) settings**

## <span id="page-124-0"></span>**19.1 Settings relating to** *Options* **FLIR Tools/Tools+**

## *19.1.1 The Options dialog (for program-wide options)*

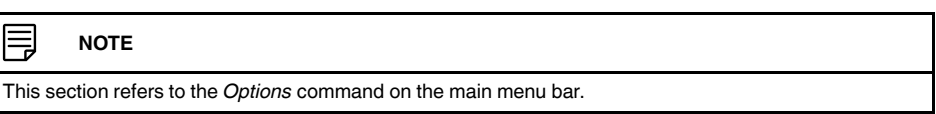

#### 19.1.1.1 *Recording* tab

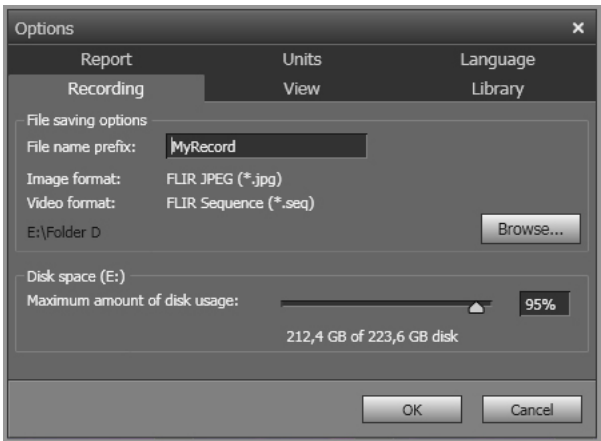

*File name prefix*: The prefix that will be inserted in file names for recordings.

*Image format*: The image format for snapshots that are saved as image files from recordings.

*Video format*: The video format for recordings.

*Browse*: Click *Browse* to specify the location where video recordings will be saved.

*Disk space*: The available disk space for recordings.

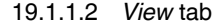

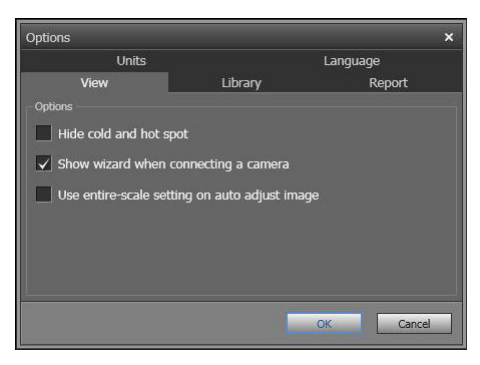

*Hide cold and hot spot*: To hide any existing cold and hot spots in an image, select this check box.

*Show wizard when connecting a camera*: To display the import guide when connecting a camera, select this checkbox.

*Use entire-scale setting on auto-adjust image*: (Applies to FLIR GF3xx cameras only.) To use the image's entire temperature range when importing the image into FLIR Tools/Tools +, and not only the scene temperature range, select this check box. If this check box is not selected, the image may appear considerably darker after importing, since FLIR Tools/ Tools+ uses a default temperature range. For more information about the scene temperature range, see the FLIR GF3xx camera manual.

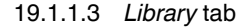

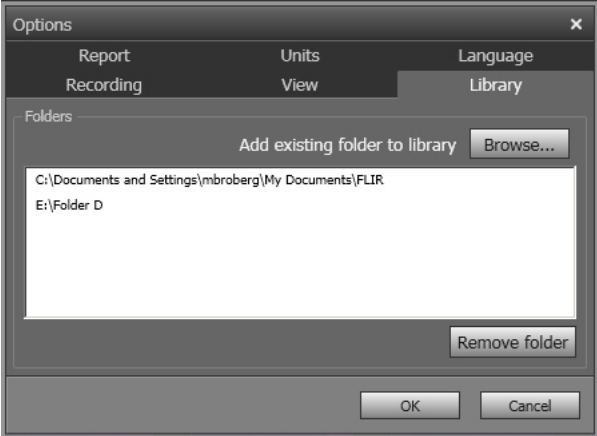

*Add existing folder to library*: To add an existing folder on your computer to the image library, click *Browse* and navigate to the folder.

*Remove folder*: To remove a folder from the image library, select the folder in the folder list and then click *Remove folder*.

#### 19.1.1.4 *Report* tab

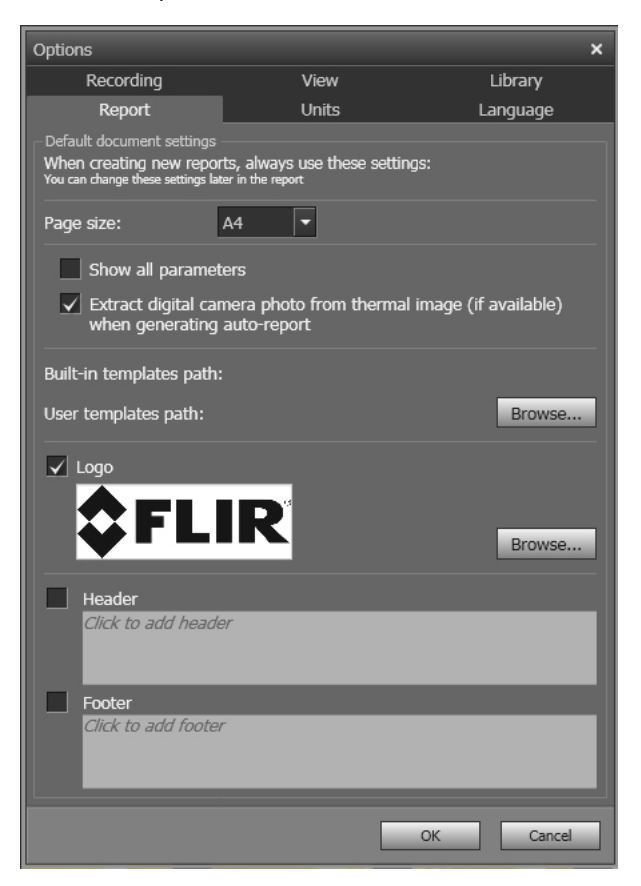

*Page size*: To change the page size, select a new page size in the list. Available options are *A4*, *US Letter*, and *US Legal*.

*Show all parameters*: To display all measurement parameters for an image when included in a report, select this checkbox.

*Extract digital camera image from thermal image (if available) when generating*: For cameras supporting multispectral images, all image modes are included inside a single image file—MSX, thermal, thermal fusion, thermal blending, picture-in-picture, and the digital camera image. To extract the digital camera image when generating a report, select this checkbox.

*Built-in templates path*: The file path to the program's built-in templates.

*User templates path*: The file path to the program's user templates.

*Logo*: To display a logo in the top left corner of the report pages, select this checkbox. To display another logo, click *Browse* and navigate to the logo file.

*Header*: A text field where you can enter any text that shall be displayed in the report header.

*Footer*: A text field where you can enter any text that shall be displayed in the report footer.

## 19.1.1.5 *Units* tab

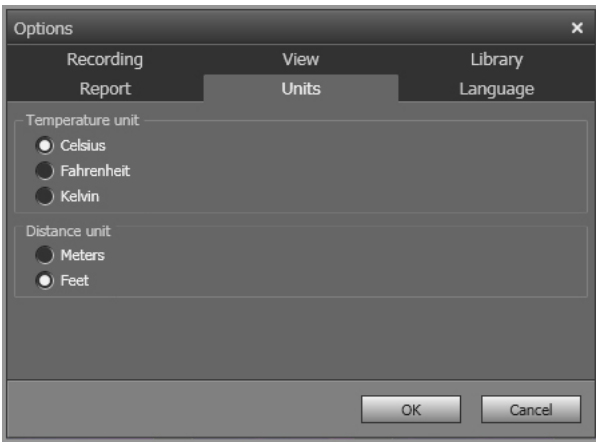

*Temperature unit*: The unit for temperature values in the program and the reports. To change the unit, select another unit. Available options are *Celsius*, *Fahrenheit*, *Kelvin*.

*Distance unit*: The unit for distance in the program and the reports. To change the unit, select another unit. Available options are *Meters*, *Feet*.

19.1.1.6 *Language* tab

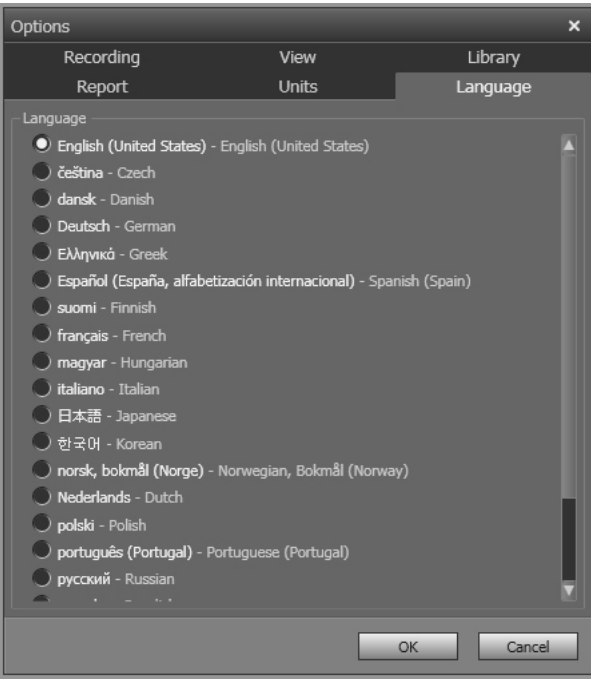

*Language*: To change the language, select a new language in the list.

*19.1.2 The Options dialog (for plot-specific options)*

| 闫                                                                | <b>NOTE</b> |
|------------------------------------------------------------------|-------------|
| This section refers to the Options command on the main menu bar. |             |

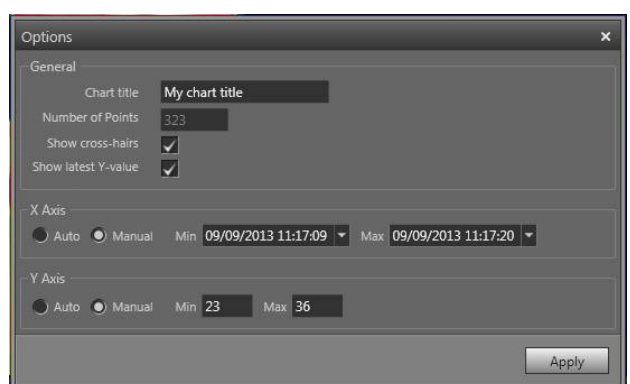

*Chart title*: To change the title of the plot, type a title here.

*Number of points*: Number of sampling points that the plot is based on.

*Show cross-hairs*: To display a cross-hair that moves when you move the mouse and dis-

10:35:43 plays the X and Yaxes values, select this checkbox.

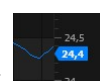

*Show latest value*: To display the latest Y value, select this checkbox.

*X axis* > *Auto*: To let FLIR Tools/Tools+ automatically set the boundaries of the X axis, select *Auto*.

*X axis* > *Manual*: To manually set the boundaries of the X axis, select *Manual* and enter the start and stop times.

*Yaxis* > *Auto*: To let FLIR Tools/Tools+ automatically set the boundaries of the Yaxis, select *Auto*.

*Yaxis* > *Manual*: To manually set the boundaries of the Yaxis, select *Manual* and enter the min. and max. values.

#### **19.2 Settings relating to FLIR Kxx series cameras**

#### *19.2.1 General*

The FLIR K series is a robust and reliable infrared camera series designed to perform under extremely severe conditions. It has an intuitive interface with a design that makes it easy to control even with a gloved hand. The crisp and clear image helps you to navigate through smoke and to make quick and accurate decisions.

By connecting a FLIR Kxx series camera to FLIR Tools/Tools+, you get access to a variety of settings in the camera.

## *19.2.2 The General settings tab*

## 19.2.2.1 Figure

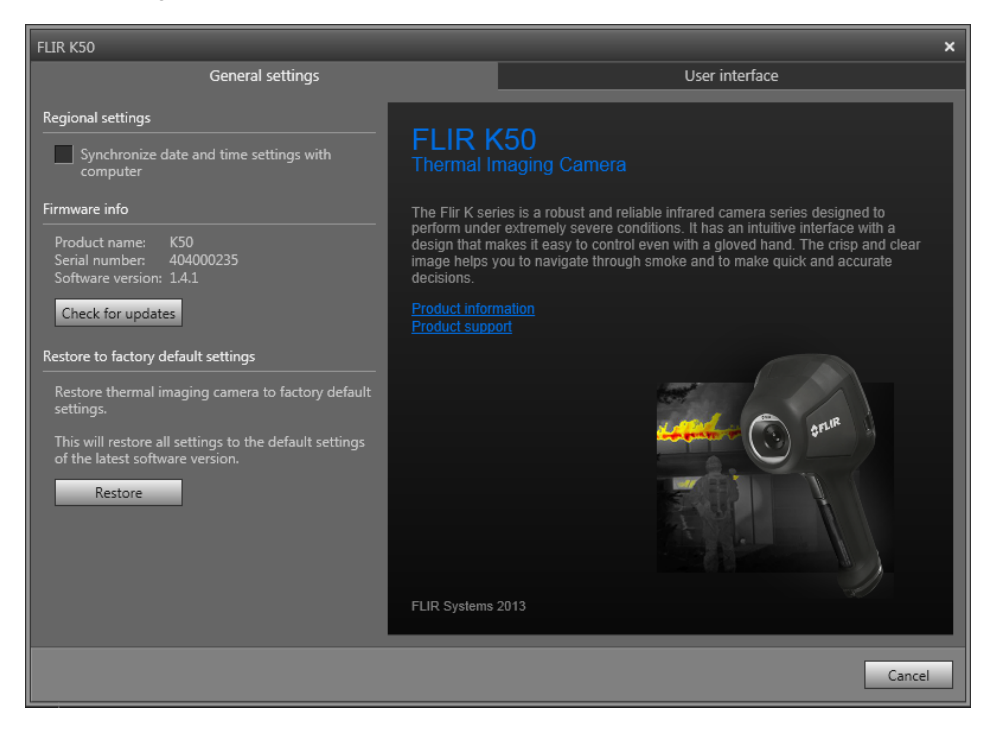

## 19.2.2.2 Explanation

*Regional settings* area: To synchronize the camera's date and time settings with the computer, select the checkbox.

*Firmware info* area: To check whether a newer version of the camera firmware exists, click *Check for updates*, and follow the on-screen instructions.

*Restore to factory default* area: To restore all camera settings to the factory defaults, click *Restore*.

#### *19.2.3 The User interface tab*

## 19.2.3.1 Figure

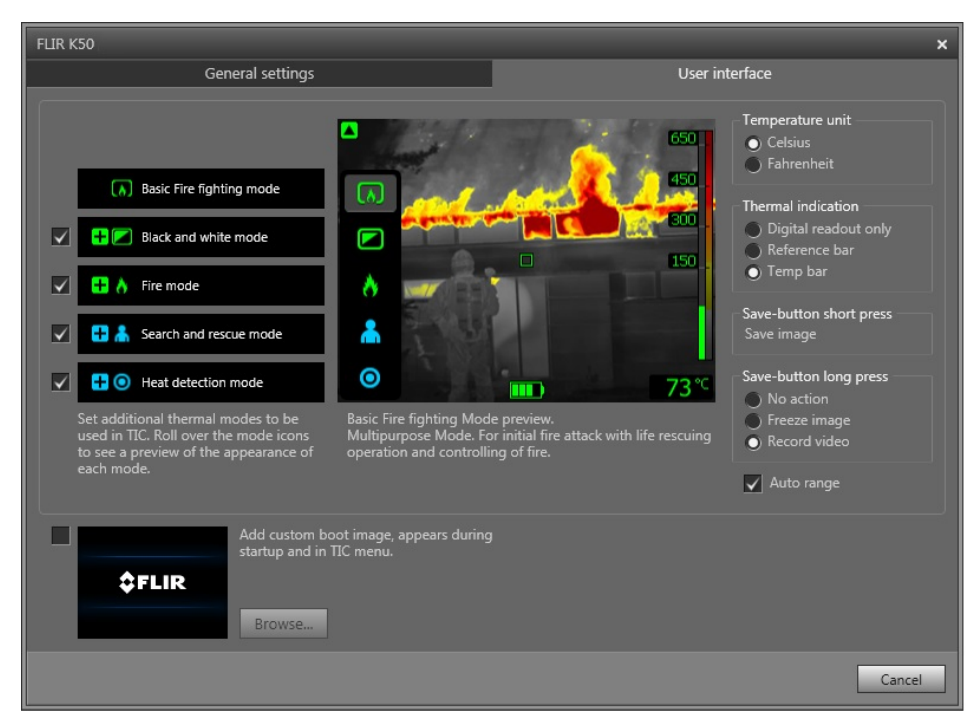

#### 19.2.3.2 Explanation

*Camera modes* area: To define which camera modes to enable in the camera, select the camera mode. For more information on each camera mode, see section 19.2.4 *[Explana](#page-131-0)tion of the [different](#page-131-0) camera modes*, page [122.](#page-131-0)

*Temperature unit* area: To select a different temperature unit, click *Celsius* or *Fahrenheit*.

*Thermal indication* area > *Digital readout only*: To display the thermal information in the image as the temperature of the spotmeter only, select *Digital readout only*. In modes with automatic heat colorization, the colorization of the image will remain but the static heat color reference icon will not be displayed.

*Thermal indication* area > *Reference bar*: In modes with automatic heat indication colorization, a vertical heat color reference bar is displayed in the thermal indication area. This static icon shows how heat colors are applied to the range of the camera mode. The colors yellow, orange, and red correspond to a temperature-dependent change in hue as the temperature increases.

*Thermal indication* area > *Temp bar*: To display the thermal information in the image as a temperature bar, similar to a thermometer, click *Temp bar*. This displays a dynamic vertical temperature bar on the right-hand side of the image. The top of the dynamic bar represents the temperature of the measured spot. In modes with automatic heat colorization, the colorization of the image will remain, with a static heat color reference icon displayed next to the temp bar.

*Save-button long press* area > *No action*: To unassign any functionality, select *No action*.

*Save-button long press* area > *Freeze image*: To make the camera freeze the image, select *Freeze image*. The image unfreezes when the Save button is released.

*Auto range*: To make the camera automatically switch between the low-temperature range and the high-temperature range, depending on the scene temperature, select *Auto range*. The temperature level at which the camera switches between the two modes is +150°C (+302°F). If *Auto range* is not selected, the camera works in the high-temperature range only. This has the advantage that the camera does not perform a non-uniformity correction when an object with a temperature higher than +150°C (+302°F) enters the scene. However, the disadvantage is lower sensitivity and a higher level of signal noise.

*Save-button long press* area > *Record video*: To make the camera start a recording, select *Record video*. The recording stops when the Save button is released.

*Add custom boot image* area: To specify your own unique image to appear during start-up, click *Browse*, and navigate to the image file. This is useful for, for example, identifying your fire department's cameras. By incorporating your fire department's logo, and a unique identity number in the image, you can keep track of your cameras. This image can also be accessed from the camera menu.

#### <span id="page-131-0"></span>*19.2.4 Explanation of the different camera modes*

19.2.4.1 Basic mode

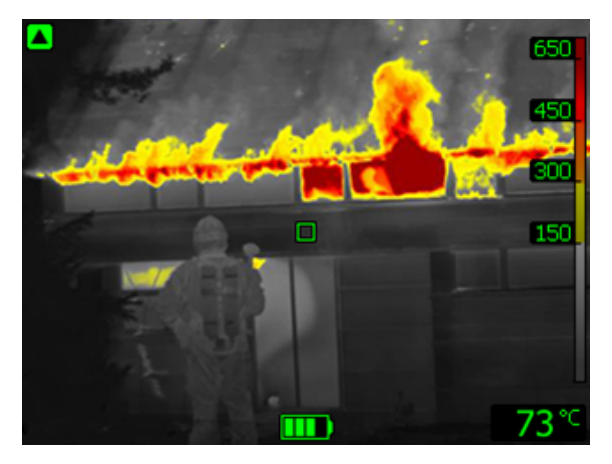

**Figure 19.1** Basic mode.

The Basic mode is the default mode of the camera. It is a multipurpose mode for the initial fire attack with life rescuing operation and control of the fire. The camera automatically switches between the high-sensitivity range and the low-sensitivity range, to maintain an optimal infrared image while at the same time maintaining a safe and consistent heat colorization of the fire scene.

- Automatic range.
- Colorization of heat:  $+150$  to  $+650^{\circ}$ C ( $+302$  to  $+1202^{\circ}$ F).
- High-sensitivity range:  $-20$  to  $+150^{\circ}$ C ( $-4$  to  $+302^{\circ}$ F).
- Low-sensitivity range: 0 to  $+650^{\circ}$ C ( $+32$  to  $+1202^{\circ}$ F).

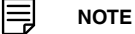

To go to the Basic mode from any other mode, push and hold the on/off button for less than 1 second.

19.2.4.2 Black and white firefighting mode

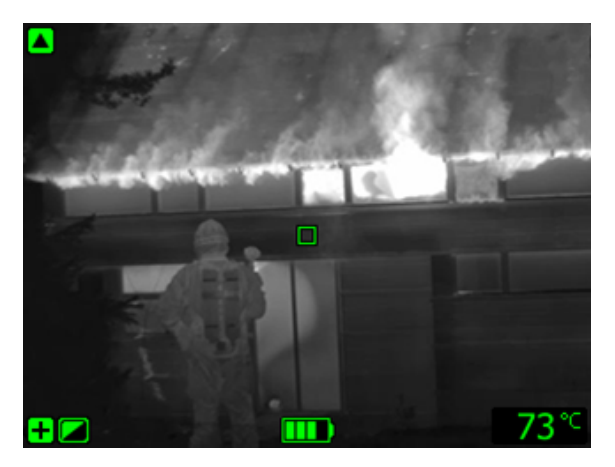

**Figure 19.2** Black and white firefighting mode.

The *black and white firefighting mode* is a standardized firefighting mode based on the Basic mode. It is a multipurpose mode for the initial fire intervention that includes life rescuing operations and control of the fire. It is specifically designed for fire services that do not want to use the heat colorization feature.

The camera automatically switches between the high-sensitivity range and the low-sensitivity range, to maintain an optimal infrared image.

- Automatic range.
- High-sensitivity range: -20 to +150°C (-4 to +302°F).
- Low-sensitivity range: 0 to  $+650^{\circ}$ C ( $+32$  to  $+1202^{\circ}$ F).

19.2.4.3 Fire mode

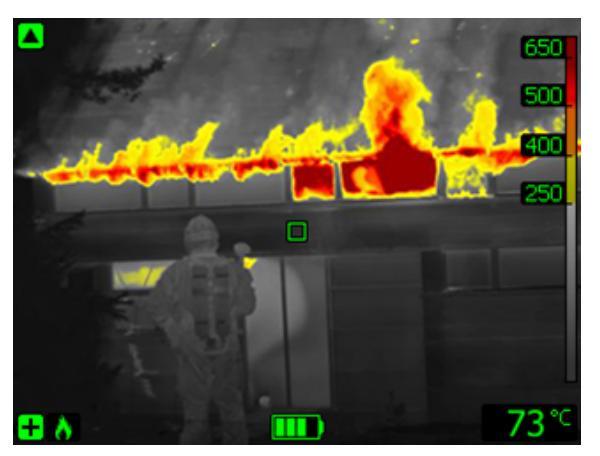

**Figure 19.3** Fire mode.

The *fire mode* is similar to the Basic mode, but with a higher-temperature starting point for the heat colorization. It is suitable for fire scenes with higher background temperatures, where there are already a lot of open flames and a high background temperature. The camera automatically switches between the high-sensitivity range and the low-sensitivity range, to maintain an optimal infrared image while at the same time maintaining a safe and consistent heat colorization.

• Automatic range.

- Colorization of heat:  $+250$  to  $+650^{\circ}$ C (+ 482 to  $+1202^{\circ}$ F).
- High-sensitivity range: –20 to +150°C (–4 to +302°F).
- Low-sensitivity range: 0 to  $+650^{\circ}$ C ( $+32$  to  $+1202^{\circ}$ F).

19.2.4.4 Search and rescue mode

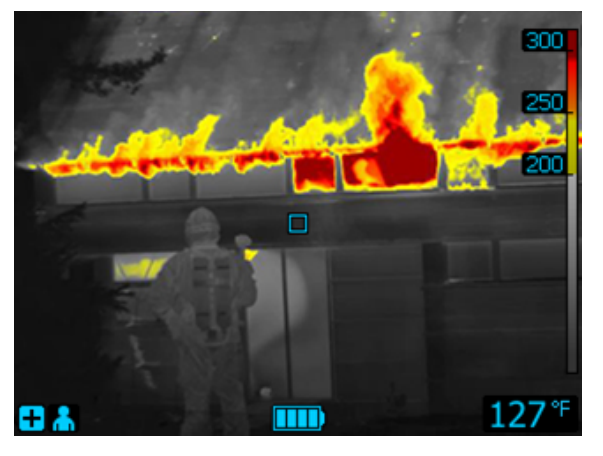

**Figure 19.4** Search and rescue mode.

The *search and rescue mode* is optimized for maintaining high contrast in the infrared image while searching for people in landscapes, buildings, or traffic accident scenes.

- High-sensitivity range only.
- Colorization of heat:  $+100$  to  $+150^{\circ}$ C ( $+212$  to  $+302^{\circ}$ F).
- High-sensitivity range:  $-20$  to  $+150^{\circ}$ C ( $-4$  to  $+302^{\circ}$ F).

19.2.4.5 Heat detection mode

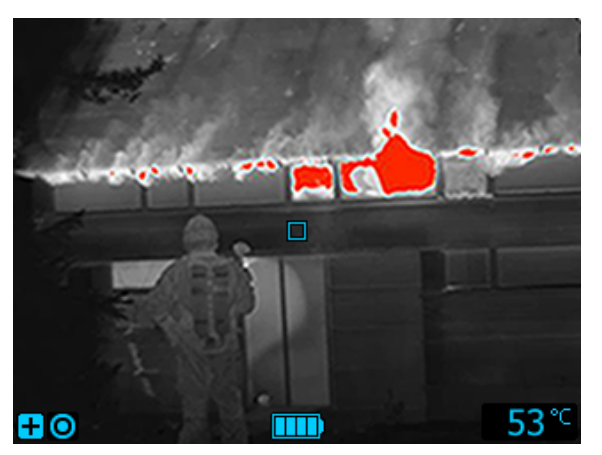

**Figure 19.5** Heat detection mode.

The *heat detection mode* is optimized for searching hotspots during overhaul after the fire is out—typically to ensure that there is no remaining hidden fire. This mode can also be used to find thermal patterns (e.g., signs of people in car seats after accidents), to ensure that everyone has been found. This mode can also be used to search for people in water and open landscapes.

- High-sensitivity range only.
- Colorization of heat: the 20% highest temperatures in the scene.

• High-sensitivity range:  $-20$  to  $+150^{\circ}$ C ( $-4$  to  $+302^{\circ}$ F).

## **19.3 Settings relating to FLIR Kx series cameras**

#### *19.3.1 General*

The FLIR K series is a robust and reliable infrared camera series designed to perform under extremely severe conditions. It has an intuitive interface with a design that makes it easy to control even with a gloved hand. The crisp and clear image helps you to navigate through smoke and to make quick and accurate decisions.

By connecting a FLIR Kx series camera to FLIR Tools/Tools+, you get access to a variety of settings in the camera.

#### *19.3.2 The General settings tab*

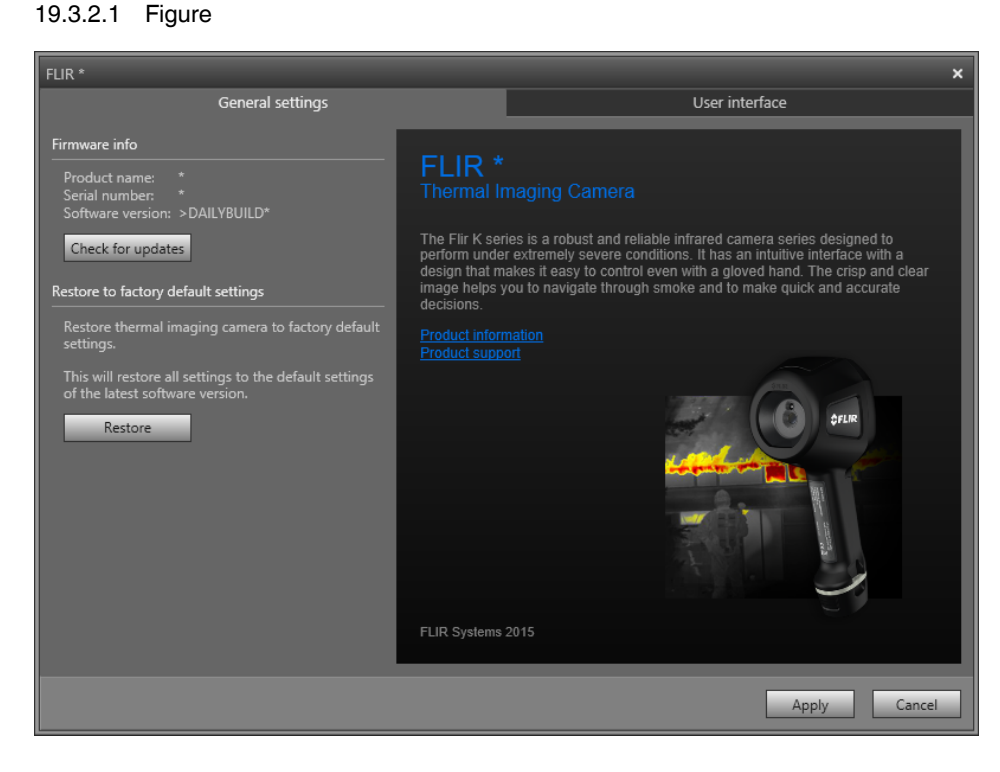

## 19.3.2.2 Explanation

*Firmware info* area: To check whether a newer version of the camera firmware exists, click *Check for updates*, and follow the on-screen instructions.

*Restore to factory default* area: To restore all camera settings to the factory defaults, click *Restore*.

#### *19.3.3 The User interface tab*

## 19.3.3.1 Figure

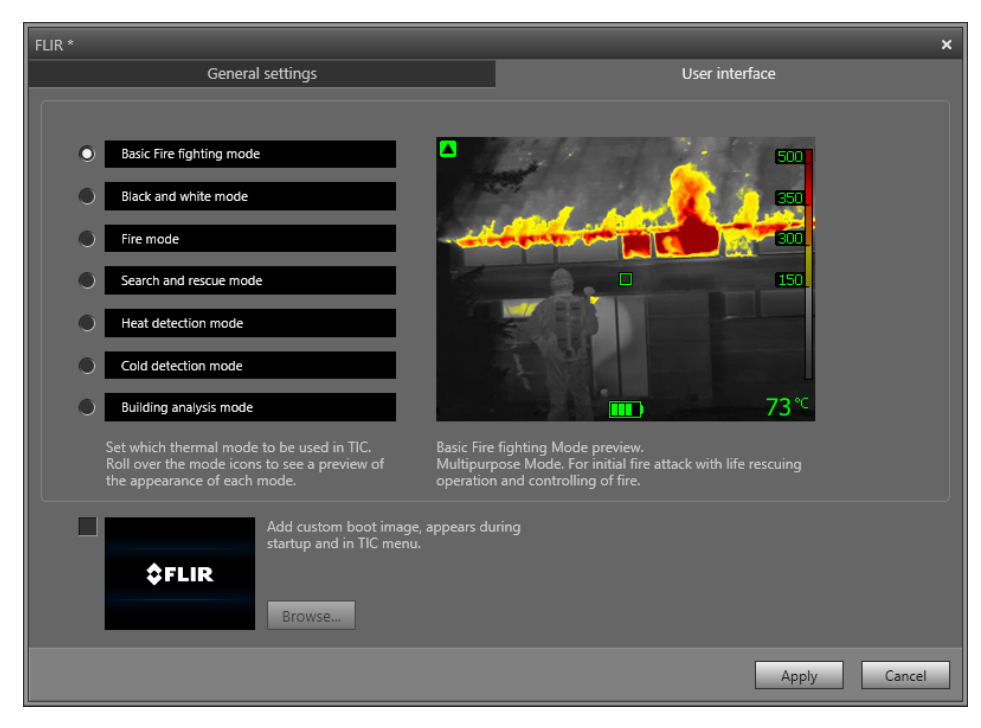

## 19.3.3.2 Explanation

*Camera modes* area: To define which camera modes to enable in the camera, select the camera mode. For more information on each camera mode, see section 19.3.4 *[Explana](#page-136-0)tion of the [different](#page-136-0) camera modes*, page [127.](#page-136-0)

*Add custom boot image* area: To specify your own unique image to appear during start-up, click *Browse*, and navigate to the image file. This is useful for, for example, identifying your fire department's cameras. By incorporating your fire department's logo, and a unique identity number in the image, you can keep track of your cameras.

<span id="page-136-0"></span>*19.3.4 Explanation of the different camera modes*

## 19.3.4.1 Basic mode

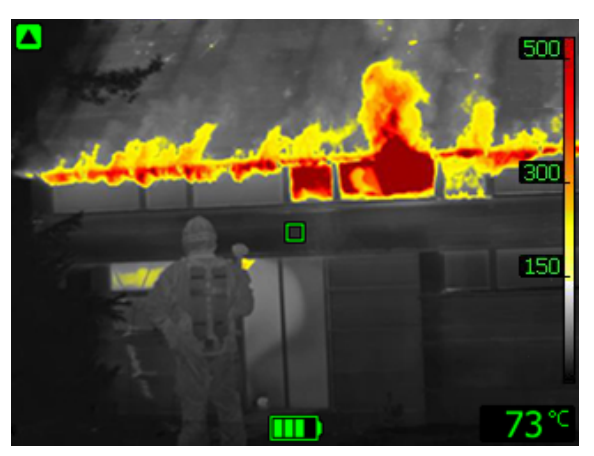

**Figure 19.6** Basic mode.

The Basic mode is the default mode of the camera. It is a multipurpose mode for the initial fire attack with life rescuing operation and control of the fire. The camera automatically switches between the high-sensitivity range and the low-sensitivity range, to maintain an optimal infrared image while at the same time maintaining a safe and consistent heat colorization of the fire scene.

- Automatic range.
- Colorization of heat:  $+150$  to  $+500^{\circ}$ C ( $+302$  to  $+932^{\circ}$ F).
- High-sensitivity range:  $-20$  to  $+150^{\circ}$ C ( $-4$  to  $+302^{\circ}$ F).
- Low-sensitivity range: 0 to  $+500^{\circ}$ C ( $+32$  to  $+932^{\circ}$ F).

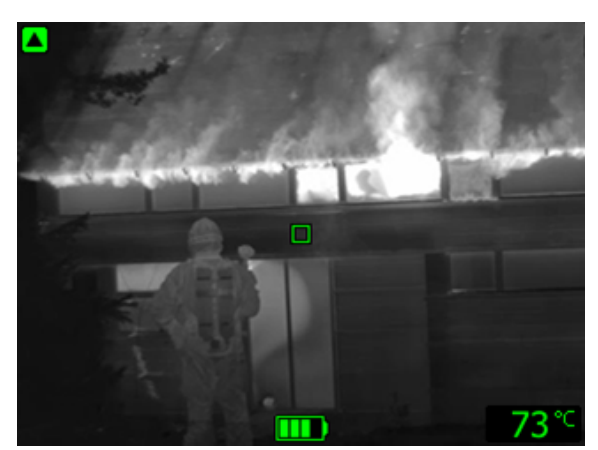

19.3.4.2 Black and white firefighting mode

**Figure 19.7** Black and white firefighting mode.

The *black and white firefighting mode* is a standardized firefighting mode based on the Basic mode. It is a multipurpose mode for the initial fire intervention that includes life rescuing operations and control of the fire. It is specifically designed for fire services that do not want to use the heat colorization feature.

The camera automatically switches between the high-sensitivity range and the low-sensitivity range, to maintain an optimal infrared image.

- Automatic range.
- High-sensitivity range:  $-20$  to  $+150^{\circ}$ C ( $-4$  to  $+302^{\circ}$ F).
- Low-sensitivity range: 0 to  $+500^{\circ}$ C (+32 to  $+932^{\circ}$ F).

## 19.3.4.3 Fire mode

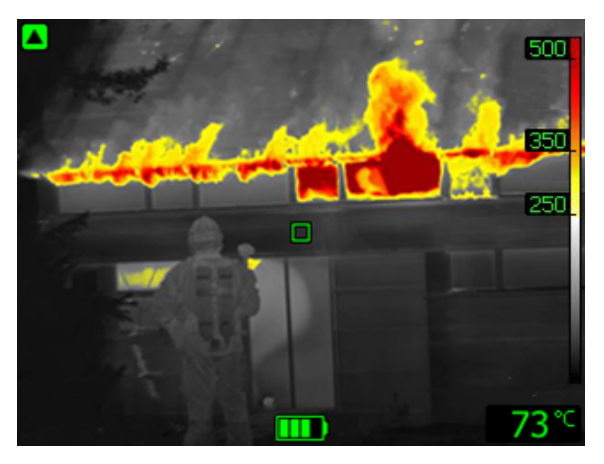

**Figure 19.8** Fire mode.

The *fire mode* is similar to the Basic mode, but with a higher-temperature starting point for the heat colorization. It is suitable for fire scenes with higher background temperatures, where there are already a lot of open flames and a high background temperature. The camera automatically switches between the high-sensitivity range and the low-sensitivity range, to maintain an optimal infrared image while at the same time maintaining a safe and consistent heat colorization.

- Automatic range.
- Colorization of heat:  $+250$  to  $+500^{\circ}$ C (+ 482 to  $+932^{\circ}$ F).
- High-sensitivity range:  $-20$  to  $+150^{\circ}$ C ( $-4$  to  $+302^{\circ}$ F).
- Low-sensitivity range: 0 to  $+500^{\circ}$ C (+32 to  $+932^{\circ}$ F).

19.3.4.4 Search and rescue mode

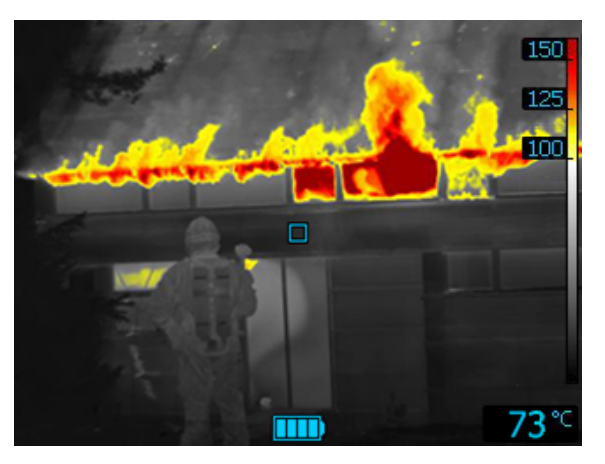

**Figure 19.9** Search and rescue mode.

The *search and rescue mode* is optimized for maintaining high contrast in the infrared image while searching for people in landscapes, buildings, or traffic accident scenes.

- High-sensitivity range only.
- Colorization of heat:  $+100$  to  $+150^{\circ}$ C ( $+212$  to  $+302^{\circ}$ F).
- High-sensitivity range:  $-20$  to  $+150^{\circ}$ C ( $-4$  to  $+302^{\circ}$ F).

#### 19.3.4.5 Heat detection mode

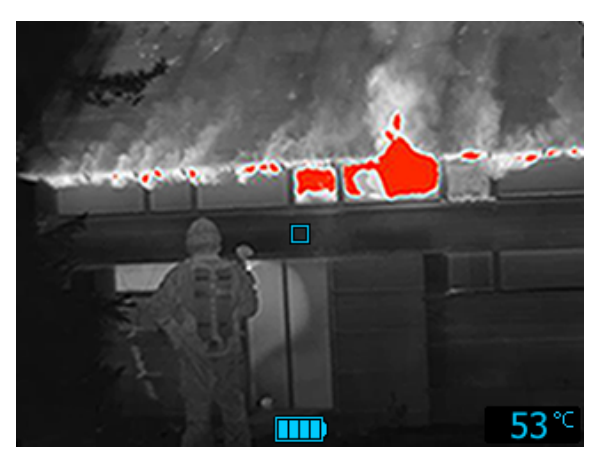

**Figure 19.10** Heat detection mode.

The *heat detection mode* is optimized for searching hotspots during overhaul after the fire is out—typically to ensure that there is no remaining hidden fire. This mode can also be used to find thermal patterns (e.g., signs of people in car seats after accidents), to ensure that everyone has been found. This mode can also be used to search for people in water and open landscapes.

- High-sensitivity range only.
- Colorization of heat: the 20% highest temperatures in the scene.
- High-sensitivity range:  $-20$  to  $+150^{\circ}$ C ( $-4$  to  $+302^{\circ}$ F).

#### 19.3.4.6 Cold detection mode

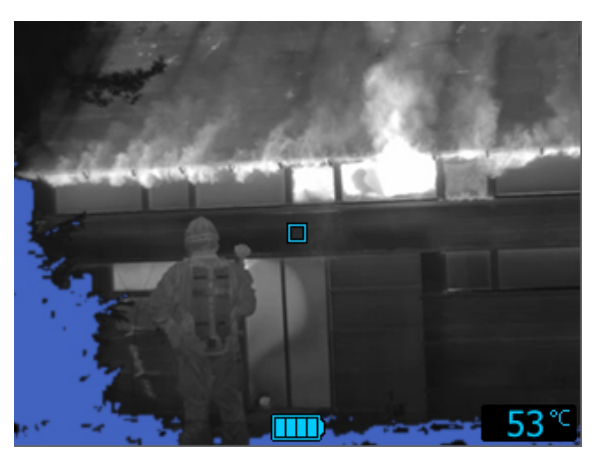

**Figure 19.11** Cold detection mode.

The *cold detection mode* is optimized for searching coldspots in a fire situation—typically to find drafts and air flows that may provide oxygen fuel for the fire.

- High-sensitivity range only.
- Colorization of cold: the 20% lowest temperatures in the scene.
- High-sensitivity range:  $-20$  to  $+150^{\circ}$ C ( $-4$  to  $+302^{\circ}$ F).

19.3.4.7 Building analysis mode

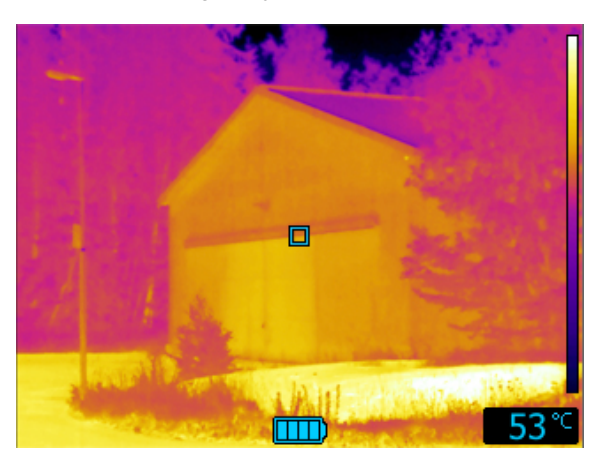

**Figure 19.12** Building analysis mode.

The *building analysis mode* is suitable for the analysis of buildings and the detection of building-related anomalies. The thermal image can provide information on structural, mechanical, plumbing, and electrical constructions as well as an indication of moisture, wetness, and air infiltration.

In this mode, the camera uses an iron color palette to display the different temperatures, where black, blue, and purple are for the coldest areas, followed by red, orange, and yellow for the mid-range and going to white for the hottest parts. The temperature scale is automatically adjusted to the thermal content of the image.

## **[20](#page-140-0) [Supported](#page-140-0) file formats**

## <span id="page-140-0"></span>**20.1 General**

FLIR Tools/Tools+ supports several radiometric and non-radiometric file formats.

## **20.2 Radiometric file formats**

FLIR Tools/Tools+ supports the following radiometric file formats:

- FLIR Systems radiometric \*.jpg.
- FLIR Systems radiometric \*.img.
- FLIR Systems radiometric \*.fff.
- FLIR Systems radiometric \*.seq (video files).
- FLIR Systems radiometric \*.csq (video files).

## **20.3 Non-radiometric file formats**

FLIR Tools/Tools+ supports the following non-radiometric file formats:

- $\bullet$  \*.jpg.
- \*.mp4 (video files).
- \*.avi (video files).
- \*.pdf (reports and imagesheets).
- \*.docx (as reports).

# **[21](#page-141-0) About FLIR [Systems](#page-141-0)**

<span id="page-141-0"></span>FLIR Systems was established in 1978 to pioneer the development of high-performance infrared imaging systems, and is the world leader in the design, manufacture, and marketing of thermal imaging systems for a wide variety of commercial, industrial, and government applications. Today, FLIR Systems embraces five major companies with outstanding achievements in infrared technology since 1958—the Swedish AGEMA Infrared Systems (formerly AGA Infrared Systems), the three United States companies Indigo Systems, FSI, and Inframetrics, and the French company Cedip.

Since 2007, FLIR Systems has acquired several companies with world-leading expertise in sensor technologies:

- Extech Instruments (2007)
- Ifara Tecnologías (2008)
- Salvador Imaging (2009)
- OmniTech Partners (2009)
- Directed Perception (2009)
- Raymarine (2010)
- ICx Technologies (2010)
- TackTick Marine Digital Instruments (2011)
- Aerius Photonics (2011)
- Lorex Technology (2012)
- Traficon (2012)
- MARSS (2013)
- DigitalOptics micro-optics business (2013)

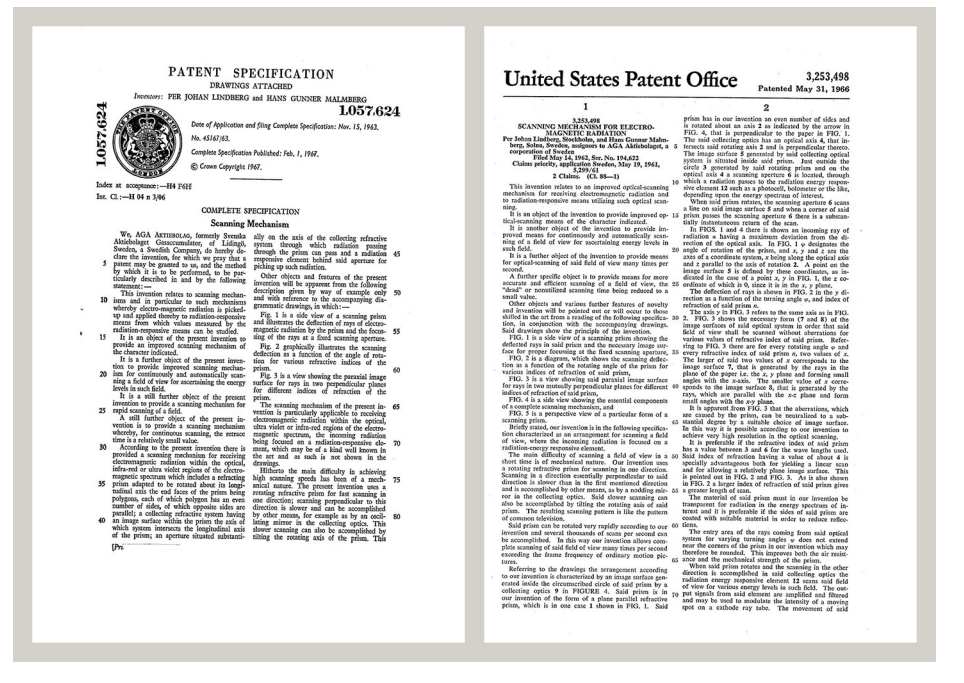

**Figure 21.1** Patent documents from the early 1960s

FLIR Systems has three manufacturing plants in the United States (Portland, OR, Boston, MA, Santa Barbara, CA) and one in Sweden (Stockholm). Since 2007 there is also a manufacturing plant in Tallinn, Estonia. Direct sales offices in Belgium, Brazil, China, France, Germany, Great Britain, Hong Kong, Italy, Japan, Korea, Sweden, and the USA—together

with a worldwide network of agents and distributors—support our international customer base.

FLIR Systems is at the forefront of innovation in the infrared camera industry. We anticipate market demand by constantly improving our existing cameras and developing new ones. The company has set milestones in product design and development such as the introduction of the first battery-operated portable camera for industrial inspections, and the first uncooled infrared camera, to mention just two innovations.

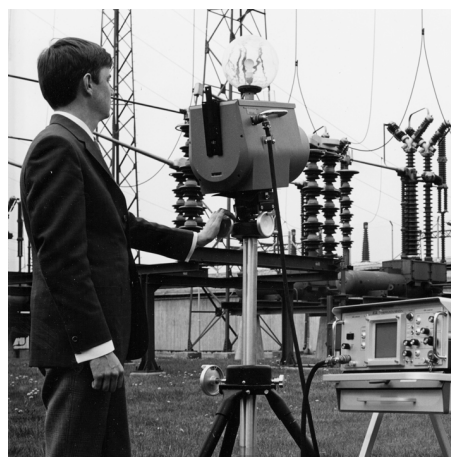

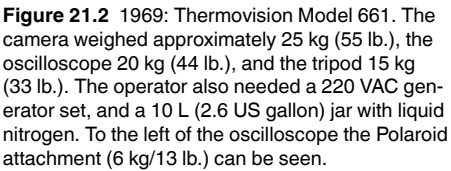

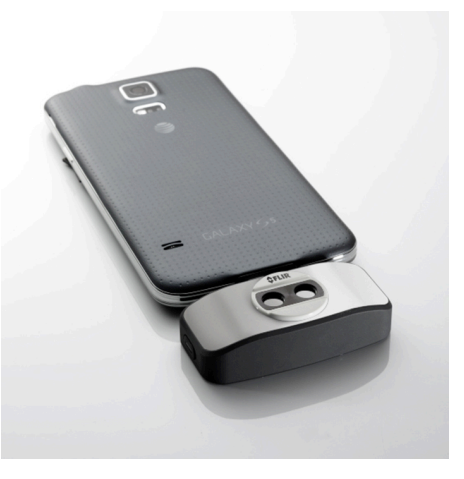

**Figure 21.3** 2015: FLIR One, an accessory to iPhone and Android mobile phones. Weight: 90 g (3.2 oz.).

FLIR Systems manufactures all vital mechanical and electronic components of the camera systems itself. From detector design and manufacturing, to lenses and system electronics, to final testing and calibration, all production steps are carried out and supervised by our own engineers. The in-depth expertise of these infrared specialists ensures the accuracy and reliability of all vital components that are assembled into your infrared camera.

#### **21.1 More than just an infrared camera**

At FLIR Systems we recognize that our job is to go beyond just producing the best infrared camera systems. We are committed to enabling all users of our infrared camera systems to work more productively by providing them with the most powerful camera–software combination. Especially tailored software for predictive maintenance, R & D, and process monitoring is developed in-house. Most software is available in a wide variety of languages.

We support all our infrared cameras with a wide variety of accessories to adapt your equipment to the most demanding infrared applications.

## **21.2 Sharing our knowledge**

Although our cameras are designed to be very user-friendly, there is a lot more to thermography than just knowing how to handle a camera. Therefore, FLIR Systems has founded the Infrared Training Center (ITC), a separate business unit, that provides certified training courses. Attending one of the ITC courses will give you a truly hands-on learning experience.

The staff of the ITC are also there to provide you with any application support you may need in putting infrared theory into practice.

## **21.3 Supporting our customers**

FLIR Systems operates a worldwide service network to keep your camera running at all times. If you discover a problem with your camera, local service centers have all the equipment and expertise to solve it within the shortest possible time. Therefore, there is no need to send your camera to the other side of the world or to talk to someone who does not speak your language.

## **21.4 A few images from our facilities**

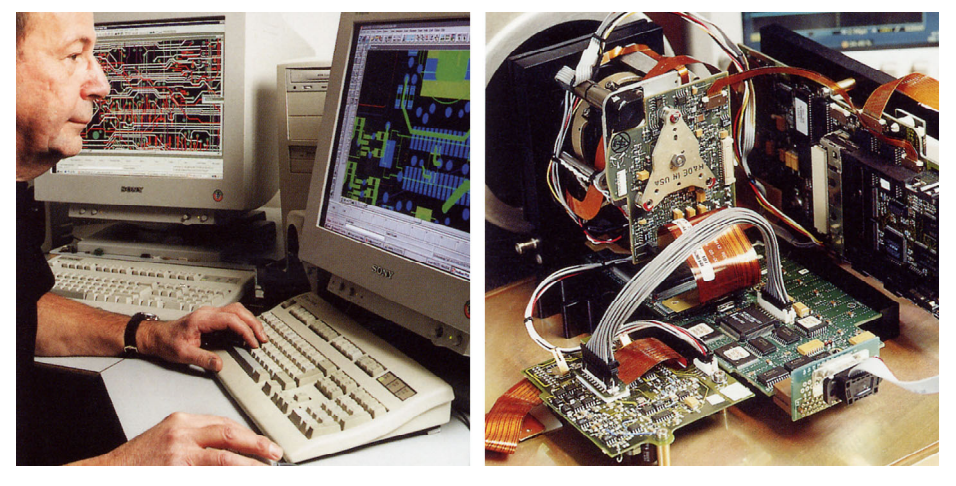

**Figure 21.4** LEFT: Development of system electronics; RIGHT: Testing of an FPA detector

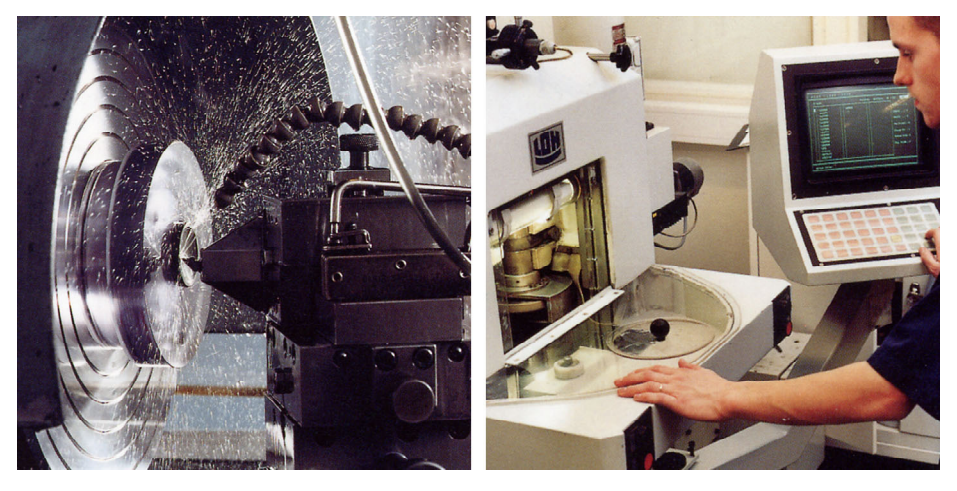

**Figure 21.5** LEFT: Diamond turning machine; RIGHT: Lens polishing
# **[22](#page-144-0) [Glossary](#page-144-0)**

<span id="page-144-0"></span>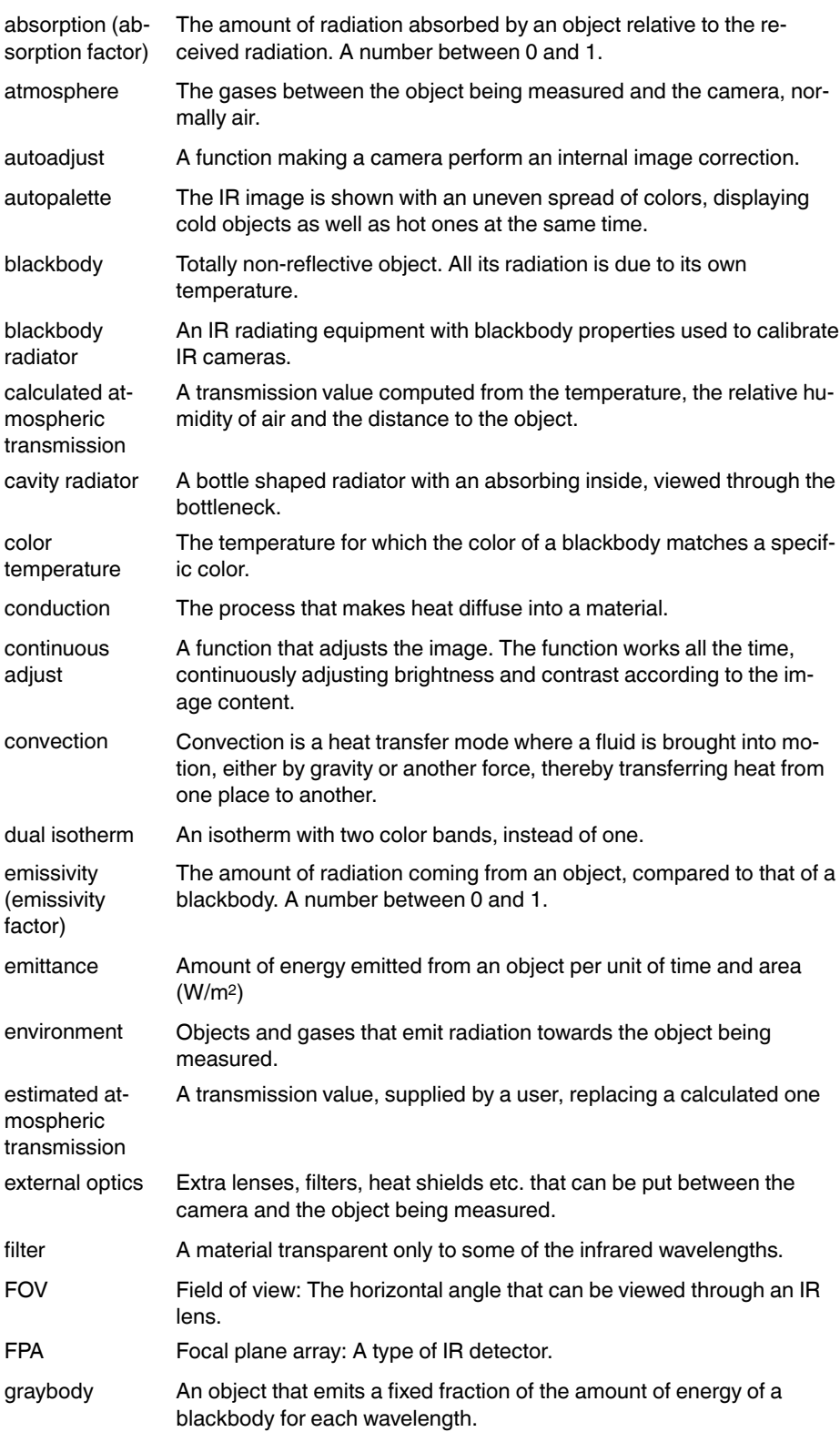

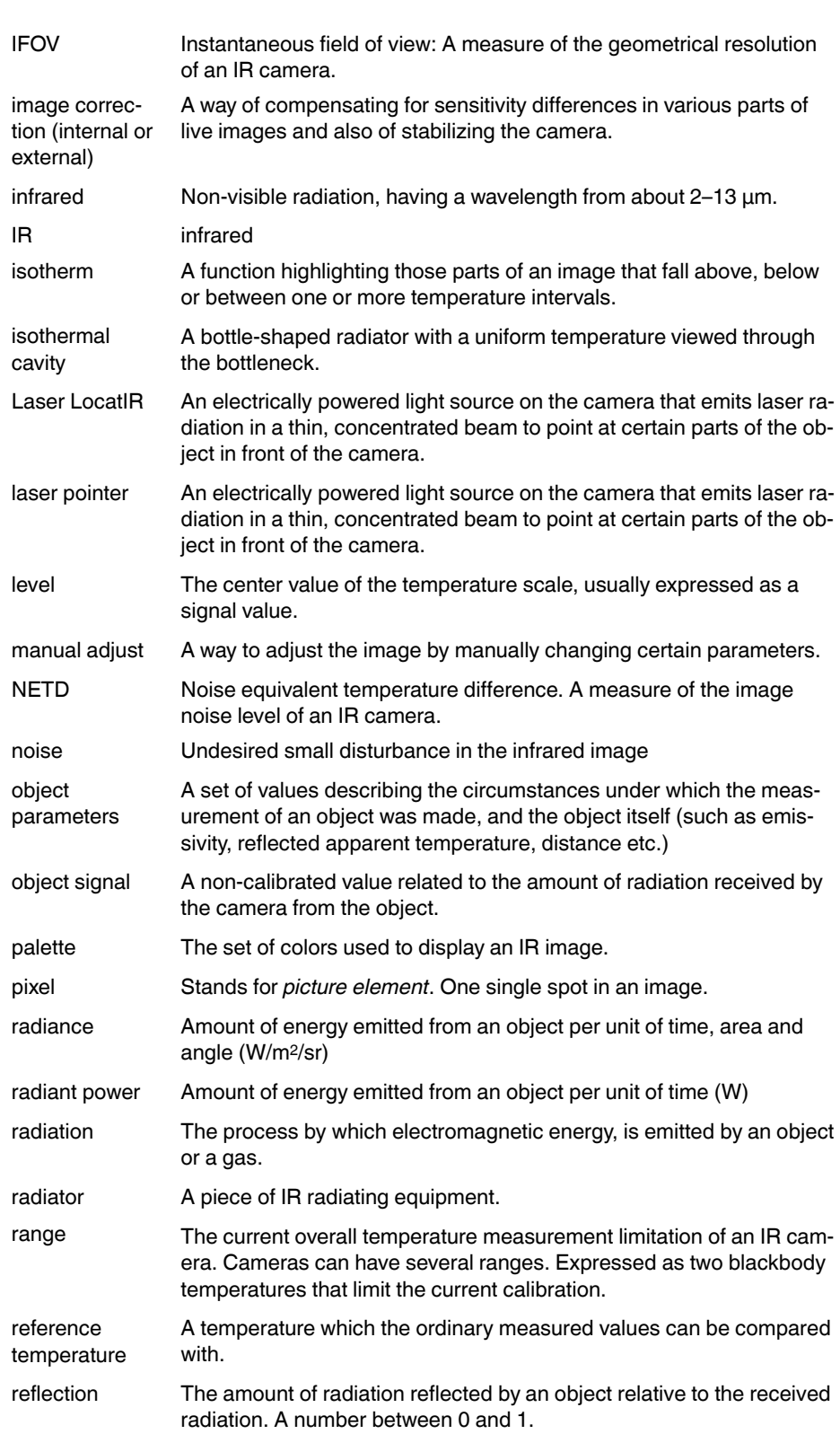

![](_page_146_Picture_607.jpeg)

# **[Thermographic](#page-147-0) measurement [techniques](#page-147-0)**

# <span id="page-147-0"></span>**23.1 Introduction**

An infrared camera measures and images the emitted infrared radiation from an object. The fact that radiation is a function of object surface temperature makes it possible for the camera to calculate and display this temperature.

However, the radiation measured by the camera does not only depend on the temperature of the object but is also a function of the emissivity. Radiation also originates from the surroundings and is reflected in the object. The radiation from the object and the reflected radiation will also be influenced by the absorption of the atmosphere.

To measure temperature accurately, it is therefore necessary to compensate for the effects of a number of different radiation sources. This is done on-line automatically by the camera. The following object parameters must, however, be supplied for the camera:

- The emissivity of the object
- The reflected apparent temperature
- The distance between the object and the camera
- The relative humidity
- Temperature of the atmosphere

# **23.2 Emissivity**

The most important object parameter to set correctly is the emissivity which, in short, is a measure of how much radiation is emitted from the object, compared to that from a perfect blackbody of the same temperature.

Normally, object materials and surface treatments exhibit emissivity ranging from approximately 0.1 to 0.95. A highly polished (mirror) surface falls below 0.1, while an oxidized or painted surface has a higher emissivity. Oil-based paint, regardless of color in the visible spectrum, has an emissivity over 0.9 in the infrared. Human skin exhibits an emissivity 0.97 to 0.98.

Non-oxidized metals represent an extreme case of perfect opacity and high reflexivity, which does not vary greatly with wavelength. Consequently, the emissivity of metals is low – only increasing with temperature. For non-metals, emissivity tends to be high, and decreases with temperature.

## *23.2.1 Finding the emissivity of a sample*

23.2.1.1 Step 1: Determining reflected apparent temperature

Use one of the following two methods to determine reflected apparent temperature:

*23.2.1.1.1 Method 1: Direct method*

Follow this procedure:

1. Look for possible reflection sources, considering that the incident angle = reflection an $gle (a = b).$ 

![](_page_148_Figure_4.jpeg)

![](_page_148_Figure_5.jpeg)

2. If the reflection source is a spot source, modify the source by obstructing it using a piece if cardboard.

![](_page_148_Figure_7.jpeg)

**Figure 23.2** 1 = Reflection source

- 3. Measure the radiation intensity (= apparent temperature) from the reflecting source using the following settings:
	- Emissivity: 1.0
	- $D_{\text{obj}}$ : 0

You can measure the radiation intensity using one of the following two methods:

![](_page_149_Figure_5.jpeg)

![](_page_149_Figure_6.jpeg)

#### ₹ **NOTE**

Using a thermocouple to measure reflected apparent temperature is not recommended for two important reasons:

- A thermocouple does not measure radiation intensity
- A thermocouple requires a very good thermal contact to the surface, usually by gluing and covering the sensor by a thermal isolator.

*23.2.1.1.2 Method 2: Reflector method*

Follow this procedure:

- 1. Crumble up a large piece of aluminum foil.
- 2. Uncrumble the aluminum foil and attach it to a piece of cardboard of the same size.
- 3. Put the piece of cardboard in front of the object you want to measure. Make sure that the side with aluminum foil points to the camera.
- 4. Set the emissivity to 1.0.

5. Measure the apparent temperature of the aluminum foil and write it down.

![](_page_150_Picture_2.jpeg)

**Figure 23.4** Measuring the apparent temperature of the aluminum foil.

23.2.1.2 Step 2: Determining the emissivity

Follow this procedure:

- 1. Select a place to put the sample.
- 2. Determine and set reflected apparent temperature according to the previous procedure.
- 3. Put a piece of electrical tape with known high emissivity on the sample.
- 4. Heat the sample at least 20 K above room temperature. Heating must be reasonably even.
- 5. Focus and auto-adjust the camera, and freeze the image.
- 6. Adjust *Level* and *Span* for best image brightness and contrast.
- 7. Set emissivity to that of the tape (usually 0.97).
- 8. Measure the temperature of the tape using one of the following measurement functions:
	- *Isotherm* (helps you to determine both the temperature and how evenly you have heated the sample)
	- *Spot* (simpler)
	- *Box Avg* (good for surfaces with varying emissivity).
- 9. Write down the temperature.
- 10. Move your measurement function to the sample surface.
- 11. Change the emissivity setting until you read the same temperature as your previous measurement.
- 12. Write down the emissivity.

## **NOTE**

- Avoid forced convection
- Look for a thermally stable surrounding that will not generate spot reflections
- Use high quality tape that you know is not transparent, and has a high emissivity you are certain of
- This method assumes that the temperature of your tape and the sample surface are the same. If they are not, your emissivity measurement will be wrong.

#### **23.3 Reflected apparent temperature**

This parameter is used to compensate for the radiation reflected in the object. If the emissivity is low and the object temperature relatively far from that of the reflected it will be important to set and compensate for the reflected apparent temperature correctly.

#### **23.4 Distance**

The distance is the distance between the object and the front lens of the camera. This parameter is used to compensate for the following two facts:

- That radiation from the target is absorbed by the atmosphere between the object and the camera.
- That radiation from the atmosphere itself is detected by the camera.

#### **23.5 Relative humidity**

The camera can also compensate for the fact that the transmittance is also dependent on the relative humidity of the atmosphere. To do this set the relative humidity to the correct value. For short distances and normal humidity the relative humidity can normally be left at a default value of 50%.

#### **23.6 Other parameters**

In addition, some cameras and analysis programs from FLIR Systems allow you to compensate for the following parameters:

- Atmospheric temperature *i.e.* the temperature of the atmosphere between the camera and the target
- External optics temperature *i.e.* the temperature of any external lenses or windows used in front of the camera
- External optics transmittance *i.e.* the transmission of any external lenses or windows used in front of the camera

<span id="page-152-0"></span>Before the year 1800, the existence of the infrared portion of the electromagnetic spectrum wasn't even suspected. The original significance of the infrared spectrum, or simply 'the infrared' as it is often called, as a form of heat radiation is perhaps less obvious today than it was at the time of its discovery by Herschel in 1800.

![](_page_152_Picture_2.jpeg)

**Figure 24.1** Sir William Herschel (1738–1822)

The discovery was made accidentally during the search for a new optical material. Sir William Herschel – Royal Astronomer to King George III of England, and already famous for his discovery of the planet Uranus – was searching for an optical filter material to reduce the brightness of the sun's image in telescopes during solar observations. While testing different samples of colored glass which gave similar reductions in brightness he was intrigued to find that some of the samples passed very little of the sun's heat, while others passed so much heat that he risked eye damage after only a few seconds' observation.

Herschel was soon convinced of the necessity of setting up a systematic experiment, with the objective of finding a single material that would give the desired reduction in brightness as well as the maximum reduction in heat. He began the experiment by actually repeating Newton's prism experiment, but looking for the heating effect rather than the visual distribution of intensity in the spectrum. He first blackened the bulb of a sensitive mercury-inglass thermometer with ink, and with this as his radiation detector he proceeded to test the heating effect of the various colors of the spectrum formed on the top of a table by passing sunlight through a glass prism. Other thermometers, placed outside the sun's rays, served as controls.

As the blackened thermometer was moved slowly along the colors of the spectrum, the temperature readings showed a steady increase from the violet end to the red end. This was not entirely unexpected, since the Italian researcher, Landriani, in a similar experiment in 1777 had observed much the same effect. It was Herschel, however, who was the first to recognize that there must be a point where the heating effect reaches a maximum, and that measurements confined to the visible portion of the spectrum failed to locate this point.

![](_page_152_Picture_7.jpeg)

**Figure 24.2** Marsilio Landriani (1746–1815)

Moving the thermometer into the dark region beyond the red end of the spectrum, Herschel confirmed that the heating continued to increase. The maximum point, when he found it, lay well beyond the red end – in what is known today as the 'infrared wavelengths'.

When Herschel revealed his discovery, he referred to this new portion of the electromagnetic spectrum as the 'thermometrical spectrum'. The radiation itself he sometimes referred to as 'dark heat', or simply 'the invisible rays'. Ironically, and contrary to popular opinion, it wasn't Herschel who originated the term 'infrared'. The word only began to appear in print around 75 years later, and it is still unclear who should receive credit as the originator.

Herschel's use of glass in the prism of his original experiment led to some early controversies with his contemporaries about the actual existence of the infrared wavelengths. Different investigators, in attempting to confirm his work, used various types of glass indiscriminately, having different transparencies in the infrared. Through his later experiments, Herschel was aware of the limited transparency of glass to the newly-discovered thermal radiation, and he was forced to conclude that optics for the infrared would probably be doomed to the use of reflective elements exclusively (i.e. plane and curved mirrors). Fortunately, this proved to be true only until 1830, when the Italian investigator, Melloni, made his great discovery that naturally occurring rock salt (NaCl) – which was available in large enough natural crystals to be made into lenses and prisms – is remarkably transparent to the infrared. The result was that rock salt became the principal infrared optical material, and remained so for the next hundred years, until the art of synthetic crystal growing was mastered in the 1930's.

![](_page_153_Picture_4.jpeg)

**Figure 24.3** Macedonio Melloni (1798–1854)

Thermometers, as radiation detectors, remained unchallenged until 1829, the year Nobili invented the thermocouple. (Herschel's own thermometer could be read to 0.2 °C (0.036 ° F), and later models were able to be read to 0.05 °C (0.09 °F)). Then a breakthrough occurred; Melloni connected a number of thermocouples in series to form the first thermopile. The new device was at least 40 times as sensitive as the best thermometer of the day for detecting heat radiation – capable of detecting the heat from a person standing three meters away.

The first so-called 'heat-picture' became possible in 1840, the result of work by Sir John Herschel, son of the discoverer of the infrared and a famous astronomer in his own right. Based upon the differential evaporation of a thin film of oil when exposed to a heat pattern focused upon it, the thermal image could be seen by reflected light where the interference effects of the oil film made the image visible to the eye. Sir John also managed to obtain a primitive record of the thermal image on paper, which he called a 'thermograph'.

![](_page_154_Picture_1.jpeg)

**Figure 24.4** Samuel P. Langley (1834–1906)

The improvement of infrared-detector sensitivity progressed slowly. Another major breakthrough, made by Langley in 1880, was the invention of the bolometer. This consisted of a thin blackened strip of platinum connected in one arm of a Wheatstone bridge circuit upon which the infrared radiation was focused and to which a sensitive galvanometer responded. This instrument is said to have been able to detect the heat from a cow at a distance of 400 meters.

An English scientist, Sir James Dewar, first introduced the use of liquefied gases as cooling agents (such as liquid nitrogen with a temperature of -196 °C (-320.8 °F)) in low temperature research. In 1892 he invented a unique vacuum insulating container in which it is possible to store liquefied gases for entire days. The common 'thermos bottle', used for storing hot and cold drinks, is based upon his invention.

Between the years 1900 and 1920, the inventors of the world 'discovered' the infrared. Many patents were issued for devices to detect personnel, artillery, aircraft, ships – and even icebergs. The first operating systems, in the modern sense, began to be developed during the 1914–18 war, when both sides had research programs devoted to the military exploitation of the infrared. These programs included experimental systems for enemy intrusion/detection, remote temperature sensing, secure communications, and 'flying torpedo' guidance. An infrared search system tested during this period was able to detect an approaching airplane at a distance of 1.5 km (0.94 miles), or a person more than 300 meters (984 ft.) away.

The most sensitive systems up to this time were all based upon variations of the bolometer idea, but the period between the two wars saw the development of two revolutionary new infrared detectors: the image converter and the photon detector. At first, the image converter received the greatest attention by the military, because it enabled an observer for the first time in history to literally 'see in the dark'. However, the sensitivity of the image converter was limited to the near infrared wavelengths, and the most interesting military targets (i.e. enemy soldiers) had to be illuminated by infrared search beams. Since this involved the risk of giving away the observer's position to a similarly-equipped enemy observer, it is understandable that military interest in the image converter eventually faded.

The tactical military disadvantages of so-called 'active' (i.e. search beam-equipped) thermal imaging systems provided impetus following the 1939–45 war for extensive secret military infrared-research programs into the possibilities of developing 'passive' (no search beam) systems around the extremely sensitive photon detector. During this period, military secrecy regulations completely prevented disclosure of the status of infrared-imaging technology. This secrecy only began to be lifted in the middle of the 1950's, and from that time adequate thermal-imaging devices finally began to be available to civilian science and industry.

# **[25](#page-155-0) Theory of [thermography](#page-155-0)**

# <span id="page-155-0"></span>**25.1 Introduction**

The subjects of infrared radiation and the related technique of thermography are still new to many who will use an infrared camera. In this section the theory behind thermography will be given.

### **25.2 The electromagnetic spectrum**

The electromagnetic spectrum is divided arbitrarily into a number of wavelength regions, called *bands*, distinguished by the methods used to produce and detect the radiation. There is no fundamental difference between radiation in the different bands of the electromagnetic spectrum. They are all governed by the same laws and the only differences are those due to differences in wavelength.

![](_page_155_Figure_5.jpeg)

**Figure 25.1** The electromagnetic spectrum. 1: X-ray; 2: UV; 3: Visible; 4: IR; 5: Microwaves; 6: Radiowaves.

Thermography makes use of the infrared spectral band. At the short-wavelength end the boundary lies at the limit of visual perception, in the deep red. At the long-wavelength end it merges with the microwave radio wavelengths, in the millimeter range.

The infrared band is often further subdivided into four smaller bands, the boundaries of which are also arbitrarily chosen. They include: the *near infrared* (0.75–3 μm), the *middle infrared* (3–6 μm), the *far infrared* (6–15 μm) and the *extreme infrared* (15–100 μm). Although the wavelengths are given in μm (micrometers), other units are often still used to measure wavelength in this spectral region, *e.g.* nanometer (nm) and Ångström (Å).

The relationships between the different wavelength measurements is:

10 000 Å = 1 000 nm = 1  $\mu$  = 1  $\mu$ m

#### **25.3 Blackbody radiation**

A blackbody is defined as an object which absorbs all radiation that impinges on it at any wavelength. The apparent misnomer *black* relating to an object emitting radiation is explained by Kirchhoff's Law (after *Gustav Robert Kirchhoff*, 1824–1887), which states that a body capable of absorbing all radiation at any wavelength is equally capable in the emission of radiation.

![](_page_156_Picture_1.jpeg)

**Figure 25.2** Gustav Robert Kirchhoff (1824–1887)

The construction of a blackbody source is, in principle, very simple. The radiation characteristics of an aperture in an isotherm cavity made of an opaque absorbing material represents almost exactly the properties of a blackbody. A practical application of the principle to the construction of a perfect absorber of radiation consists of a box that is light tight except for an aperture in one of the sides. Any radiation which then enters the hole is scattered and absorbed by repeated reflections so only an infinitesimal fraction can possibly escape. The blackness which is obtained at the aperture is nearly equal to a blackbody and almost perfect for all wavelengths.

By providing such an isothermal cavity with a suitable heater it becomes what is termed a *cavity radiator*. An isothermal cavity heated to a uniform temperature generates blackbody radiation, the characteristics of which are determined solely by the temperature of the cavity. Such cavity radiators are commonly used as sources of radiation in temperature reference standards in the laboratory for calibrating thermographic instruments, such as a FLIR Systems camera for example.

If the temperature of blackbody radiation increases to more than 525°C (977°F), the source begins to be visible so that it appears to the eye no longer black. This is the incipient red heat temperature of the radiator, which then becomes orange or yellow as the temperature increases further. In fact, the definition of the so-called *color temperature* of an object is the temperature to which a blackbody would have to be heated to have the same appearance.

Now consider three expressions that describe the radiation emitted from a blackbody.

#### *25.3.1 Planck's law*

![](_page_156_Picture_8.jpeg)

**Figure 25.3** Max Planck (1858–1947)

*Max Planck* (1858–1947) was able to describe the spectral distribution of the radiation from a blackbody by means of the following formula:

$$
W_{\lambda b}=\frac{2\pi hc^2}{\lambda^5\left(e^{hc/\lambda kT}-1\right)}\times10^{-6}[Watt\,/\,m^2,\mu m]
$$

where:

![](_page_157_Picture_413.jpeg)

Planck's formula, when plotted graphically for various temperatures, produces a family of curves. Following any particular Planck curve, the spectral emittance is zero at  $\lambda = 0$ , then increases rapidly to a maximum at a wavelength  $\lambda_{\text{max}}$  and after passing it approaches zero again at very long wavelengths. The higher the temperature, the shorter the wavelength at which maximum occurs.

![](_page_157_Figure_5.jpeg)

**Figure 25.4** Blackbody spectral radiant emittance according to Planck's law, plotted for various absolute temperatures. 1: Spectral radiant emittance (W/cm<sup>2</sup> × 10<sup>3</sup>(μm)); 2: Wavelength (μm)

### *25.3.2 Wien's displacement law*

By differentiating Planck's formula with respect to  $\lambda$ , and finding the maximum, we have:

$$
\lambda_{\max}=\frac{2898}{T}[\mu m]
$$

This is Wien's formula (after *Wilhelm Wien*, 1864–1928), which expresses mathematically the common observation that colors vary from red to orange or yellow as the temperature of a thermal radiator increases. The wavelength of the color is the same as the wavelength calculated for  $\lambda_{\text{max}}$ . A good approximation of the value of  $\lambda_{\text{max}}$  for a given blackbody temperature is obtained by applying the rule-of-thumb 3 000/T μm. Thus, a very hot star such as Sirius (11 000 K), emitting bluish-white light, radiates with the peak of spectral radiant emittance occurring within the invisible ultraviolet spectrum, at wavelength 0.27 μm.

![](_page_158_Picture_2.jpeg)

**Figure 25.5** Wilhelm Wien (1864–1928)

The sun (approx. 6 000 K) emits yellow light, peaking at about 0.5 μm in the middle of the visible light spectrum.

At room temperature (300 K) the peak of radiant emittance lies at 9.7 μm, in the far infrared, while at the temperature of liquid nitrogen (77 K) the maximum of the almost insignificant amount of radiant emittance occurs at 38 μm, in the extreme infrared wavelengths.

![](_page_158_Figure_6.jpeg)

**Figure 25.6** Planckian curves plotted on semi-log scales from 100 K to 1000 K. The dotted line represents the locus of maximum radiant emittance at each temperature as described by Wien's displacement law. 1: Spectral radiant emittance (W/cm2 (μm)); 2: Wavelength (μm).

### *25.3.3 Stefan-Boltzmann's law*

By integrating Planck's formula from  $\lambda = 0$  to  $\lambda = \infty$ , we obtain the total radiant emittance  $(W_b)$  of a blackbody:

 $W_{\scriptscriptstyle h} = \sigma T^4$  [Watt/m<sup>2</sup>]

This is the Stefan-Boltzmann formula (after *Josef Stefan*, 1835–1893, and *Ludwig Boltzmann*, 1844–1906), which states that the total emissive power of a blackbody is proportional to the fourth power of its absolute temperature. Graphically,  $W<sub>b</sub>$  represents the area below the Planck curve for a particular temperature. It can be shown that the radiant emittance in the interval  $\lambda = 0$  to  $\lambda_{\text{max}}$  is only 25% of the total, which represents about the amount of the sun's radiation which lies inside the visible light spectrum.

![](_page_159_Picture_5.jpeg)

**Figure 25.7** Josef Stefan (1835–1893), and Ludwig Boltzmann (1844–1906)

Using the Stefan-Boltzmann formula to calculate the power radiated by the human body, at a temperature of 300 K and an external surface area of approx. 2 m2, we obtain 1 kW. This power loss could not be sustained if it were not for the compensating absorption of radiation from surrounding surfaces, at room temperatures which do not vary too drastically from the temperature of the body – or, of course, the addition of clothing.

#### *25.3.4 Non-blackbody emitters*

So far, only blackbody radiators and blackbody radiation have been discussed. However, real objects almost never comply with these laws over an extended wavelength region – although they may approach the blackbody behavior in certain spectral intervals. For example, a certain type of white paint may appear perfectly *white* in the visible light spectrum, but becomes distinctly *gray* at about 2 μm, and beyond 3 μm it is almost *black*.

There are three processes which can occur that prevent a real object from acting like a blackbody: a fraction of the incident radiation α may be absorbed, a fraction ρ may be reflected, and a fraction τ may be transmitted. Since all of these factors are more or less wavelength dependent, the subscript  $\lambda$  is used to imply the spectral dependence of their definitions. Thus:

- The spectral absorptance  $a_{\lambda}=$  the ratio of the spectral radiant power absorbed by an object to that incident upon it.
- The spectral reflectance  $\rho_{\lambda}$  = the ratio of the spectral radiant power reflected by an object to that incident upon it.
- The spectral transmittance  $\tau_{\lambda}$  = the ratio of the spectral radiant power transmitted through an object to that incident upon it.

The sum of these three factors must always add up to the whole at any wavelength, so we have the relation:

 $\alpha_{\lambda} + \rho_{\lambda} + \tau_{\lambda} = 1$ 

For opaque materials  $\tau_{\lambda} = 0$  and the relation simplifies to:

# $\varepsilon_{\lambda} + \rho_{\lambda} = 1$

Another factor, called the emissivity, is required to describe the fraction ε of the radiant emittance of a blackbody produced by an object at a specific temperature. Thus, we have the definition:

The spectral emissivity  $\varepsilon_{\lambda}=$  the ratio of the spectral radiant power from an object to that from a blackbody at the same temperature and wavelength.

Expressed mathematically, this can be written as the ratio of the spectral emittance of the object to that of a blackbody as follows:

$$
\varepsilon_{\scriptscriptstyle \lambda} = \frac{W_{\scriptscriptstyle \lambda o}}{W_{\scriptscriptstyle \lambda b}}
$$

Generally speaking, there are three types of radiation source, distinguished by the ways in which the spectral emittance of each varies with wavelength.

- A blackbody, for which  $\epsilon_{\lambda} = \epsilon = 1$
- A graybody, for which  $\varepsilon_{\lambda} = \varepsilon$  = constant less than 1
- A selective radiator, for which ε varies with wavelength

According to Kirchhoff's law, for any material the spectral emissivity and spectral absorptance of a body are equal at any specified temperature and wavelength. That is:

 $\varepsilon_{\lambda} = \alpha_{\lambda}$ 

From this we obtain, for an opaque material (since  $\alpha_{\lambda} + \rho_{\lambda} = 1$ ):

 $\varepsilon_{\lambda} + \rho_{\lambda} = 1$ 

For highly polished materials  $\varepsilon_{\lambda}$  approaches zero, so that for a perfectly reflecting material (*i.e.* a perfect mirror) we have:

 $\rho_{\lambda}=1$ 

For a graybody radiator, the Stefan-Boltzmann formula becomes:

 $W = \varepsilon \sigma T^4$  [Watt/m<sup>2</sup>]

This states that the total emissive power of a graybody is the same as a blackbody at the same temperature reduced in proportion to the value of ε from the graybody.

![](_page_161_Figure_1.jpeg)

**Figure 25.8** Spectral radiant emittance of three types of radiators. 1: Spectral radiant emittance; 2: Wavelength; 3: Blackbody; 4: Selective radiator; 5: Graybody.

![](_page_161_Figure_3.jpeg)

![](_page_161_Figure_4.jpeg)

#### **25.4 Infrared semi-transparent materials**

Consider now a non-metallic, semi-transparent body – let us say, in the form of a thick flat plate of plastic material. When the plate is heated, radiation generated within its volume must work its way toward the surfaces through the material in which it is partially absorbed. Moreover, when it arrives at the surface, some of it is reflected back into the interior. The back-reflected radiation is again partially absorbed, but some of it arrives at the other surface, through which most of it escapes; part of it is reflected back again. Although the progressive reflections become weaker and weaker they must all be added up when the total emittance of the plate is sought. When the resulting geometrical series is summed, the effective emissivity of a semi-transparent plate is obtained as:

$$
\varepsilon_{\lambda} = \frac{(1 - \rho_{\lambda})(1 - \tau_{\lambda})}{1 - \rho_{\lambda} \tau_{\lambda}}
$$

When the plate becomes opaque this formula is reduced to the single formula:

$$
\varepsilon_{\lambda}=1-\rho_{\lambda}
$$

This last relation is a particularly convenient one, because it is often easier to measure reflectance than to measure emissivity directly.

# **[26](#page-163-0) The [measurement](#page-163-0) formula**

<span id="page-163-0"></span>As already mentioned, when viewing an object, the camera receives radiation not only from the object itself. It also collects radiation from the surroundings reflected via the object surface. Both these radiation contributions become attenuated to some extent by the atmosphere in the measurement path. To this comes a third radiation contribution from the atmosphere itself.

This description of the measurement situation, as illustrated in the figure below, is so far a fairly true description of the real conditions. What has been neglected could for instance be sun light scattering in the atmosphere or stray radiation from intense radiation sources outside the field of view. Such disturbances are difficult to quantify, however, in most cases they are fortunately small enough to be neglected. In case they are not negligible, the measurement configuration is likely to be such that the risk for disturbance is obvious, at least to a trained operator. It is then his responsibility to modify the measurement situation to avoid the disturbance e.g. by changing the viewing direction, shielding off intense radiation sources etc.

Accepting the description above, we can use the figure below to derive a formula for the calculation of the object temperature from the calibrated camera output.

![](_page_163_Figure_4.jpeg)

**Figure 26.1** A schematic representation of the general thermographic measurement situation.1: Surroundings; 2: Object; 3: Atmosphere; 4: Camera

Assume that the received radiation power W from a blackbody source of temperature  $T_{\text{source}}$  on short distance generates a camera output signal  $U_{\text{source}}$  that is proportional to the power input (power linear camera). We can then write (Equation 1):

$$
U_{source} = CW(T_{source})
$$

or, with simplified notation:

$$
U_{\mathit{source}} = CW_{\mathit{source}}
$$

where C is a constant.

Should the source be a graybody with emittance ε, the received radiation would consequently be εW<sub>source</sub>.

We are now ready to write the three collected radiation power terms:

1. *Emission from the object* = ετWobj, where ε is the emittance of the object and τ is the transmittance of the atmosphere. The object temperature is Tobj.

2. *Reflected emission from ambient sources* =  $(1 - \varepsilon)$ τ $W_{refl}$ , where  $(1 - \varepsilon)$  is the reflectance of the object. The ambient sources have the temperature  $T_{refl}$ . It has here been assumed that the temperature  $T_{refl}$  is the same for all emitting surfaces within the halfsphere seen from a point on the object surface. This is of course sometimes a simplification of the true situation. It is, however, a necessary simplification in order to derive a workable formula, and  $T_{refl}$  can – at least theoretically – be given a value that represents an efficient temperature of a complex surrounding.

Note also that we have assumed that the emittance for the surroundings = 1. This is correct in accordance with Kirchhoff's law: All radiation impinging on the surrounding surfaces will eventually be absorbed by the same surfaces. Thus the emittance  $= 1$ . (Note though that the latest discussion requires the complete sphere around the object to be considered.)

3. *Emission from the atmosphere* = (1 – τ)τWatm, where (1 – τ) is the emittance of the atmosphere. The temperature of the atmosphere is T<sub>atm</sub>.

The total received radiation power can now be written (Equation 2):

$$
W_{tot} = \varepsilon \tau W_{obj} + (1 - \varepsilon) \tau W_{refl} + (1 - \tau) W_{atm}
$$

We multiply each term by the constant C of Equation 1 and replace the CW products by the corresponding U according to the same equation, and get (Equation 3):

$$
U_{\text{tot}} = \varepsilon \tau U_{\text{obj}} + (1 - \varepsilon) \tau U_{\text{refl}} + (1 - \tau) U_{\text{atm}}
$$

Solve Equation 3 for  $U_{obj}$  (Equation 4):

$$
U_{\textit{obj}} = \frac{1}{\varepsilon\tau}U_{\textit{tot}} - \frac{1-\varepsilon}{\varepsilon}U_{\textit{refl}} - \frac{1-\tau}{\varepsilon\tau}U_{\textit{atm}}
$$

This is the general measurement formula used in all the FLIR Systems thermographic equipment. The voltages of the formula are:

**Table 26.1** Voltages

![](_page_164_Picture_910.jpeg)

The operator has to supply a number of parameter values for the calculation:

- the object emittance ε,
- the relative humidity,
- Tatm
- object distance (D<sub>obi</sub>)
- the (effective) temperature of the object surroundings, or the reflected ambient temperature T<sub>refl</sub>, and
- $\bullet$  the temperature of the atmosphere  $T_{\text{atm}}$

This task could sometimes be a heavy burden for the operator since there are normally no easy ways to find accurate values of emittance and atmospheric transmittance for the

actual case. The two temperatures are normally less of a problem provided the surroundings do not contain large and intense radiation sources.

A natural question in this connection is: How important is it to know the right values of these parameters? It could though be of interest to get a feeling for this problem already here by looking into some different measurement cases and compare the relative magnitudes of the three radiation terms. This will give indications about when it is important to use correct values of which parameters.

The figures below illustrates the relative magnitudes of the three radiation contributions for three different object temperatures, two emittances, and two spectral ranges: SW and LW. Remaining parameters have the following fixed values:

- $τ = 0.88$
- $T_{refl} = +20^{\circ}C (+68^{\circ}F)$
- $T_{atm} = +20\degree C (+68\degree F)$

It is obvious that measurement of low object temperatures are more critical than measuring high temperatures since the 'disturbing' radiation sources are relatively much stronger in the first case. Should also the object emittance be low, the situation would be still more difficult.

We have finally to answer a question about the importance of being allowed to use the calibration curve above the highest calibration point, what we call extrapolation. Imagine that we in a certain case measure  $U_{\text{tot}} = 4.5$  volts. The highest calibration point for the camera was in the order of 4.1 volts, a value unknown to the operator. Thus, even if the object happened to be a blackbody, i.e.  $U_{obj} = U_{tot}$ , we are actually performing extrapolation of the calibration curve when converting 4.5 volts into temperature.

Let us now assume that the object is not black, it has an emittance of 0.75, and the transmittance is 0.92. We also assume that the two second terms of Equation 4 amount to 0.5 volts together. Computation of U<sub>obj</sub> by means of Equation 4 then results in U<sub>obj</sub> = 4.5 / 0.75 / 0.92 – 0.5 = 6.0. This is a rather extreme extrapolation, particularly when considering that the video amplifier might limit the output to 5 volts! Note, though, that the application of the calibration curve is a theoretical procedure where no electronic or other limitations exist. We trust that if there had been no signal limitations in the camera, and if it had been calibrated far beyond 5 volts, the resulting curve would have been very much the same as our real curve extrapolated beyond 4.1 volts, provided the calibration algorithm is based on radiation physics, like the FLIR Systems algorithm. Of course there must be a limit to such extrapolations.

![](_page_166_Figure_1.jpeg)

**Figure 26.2** Relative magnitudes of radiation sources under varying measurement conditions (SW camera). 1: Object temperature; 2: Emittance; Obj: Object radiation; Refl: Reflected radiation; Atm: atmosphere radiation. Fixed parameters:  $τ = 0.88$ ;  $T_{refl} = 20°C$  (+68°F);  $T_{atm} = 20°C$  (+68°F).

![](_page_166_Figure_3.jpeg)

**Figure 26.3** Relative magnitudes of radiation sources under varying measurement conditions (LW camera). 1: Object temperature; 2: Emittance; Obj: Object radiation; Refl: Reflected radiation; Atm: atmosphere radiation. Fixed parameters:  $τ = 0.88$ ;  $T_{refl} = 20°C(+68°C)$ ;  $T_{atm} = 20°C(+68°C)$ .

# **[27](#page-167-0) [Emissivity](#page-167-0) tables**

<span id="page-167-0"></span>This section presents a compilation of emissivity data from the infrared literature and measurements made by FLIR Systems.

### **27.1 References**

- 1. Mikaél A. Bramson: *Infrared Radiation, A Handbook for Applications*, Plenum press, N. Y.
- 2. William L. Wolfe, George J. Zissis: *The Infrared Handbook*, Office of Naval Research, Department of Navy, Washington, D.C.
- 3. Madding, R. P.: *Thermographic Instruments and systems*. Madison, Wisconsin: University of Wisconsin – Extension, Department of Engineering and Applied Science.
- 4. William L. Wolfe: *Handbook of Military Infrared Technology*, Office of Naval Research, Department of Navy, Washington, D.C.
- 5. Jones, Smith, Probert: *External thermography of buildings...,* Proc. of the Society of Photo-Optical Instrumentation Engineers, vol.110, Industrial and Civil Applications of Infrared Technology, June 1977 London.
- 6. Paljak, Pettersson: *Thermography of Buildings*, Swedish Building Research Institute, Stockholm 1972.
- 7. Vlcek, J: *Determination of emissivity with imaging radiometers and some emissivities*  $at \lambda = 5$   $\mu$ m. Photogrammetric Engineering and Remote Sensing.
- 8. Kern: *Evaluation of infrared emission of clouds and ground as measured by weather satellites*, Defence Documentation Center, AD 617 417.
- 9. Öhman, Claes: *Emittansmätningar med AGEMA E-Box*. Teknisk rapport, AGEMA 1999. (Emittance measurements using AGEMA E-Box. Technical report, AGEMA 1999.)
- 10. Matteï, S., Tang-Kwor, E: *Emissivity measurements for Nextel Velvet coating 811-21 between –36°C AND 82°C.*
- 11. Lohrengel & Todtenhaupt (1996)
- 12. ITC Technical publication 32.
- 13. ITC Technical publication 29.

# **NOTE**

The emissivity values in the table below are recorded using a shortwave (SW) camera. The values should be regarded as recommendations only and used with caution.

#### **27.2 Tables**

**Table 27.1** T: Total spectrum; SW: 2–5 µm; LW: 8–14 µm, LLW: 6.5–20 µm; 1: Material; 2: Specification; 3: Temperature in °C; 4: Spectrum; 5: Emissivity: 6:Reference

![](_page_167_Picture_825.jpeg)

| 1                     | $\mathbf{2}$                                 | 3         | 4            | 5             | 6              |
|-----------------------|----------------------------------------------|-----------|--------------|---------------|----------------|
| Aluminum              | anodized, black,<br>dull                     | 70        | LW           | 0.95          | 9              |
| Aluminum              | anodized, light<br>gray, dull                | 70        | SW           | 0.61          | 9              |
| Aluminum              | anodized, light<br>gray, dull                | 70        | LW           | 0.97          | 9              |
| Aluminum              | as received, plate                           | 100       | T.           | 0.09          | 4              |
| Aluminum              | as received, sheet                           | 100       | T.           | 0.09          | 2              |
| Aluminum              | cast, blast<br>cleaned                       | 70        | SW           | 0.47          | 9              |
| Aluminum              | cast, blast<br>cleaned                       | 70        | LW           | 0.46          | 9              |
| Aluminum              | dipped in HNO <sub>3</sub> ,<br>plate        | 100       | T.           | 0.05          | 4              |
| Aluminum              | foil                                         | 27        | $10 \mu m$   | 0.04          | 3              |
| Aluminum              | foil                                         | 27        | 3 µm         | 0.09          | 3              |
| Aluminum              | oxidized, strongly                           | 50-500    | т            | $0.2 - 0.3$   | $\mathbf{1}$   |
| Aluminum              | polished                                     | 50-100    | т            | $0.04 - 0.06$ | $\mathbf{1}$   |
| Aluminum              | polished plate                               | 100       | T            | 0.05          | 4              |
| Aluminum              | polished, sheet                              | 100       | T.           | 0.05          | 2              |
| Aluminum              | rough surface                                | $20 - 50$ | T.           | $0.06 - 0.07$ | 1              |
| Aluminum              | roughened                                    | 27        | $10 \mu m$   | 0.18          | 3              |
| Aluminum              | roughened                                    | 27        | $3 \mu m$    | 0.28          | 3              |
| Aluminum              | sheet, 4 samples<br>differently<br>scratched | 70        | SW           | $0.05 - 0.08$ | 9              |
| Aluminum              | sheet, 4 samples<br>differently<br>scratched | 70        | LW           | $0.03 - 0.06$ | 9              |
| Aluminum              | vacuum deposited                             | 20        | T.           | 0.04          | $\mathbf{2}$   |
| Aluminum              | weathered,<br>heavily                        | 17        | SW           | $0.83 - 0.94$ | 5              |
| Aluminum bronze       |                                              | 20        | T            | 0.60          | 1              |
| Aluminum<br>hydroxide | powder                                       |           | T            | 0.28          | 1              |
| Aluminum oxide        | activated, powder                            |           | T.           | 0.46          | $\mathbf{1}$   |
| Aluminum oxide        | pure, powder<br>(alumina)                    |           | $\top$       | 0.16          | $\mathbf{1}$   |
| Asbestos              | board                                        | 20        | $\top$       | 0.96          | $\mathbf{1}$   |
| Asbestos              | fabric                                       |           | $\mathsf{T}$ | 0.78          | 1              |
| Asbestos              | floor tile                                   | 35        | SW           | 0.94          | $\overline{7}$ |
| Asbestos              | paper                                        | 40-400    | Т            | $0.93 - 0.95$ | $\mathbf{1}$   |
| Asbestos              | powder                                       |           | $\top$       | $0.40 - 0.60$ | $\mathbf{1}$   |
| Asbestos              | slate                                        | 20        | $\sf T$      | 0.96          | 1              |

**Table 27.1** T: Total spectrum; SW: 2–5 µm; LW: 8–14 µm, LLW: 6.5–20 µm; 1: Material; 2: Specification; 3: Temperature in °C; 4: Spectrum; 5: Emissivity: 6:Reference (continued)

| 4<br><b>LLW</b><br>Asphalt paving<br>0.967<br>8<br>T.<br>dull, tarnished<br>20-350<br>0.22<br>1<br><b>Brass</b><br>T<br>oxidized<br>100<br>$\mathbf{2}$<br><b>Brass</b><br>0.61<br>70<br>SW<br>$0.04 - 0.09$<br>9<br><b>Brass</b><br>oxidized<br>70<br>LW<br>9<br><b>Brass</b><br>oxidized<br>$0.03 - 0.07$<br>oxidized at 600°C<br>200-600<br>т<br>$0.59 - 0.61$<br>$\mathbf{1}$<br><b>Brass</b><br>T<br>$\mathbf{1}$<br><b>Brass</b><br>polished<br>200<br>0.03<br>T<br>$\overline{2}$<br><b>Brass</b><br>polished, highly<br>100<br>0.03<br>rubbed with 80-<br>20<br>т<br>0.20<br>$\mathbf{2}$<br><b>Brass</b><br>grit emery<br>T<br>sheet, rolled<br>20<br>0.06<br>$\mathbf{1}$<br><b>Brass</b><br>T<br>20<br>0.2<br>$\mathbf{1}$<br>sheet, worked<br><b>Brass</b><br>with emery<br>5<br><b>Brick</b><br>17<br>SW<br>alumina<br>0.68<br>17<br>5<br>SW<br>$0.86 - 0.81$<br><b>Brick</b><br>common<br><b>Brick</b><br>т<br>Dinas silica,<br>1100<br>0.85<br>$\mathbf{1}$<br>glazed, rough<br>T<br><b>Brick</b><br>Dinas silica,<br>$\mathbf{1}$<br>1000<br>0.66<br>refractory<br>T<br>$\mathbf{1}$<br><b>Brick</b><br>Dinas silica, un-<br>1000<br>0.80<br>glazed, rough<br>17<br>5<br><b>Brick</b><br>SW<br>0.68<br>firebrick<br>т<br>$\mathbf{1}$<br><b>Brick</b><br>fireclay<br>1000<br>0.75<br>т<br><b>Brick</b><br>fireclay<br>1200<br>0.59<br>1<br>T<br><b>Brick</b><br>fireclay<br>20<br>0.85<br>1<br>35<br>SW<br>$\overline{7}$<br><b>Brick</b><br>masonry<br>0.94<br>т<br><b>Brick</b><br>20<br>0.94<br>1<br>masonry,<br>plastered<br>T<br><b>Brick</b><br>20<br>$\mathbf{2}$<br>0.93<br>red, common<br>T<br><b>Brick</b><br>20<br>$0.88 - 0.93$<br>$\mathbf{1}$<br>red, rough<br><b>Brick</b><br>т<br>refractory,<br>1000<br>0.46<br>1<br>corundum<br>T<br>1000-1300<br>0.38<br>1<br><b>Brick</b><br>refractory,<br>magnesite<br>T<br>1<br><b>Brick</b><br>refractory, strongly<br>500-1000<br>$0.8 - 0.9$<br>radiating<br>T<br><b>Brick</b><br>refractory, weakly<br>500-1000<br>$0.65 - 0.75$<br>$\mathbf{1}$<br>radiating<br>T<br><b>Brick</b><br>silica, 95% SiO <sub>2</sub><br>1230<br>0.66<br>$\mathbf{1}$<br>т<br>1500<br>0.29<br>$\mathbf{1}$<br><b>Brick</b><br>sillimanite, 33%<br>$SiO2$ , 64% $Al2O3$<br><b>Brick</b><br>17<br>SW<br>5<br>waterproof<br>0.87<br>phosphor bronze<br>70<br>SW<br>9<br>Bronze<br>0.08 | 1 | 2 | 3 | 4 | 5 | 6 |
|----------------------------------------------------------------------------------------------------|---|---|---|---|---|---|
|                                                                                                    |   |   |   |   |   |   |
|                                                                                                    |   |   |   |   |   |   |
|                                                                                                    |   |   |   |   |   |   |
|                                                                                                    |   |   |   |   |   |   |
|                                                                                                    |   |   |   |   |   |   |
|                                                                                                    |   |   |   |   |   |   |
|                                                                                                    |   |   |   |   |   |   |
|                                                                                                    |   |   |   |   |   |   |
|                                                                                                    |   |   |   |   |   |   |
|                                                                                                    |   |   |   |   |   |   |
|                                                                                                    |   |   |   |   |   |   |
|                                                                                                    |   |   |   |   |   |   |
|                                                                                                    |   |   |   |   |   |   |
|                                                                                                    |   |   |   |   |   |   |
|                                                                                                    |   |   |   |   |   |   |
|                                                                                                    |   |   |   |   |   |   |
|                                                                                                    |   |   |   |   |   |   |
|                                                                                                    |   |   |   |   |   |   |
|                                                                                                    |   |   |   |   |   |   |
|                                                                                                    |   |   |   |   |   |   |
|                                                                                                    |   |   |   |   |   |   |
|                                                                                                    |   |   |   |   |   |   |
|                                                                                                    |   |   |   |   |   |   |
|                                                                                                    |   |   |   |   |   |   |
|                                                                                                    |   |   |   |   |   |   |
|                                                                                                    |   |   |   |   |   |   |
|                                                                                                    |   |   |   |   |   |   |
|                                                                                                    |   |   |   |   |   |   |
|                                                                                                    |   |   |   |   |   |   |
|                                                                                                    |   |   |   |   |   |   |
|                                                                                                    |   |   |   |   |   |   |
|                                                                                                    |   |   |   |   |   |   |

**Table 27.1** T: Total spectrum; SW: 2–5 µm; LW: 8–14 µm, LLW: 6.5–20 µm; 1: Material; 2: Specification; 3: Temperature in °C; 4: Spectrum; 5: Emissivity: 6:Reference (continued)

| 1              | 2                                     | 3          | 4      | 5             | 6              |
|----------------|---------------------------------------|------------|--------|---------------|----------------|
| <b>Bronze</b>  | phosphor bronze                       | 70         | LW     | 0.06          | 9              |
| <b>Bronze</b>  | polished                              | 50         | т      | 0.1           | 1              |
| <b>Bronze</b>  | porous, rough                         | 50-150     | T      | 0.55          | $\mathbf{1}$   |
| <b>Bronze</b>  | powder                                |            | T      | $0.76 - 0.80$ | $\mathbf{1}$   |
| Carbon         | candle soot                           | 20         | T      | 0.95          | $\overline{c}$ |
| Carbon         | charcoal powder                       |            | T      | 0.96          | 1              |
| Carbon         | graphite powder                       |            | т      | 0.97          | $\mathbf{1}$   |
| Carbon         | graphite, filed<br>surface            | 20         | T      | 0.98          | 2              |
| Carbon         | lampblack                             | 20-400     | T      | $0.95 - 0.97$ | $\mathbf{1}$   |
| Chipboard      | untreated                             | 20         | SW     | 0.90          | 6              |
| Chromium       | polished                              | 50         | T      | 0.10          | $\mathbf{1}$   |
| Chromium       | polished                              | 500-1000   | T      | $0.28 - 0.38$ | $\mathbf{1}$   |
| Clay           | fired                                 | 70         | T      | 0.91          | $\mathbf{1}$   |
| Cloth          | black                                 | 20         | T      | 0.98          | $\mathbf{1}$   |
| Concrete       |                                       | 20         | T      | 0.92          | $\overline{2}$ |
| Concrete       | dry                                   | 36         | SW     | 0.95          | $\overline{7}$ |
| Concrete       | rough                                 | 17         | SW     | 0.97          | 5              |
| Concrete       | walkway                               | 5          | LLW    | 0.974         | 8              |
| Copper         | commercial,<br>burnished              | 20         | т      | 0.07          | 1              |
| Copper         | electrolytic, care-<br>fully polished | 80         | T      | 0.018         | $\mathbf{1}$   |
| Copper         | electrolytic,<br>polished             | $-34$      | T.     | 0.006         | $\overline{4}$ |
| Copper         | molten                                | 1100-1300  | T.     | $0.13 - 0.15$ | $\mathbf{1}$   |
| Copper         | oxidized                              | 50         | т      | $0.6 - 0.7$   | $\mathbf{1}$   |
| Copper         | oxidized to<br>blackness              |            | T      | 0.88          | $\mathbf{1}$   |
| Copper         | oxidized, black                       | 27         | т      | 0.78          | $\overline{4}$ |
| Copper         | oxidized, heavily                     | 20         | T      | 0.78          | $\overline{c}$ |
| Copper         | polished                              | $50 - 100$ | т      | 0.02          | $\mathbf{1}$   |
| Copper         | polished                              | 100        | T.     | 0.03          | $\overline{c}$ |
| Copper         | polished,<br>commercial               | 27         | т      | 0.03          | $\overline{4}$ |
| Copper         | polished,<br>mechanical               | 22         | т      | 0.015         | 4              |
| Copper         | pure, carefully<br>prepared surface   | 22         | T.     | 0.008         | $\overline{4}$ |
| Copper         | scraped                               | 27         | T.     | 0.07          | $\overline{4}$ |
| Copper dioxide | powder                                |            | т      | 0.84          | $\mathbf{1}$   |
| Copper oxide   | red, powder                           |            | $\top$ | 0.70          | $\mathbf{1}$   |
|                |                                       |            |        |               |                |

**Table 27.1** T: Total spectrum; SW: 2–5 µm; LW: 8–14 µm, LLW: 6.5–20 µm; 1: Material; 2: Specification; 3: Temperature in °C; 4: Spectrum; 5: Emissivity: 6:Reference (continued)

| 1              | $\mathbf{2}$                          | 3        | 4   | 5             | 6            |
|----------------|---------------------------------------|----------|-----|---------------|--------------|
| Ebonite        |                                       |          | т   | 0.89          | 1            |
| Emery          | coarse                                | 80       | т   | 0.85          | $\mathbf{1}$ |
| Enamel         |                                       | 20       | Т   | 0.9           | $\mathbf{1}$ |
| Enamel         | lacquer                               | 20       | T   | $0.85 - 0.95$ | $\mathbf{1}$ |
| Fiber board    | hard, untreated                       | 20       | SW  | 0.85          | 6            |
| Fiber board    | masonite                              | 70       | SW  | 0.75          | 9            |
| Fiber board    | masonite                              | 70       | LW  | 0.88          | 9            |
| Fiber board    | particle board                        | 70       | SW  | 0.77          | 9            |
| Fiber board    | particle board                        | 70       | LW  | 0.89          | 9            |
| Fiber board    | porous, untreated                     | 20       | SW  | 0.85          | 6            |
| Gold           | polished                              | 130      | т   | 0.018         | 1            |
| Gold           | polished, carefully                   | 200-600  | T   | $0.02 - 0.03$ | 1            |
| Gold           | polished, highly                      | 100      | т   | 0.02          | 2            |
| Granite        | polished                              | 20       | LLW | 0.849         | 8            |
| Granite        | rough                                 | 21       | LLW | 0.879         | 8            |
| Granite        | rough, 4 different<br>samples         | 70       | SW  | $0.95 - 0.97$ | 9            |
| Granite        | rough, 4 different<br>samples         | 70       | LW  | $0.77 - 0.87$ | 9            |
| Gypsum         |                                       | 20       | т   | $0.8 - 0.9$   | $\mathbf{1}$ |
| Ice: See Water |                                       |          |     |               |              |
| Iron and steel | cold rolled                           | 70       | SW  | 0.20          | 9            |
| Iron and steel | cold rolled                           | 70       | LW  | 0.09          | 9            |
| Iron and steel | covered with red<br>rust              | 20       | т   | $0.61 - 0.85$ | 1            |
| Iron and steel | electrolytic                          | 100      | T   | 0.05          | 4            |
| Iron and steel | electrolytic                          | 22       | т   | 0.05          | 4            |
| Iron and steel | electrolytic                          | 260      | т   | 0.07          | 4            |
| Iron and steel | electrolytic, care-<br>fully polished | 175-225  | т   | $0.05 - 0.06$ | 1            |
| Iron and steel | freshly worked<br>with emery          | 20       | т   | 0.24          | 1            |
| Iron and steel | ground sheet                          | 950-1100 | т   | $0.55 - 0.61$ | 1            |
| Iron and steel | heavily rusted<br>sheet               | 20       | т   | 0.69          | 2            |
| Iron and steel | hot rolled                            | 130      | т   | 0.60          | 1            |
| Iron and steel | hot rolled                            | 20       | Т   | 0.77          | 1            |
| Iron and steel | oxidized                              | 100      | Т   | 0.74          | 4            |
| Iron and steel | oxidized                              | 100      | Т   | 0.74          | 1            |
| Iron and steel | oxidized                              | 1227     | т   | 0.89          | 4            |
| Iron and steel | oxidized                              | 125-525  | т   | $0.78 - 0.82$ | 1            |
| Iron and steel | oxidized                              | 200      | Т   | 0.79          | 2            |

**Table 27.1** T: Total spectrum; SW: 2–5 µm; LW: 8–14 µm, LLW: 6.5–20 µm; 1: Material; 2: Specification; 3: Temperature in °C; 4: Spectrum; 5: Emissivity: 6:Reference (continued)

| 1                               | $\overline{2}$                 | 3                               | 4  | 5              | 6            |
|---------------------------------|--------------------------------|---------------------------------|----|----------------|--------------|
| Iron and steel                  | oxidized                       | 200-600                         | T  | 0.80           | 1            |
| Iron and steel                  | oxidized strongly              | 50                              | т  | 0.88           | 1            |
| Iron and steel                  | oxidized strongly              | 500                             | т  | 0.98           | 1            |
| Iron and steel                  | polished                       | 100                             | T  | 0.07           | 2            |
| Iron and steel                  | polished                       | 400-1000                        | т  | $0.14 - 0.38$  | 1            |
| Iron and steel                  | polished sheet                 | 750-1050                        | T  | $0.52 - 0.56$  | 1            |
| Iron and steel                  | rolled sheet                   | 50                              | Т  | 0.56           | 1            |
| Iron and steel                  | rolled, freshly                | 20                              | т  | 0.24           | 1            |
| Iron and steel                  | rough, plane<br>surface        | 50                              | т  | $0.95 - 0.98$  | 1            |
| Iron and steel                  | rusted red, sheet              | 22                              | T. | 0.69           | 4            |
| Iron and steel                  | rusted, heavily                | 17                              | SW | 0.96           | 5            |
| Iron and steel                  | rusty, red                     | 20                              | т  | 0.69           | 1            |
| Iron and steel                  | shiny oxide layer,<br>sheet,   | 20                              | т  | 0.82           | 1            |
| Iron and steel                  | shiny, etched                  | 150                             | T  | 0.16           | $\mathbf{1}$ |
| Iron and steel                  | wrought, carefully<br>polished | 40-250                          | т  | 0.28           | 1            |
| Iron galvanized                 | heavily oxidized               | 70                              | SW | 0.64           | 9            |
| Iron galvanized                 | heavily oxidized               | 70                              | LW | 0.85           | 9            |
| Iron galvanized                 | sheet                          | 92                              | т  | 0.07           | 4            |
| Iron galvanized                 | sheet, burnished               | 30                              | т  | 0.23           | 1            |
| Iron galvanized                 | sheet, oxidized                | 20                              | т  | 0.28           | 1            |
| Iron tinned                     | sheet                          | 24                              | T  | 0.064          | 4            |
| Iron, cast                      | casting                        | 50                              | т  | 0.81           | 1            |
| Iron, cast                      | ingots                         | 1000                            | т  | 0.95           | 1            |
| Iron, cast                      | liquid                         | 1300                            | т  | 0.28           | 1            |
| Iron, cast                      | machined                       | 800-1000                        | T  | $0.60 - 0.70$  | 1            |
| Iron, cast                      | oxidized                       | 100                             | Τ  | 0.64           | 2            |
| Iron, cast                      | oxidized                       | 260                             | Т  | 0.66           | 4            |
| Iron, cast                      | oxidized                       | 38                              | Τ  | 0.63           | 4            |
| Iron, cast                      | oxidized                       | 538                             | Т  | 0.76           | 4            |
| Iron, cast                      | oxidized at 600°C              | 200-600                         | T. | $0.64 - 0.78$  | 1            |
| Iron, cast                      | polished                       | 200                             | т  | 0.21           | 1            |
| Iron, cast                      | polished                       | 38                              | т  | 0.21           | 4            |
| Iron, cast                      | polished                       | 40                              | Т  | 0.21           | 2            |
| Iron, cast                      | unworked                       | 900-1100                        | т  | $0.87 - 0.95$  | 1            |
| Krylon Ultra-flat<br>black 1602 | Flat black                     | Room tempera-<br>ture up to 175 | LW | $\approx 0.96$ | 12           |

**Table 27.1** T: Total spectrum; SW: 2–5 µm; LW: 8–14 µm, LLW: 6.5–20 µm; 1: Material; 2: Specification; 3: Temperature in °C; 4: Spectrum; 5: Emissivity: 6:Reference (continued)

| 1                                      | $\mathbf{2}$                     | 3                               | 4            | 5              | 6              |
|----------------------------------------|----------------------------------|---------------------------------|--------------|----------------|----------------|
| Krylon Ultra-flat<br><b>black 1602</b> | Flat black                       | Room tempera-<br>ture up to 175 | <b>MW</b>    | $\approx 0.97$ | 12             |
| Lacquer                                | 3 colors sprayed<br>on Aluminum  | 70                              | SW           | $0.50 - 0.53$  | 9              |
| Lacquer                                | 3 colors sprayed<br>on Aluminum  | 70                              | LW           | $0.92 - 0.94$  | 9              |
| Lacquer                                | Aluminum on<br>rough surface     | 20                              | T            | 0.4            | 1              |
| Lacquer                                | bakelite                         | 80                              | T            | 0.83           | 1              |
| Lacquer                                | black, dull                      | 40-100                          | T            | $0.96 - 0.98$  | 1              |
| Lacquer                                | black, matte                     | 100                             | T            | 0.97           | 2              |
| Lacquer                                | black, shiny,<br>sprayed on iron | 20                              | T            | 0.87           | 1              |
| Lacquer                                | heat-resistant                   | 100                             | T.           | 0.92           | 1              |
| Lacquer                                | white                            | 100                             | T            | 0.92           | 2              |
| Lacquer                                | white                            | $40 - 100$                      | T            | $0.8 - 0.95$   | 1              |
| Lead                                   | oxidized at 200°C                | 200                             | т            | 0.63           | 1              |
| Lead                                   | oxidized, gray                   | 20                              | T            | 0.28           | 1              |
| Lead                                   | oxidized, gray                   | 22                              | T            | 0.28           | 4              |
| Lead                                   | shiny                            | 250                             | T            | 0.08           | 1              |
| Lead                                   | unoxidized,<br>polished          | 100                             | т            | 0.05           | 4              |
| Lead red                               |                                  | 100                             | $\mathsf{T}$ | 0.93           | 4              |
| Lead red, powder                       |                                  | 100                             | т            | 0.93           | 1              |
| Leather                                | tanned                           |                                 | $\top$       | $0.75 - 0.80$  | 1              |
| Lime                                   |                                  |                                 | T            | $0.3 - 0.4$    | $\mathbf{1}$   |
| Magnesium                              |                                  | 22                              | т            | 0.07           | 4              |
| Magnesium                              |                                  | 260                             | T            | 0.13           | 4              |
| Magnesium                              |                                  | 538                             | T            | 0.18           | 4              |
| Magnesium                              | polished                         | 20                              | T            | 0.07           | 2              |
| Magnesium<br>powder                    |                                  |                                 | T            | 0.86           | 1              |
| Molybdenum                             |                                  | 1500-2200                       | Т            | 0.19–0.26      | 1              |
| Molybdenum                             |                                  | 600-1000                        | T            | $0.08 - 0.13$  | 1              |
| Molybdenum                             | filament                         | 700-2500                        | T            | $0.1 - 0.3$    | 1              |
| Mortar                                 |                                  | 17                              | SW           | 0.87           | 5              |
| Mortar                                 | dry                              | 36                              | SW           | 0.94           | $\overline{7}$ |
| Nextel Velvet 811-<br>21 Black         | Flat black                       | $-60 - 150$                     | LW           | > 0.97         | 10 and<br>11   |
| Nichrome                               | rolled                           | 700                             | $\top$       | 0.25           | 1              |
| Nichrome                               | sandblasted                      | 700                             | T            | 0.70           | 1              |
| Nichrome                               | wire, clean                      | 50                              | $\top$       | 0.65           | 1              |

**Table 27.1** T: Total spectrum; SW: 2–5 µm; LW: 8–14 µm, LLW: 6.5–20 µm; 1: Material; 2: Specification; 3: Temperature in °C; 4: Spectrum; 5: Emissivity: 6:Reference (continued)

| 1                | 2                                    | 3          | 4      | 5             | 6              |
|------------------|--------------------------------------|------------|--------|---------------|----------------|
| Nichrome         | wire, clean                          | 500-1000   | T      | $0.71 - 0.79$ | $\mathbf{1}$   |
| Nichrome         | wire, oxidized                       | 50-500     | T      | $0.95 - 0.98$ | 1              |
| Nickel           | bright matte                         | 122        | T      | 0.041         | 4              |
| Nickel           | commercially<br>pure, polished       | 100        | T      | 0.045         | 1              |
| Nickel           | commercially<br>pure, polished       | 200-400    | T      | $0.07 - 0.09$ | $\mathbf{1}$   |
| Nickel           | electrolytic                         | 22         | $\top$ | 0.04          | 4              |
| Nickel           | electrolytic                         | 260        | т      | 0.07          | 4              |
| Nickel           | electrolytic                         | 38         | T      | 0.06          | 4              |
| Nickel           | electrolytic                         | 538        | т      | 0.10          | 4              |
| Nickel           | electroplated on<br>iron, polished   | 22         | T      | 0.045         | 4              |
| Nickel           | electroplated on<br>iron, unpolished | 20         | T      | $0.11 - 0.40$ | $\mathbf{1}$   |
| Nickel           | electroplated on<br>iron, unpolished | 22         | T      | 0.11          | 4              |
| Nickel           | electroplated,<br>polished           | 20         | T      | 0.05          | $\overline{2}$ |
| Nickel           | oxidized                             | 1227       | T      | 0.85          | 4              |
| Nickel           | oxidized                             | 200        | T      | 0.37          | $\overline{2}$ |
| Nickel           | oxidized                             | 227        | т      | 0.37          | $\overline{4}$ |
| Nickel           | oxidized at 600°C                    | 200-600    | T.     | $0.37 - 0.48$ | $\mathbf{1}$   |
| Nickel           | polished                             | 122        | T      | 0.045         | 4              |
| Nickel           | wire                                 | 200-1000   | т      | $0.1 - 0.2$   | 1              |
| Nickel oxide     |                                      | 1000-1250  | T      | $0.75 - 0.86$ | $\mathbf{1}$   |
| Nickel oxide     |                                      | 500-650    | T      | $0.52 - 0.59$ | $\mathbf{1}$   |
| Oil, lubricating | 0.025 mm film                        | 20         | T      | 0.27          | $\overline{2}$ |
| Oil, lubricating | 0.050 mm film                        | 20         | т      | 0.46          | $\overline{2}$ |
| Oil, lubricating | $0.125$ mm film                      | 20         | T      | 0.72          | $\overline{2}$ |
| Oil, lubricating | film on Ni base: Ni<br>base only     | 20         | т      | 0.05          | 2              |
| Oil, lubricating | thick coating                        | 20         | T.     | 0.82          | $\mathfrak{p}$ |
| Paint            | 8 different colors<br>and qualities  | 70         | SW     | 0.88–0.96     | 9              |
| Paint            | 8 different colors<br>and qualities  | 70         | LW     | $0.92 - 0.94$ | 9              |
| Paint            | Aluminum, various<br>ages            | $50 - 100$ | T.     | $0.27 - 0.67$ | $\mathbf{1}$   |
| Paint            | cadmium yellow                       |            | T.     | 0.28-0.33     | $\mathbf{1}$   |
| Paint            | chrome green                         |            | т      | $0.65 - 0.70$ | 1              |
| Paint            | cobalt blue                          |            | T      | $0.7 - 0.8$   | 1              |
| Paint            | oil                                  | 17         | SW     | 0.87          | 5              |

**Table 27.1** T: Total spectrum; SW: 2–5 µm; LW: 8–14 µm, LLW: 6.5–20 µm; 1: Material; 2: Specification; 3: Temperature in °C; 4: Spectrum; 5: Emissivity: 6:Reference (continued)

| 1       | $\overline{2}$                                     | 3   | 4  | 5             | 6              |
|---------|----------------------------------------------------|-----|----|---------------|----------------|
| Paint   | oil based, average<br>of 16 colors                 | 100 | т  | 0.94          | 2              |
| Paint   | oil, black flat                                    | 20  | SW | 0.94          | 6              |
| Paint   | oil, black gloss                                   | 20  | SW | 0.92          | 6              |
| Paint   | oil, gray flat                                     | 20  | SW | 0.97          | 6              |
| Paint   | oil, gray gloss                                    | 20  | SW | 0.96          | 6              |
| Paint   | oil, various colors                                | 100 | T  | $0.92 - 0.96$ | $\mathbf{1}$   |
| Paint   | plastic, black                                     | 20  | SW | 0.95          | 6              |
| Paint   | plastic, white                                     | 20  | SW | 0.84          | 6              |
| Paper   | 4 different colors                                 | 70  | SW | $0.68 - 0.74$ | 9              |
| Paper   | 4 different colors                                 | 70  | LW | $0.92 - 0.94$ | 9              |
| Paper   | black                                              |     | T  | 0.90          | $\mathbf{1}$   |
| Paper   | black, dull                                        |     | T  | 0.94          | $\mathbf{1}$   |
| Paper   | black, dull                                        | 70  | SW | 0.86          | 9              |
| Paper   | black, dull                                        | 70  | LW | 0.89          | 9              |
| Paper   | blue, dark                                         |     | т  | 0.84          | 1              |
| Paper   | coated with black<br>lacquer                       |     | T  | 0.93          | 1              |
| Paper   | green                                              |     | T  | 0.85          | $\mathbf{1}$   |
| Paper   | red                                                |     | т  | 0.76          | $\mathbf{1}$   |
| Paper   | white                                              | 20  | T  | $0.7 - 0.9$   | 1              |
| Paper   | white bond                                         | 20  | т  | 0.93          | $\overline{c}$ |
| Paper   | white, 3 different<br>glosses                      | 70  | SW | $0.76 - 0.78$ | 9              |
| Paper   | white, 3 different<br>glosses                      | 70  | LW | $0.88 - 0.90$ | 9              |
| Paper   | yellow                                             |     | T  | 0.72          | $\mathbf{1}$   |
| Plaster |                                                    | 17  | SW | 0.86          | 5              |
| Plaster | plasterboard,<br>untreated                         | 20  | SW | 0.90          | 6              |
| Plaster | rough coat                                         | 20  | т  | 0.91          | $\overline{c}$ |
| Plastic | glass fibre lami-<br>nate (printed circ.<br>board) | 70  | SW | 0.94          | 9              |
| Plastic | glass fibre lami-<br>nate (printed circ.<br>board) | 70  | LW | 0.91          | 9              |
| Plastic | polyurethane iso-<br>lation board                  | 70  | LW | 0.55          | 9              |
| Plastic | polyurethane iso-<br>lation board                  | 70  | SW | 0.29          | 9              |
| Plastic | PVC, plastic floor,<br>dull, structured            | 70  | SW | 0.94          | 9              |

**Table 27.1** T: Total spectrum; SW: 2–5 µm; LW: 8–14 µm, LLW: 6.5–20 µm; 1: Material; 2: Specification; 3: Temperature in °C; 4: Spectrum; 5: Emissivity: 6:Reference (continued)

| 1               | $\mathbf{2}$                               | 3          | 4            | 5             | 6              |
|-----------------|--------------------------------------------|------------|--------------|---------------|----------------|
| Plastic         | PVC, plastic floor,<br>dull, structured    | 70         | LW           | 0.93          | 9              |
| Platinum        |                                            | 100        | T            | 0.05          | 4              |
| Platinum        |                                            | 1000-1500  | T            | $0.14 - 0.18$ | 1              |
| Platinum        |                                            | 1094       | T            | 0.18          | 4              |
| Platinum        |                                            | 17         | T            | 0.016         | 4              |
| Platinum        |                                            | 22         | $\mathsf{T}$ | 0.03          | 4              |
| Platinum        |                                            | 260        | T            | 0.06          | 4              |
| Platinum        |                                            | 538        | T            | 0.10          | 4              |
| Platinum        | pure, polished                             | 200-600    | Т            | $0.05 - 0.10$ | 1              |
| Platinum        | ribbon                                     | 900-1100   | T            | $0.12 - 0.17$ | 1              |
| Platinum        | wire                                       | 1400       | T            | 0.18          | 1              |
| Platinum        | wire                                       | 500-1000   | $\mathsf T$  | $0.10 - 0.16$ | 1              |
| Platinum        | wire                                       | $50 - 200$ | T            | $0.06 - 0.07$ | 1              |
| Porcelain       | glazed                                     | 20         | T            | 0.92          | 1              |
| Porcelain       | white, shiny                               |            | Т            | $0.70 - 0.75$ | 1              |
| Rubber          | hard                                       | 20         | T            | 0.95          | 1              |
| Rubber          | soft, gray, rough                          | 20         | T            | 0.95          | 1              |
| Sand            |                                            |            | T            | 0.60          | 1              |
| Sand            |                                            | 20         | T            | 0.90          | 2              |
| Sandstone       | polished                                   | 19         | LLW          | 0.909         | 8              |
| Sandstone       | rough                                      | 19         | <b>LLW</b>   | 0.935         | 8              |
| Silver          | polished                                   | 100        | T            | 0.03          | $\overline{2}$ |
| Silver          | pure, polished                             | 200-600    | T.           | $0.02 - 0.03$ | 1              |
| Skin            | human                                      | 32         | T            | 0.98          | $\overline{2}$ |
| Slag            | boiler                                     | $0 - 100$  | Т            | $0.97 - 0.93$ | 1              |
| Slag            | boiler                                     | 1400-1800  | T            | $0.69 - 0.67$ | 1              |
| Slag            | boiler                                     | 200-500    | Т            | $0.89 - 0.78$ | 1              |
| Slag            | boiler                                     | 600-1200   | T            | $0.76 - 0.70$ | 1              |
| Snow: See Water |                                            |            |              |               |                |
| Soil            | dry                                        | 20         | Т            | 0.92          | 2              |
| Soil            | saturated with<br>water                    | 20         | T.           | 0.95          | 2              |
| Stainless steel | alloy, 8% Ni, 18%<br>Cr                    | 500        | $\top$       | 0.35          | 1              |
| Stainless steel | rolled                                     | 700        | T.           | 0.45          | 1              |
| Stainless steel | sandblasted                                | 700        | $\top$       | 0.70          | 1              |
| Stainless steel | sheet, polished                            | 70         | SW           | 0.18          | 9              |
| Stainless steel | sheet, polished                            | 70         | LW           | 0.14          | 9              |
| Stainless steel | sheet, untreated,<br>somewhat<br>scratched | 70         | SW           | 0.30          | 9              |
|                 |                                            |            |              |               |                |

**Table 27.1** T: Total spectrum; SW: 2–5 µm; LW: 8–14 µm, LLW: 6.5–20 µm; 1: Material; 2: Specification; 3: Temperature in °C; 4: Spectrum; 5: Emissivity: 6:Reference (continued)

| 1               | 2                                          | 3         | 4       | 5             | 6              |
|-----------------|--------------------------------------------|-----------|---------|---------------|----------------|
| Stainless steel | sheet, untreated,<br>somewhat<br>scratched | 70        | LW      | 0.28          | 9              |
| Stainless steel | type 18-8, buffed                          | 20        | T       | 0.16          | 2              |
| Stainless steel | type 18-8, oxi-<br>dized at 800°C          | 60        | т       | 0.85          | $\overline{2}$ |
| Stucco          | rough, lime                                | $10 - 90$ | T       | 0.91          | 1              |
| Styrofoam       | insulation                                 | 37        | SW      | 0.60          | $\overline{7}$ |
| Tar             |                                            |           | т       | $0.79 - 0.84$ | 1              |
| Tar             | paper                                      | 20        | T       | $0.91 - 0.93$ | 1              |
| Tile            | glazed                                     | 17        | SW      | 0.94          | 5              |
| Tin             | burnished                                  | $20 - 50$ | т       | $0.04 - 0.06$ | 1              |
| Tin             | tin-plated sheet<br>iron                   | 100       | T       | 0.07          | 2              |
| Titanium        | oxidized at 540°C                          | 1000      | T       | 0.60          | 1              |
| Titanium        | oxidized at 540°C                          | 200       | T.      | 0.40          | 1              |
| Titanium        | oxidized at 540°C                          | 500       | T       | 0.50          | 1              |
| Titanium        | polished                                   | 1000      | T       | 0.36          | 1              |
| Titanium        | polished                                   | 200       | T       | 0.15          | 1              |
| Titanium        | polished                                   | 500       | T.      | 0.20          | 1              |
| Tungsten        |                                            | 1500-2200 | T.      | $0.24 - 0.31$ | 1              |
| Tungsten        |                                            | 200       | T.      | 0.05          | $\mathbf{1}$   |
| Tungsten        |                                            | 600-1000  | T.      | $0.1 - 0.16$  | $\mathbf{1}$   |
| Tungsten        | filament                                   | 3300      | T.      | 0.39          | 1              |
| Varnish         | flat                                       | 20        | SW      | 0.93          | 6              |
| Varnish         | on oak parquet<br>floor                    | 70        | SW      | 0.90          | 9              |
| Varnish         | on oak parquet<br>floor                    | 70        | LW      | $0.90 - 0.93$ | 9              |
| Wallpaper       | slight pattern, light<br>gray              | 20        | SW      | 0.85          | 6              |
| Wallpaper       | slight pattern, red                        | 20        | SW      | 0.90          | 6              |
| Water           | distilled                                  | 20        | T       | 0.96          | 2              |
| Water           | frost crystals                             | -10       | $\sf T$ | 0.98          | 2              |
| Water           | ice, covered with<br>heavy frost           | 0         | T       | 0.98          | 1              |
| Water           | ice, smooth                                | 0         | $\top$  | 0.97          | 1              |
| Water           | ice, smooth                                | $-10$     | $\top$  | 0.96          | 2              |
| Water           | layer $>0.1$ mm<br>thick                   | $0 - 100$ | т       | $0.95 - 0.98$ | 1              |
| Water           | snow                                       |           | $\top$  | 0.8           | $\mathbf{1}$   |
| Water           | snow                                       | $-10$     | Τ       | 0.85          | 2              |
| Wood            |                                            | 17        | SW      | 0.98          | 5              |

**Table 27.1** T: Total spectrum; SW: 2–5 µm; LW: 8–14 µm, LLW: 6.5–20 µm; 1: Material; 2: Specification; 3: Temperature in °C; 4: Spectrum; 5: Emissivity: 6:Reference (continued)

| 1    | $\mathbf{2}$                 | 3         | 4   | 5             | 6              |
|------|------------------------------|-----------|-----|---------------|----------------|
| Wood |                              | 19        | LLW | 0.962         | 8              |
| Wood | ground                       |           | т   | $0.5 - 0.7$   | 1              |
| Wood | pine, 4 different<br>samples | 70        | SW  | $0.67 - 0.75$ | 9              |
| Wood | pine, 4 different<br>samples | 70        | LW  | $0.81 - 0.89$ | 9              |
| Wood | planed                       | 20        | T.  | $0.8 - 0.9$   | 1              |
| Wood | planed oak                   | 20        | т   | 0.90          | $\overline{2}$ |
| Wood | planed oak                   | 70        | SW  | 0.77          | 9              |
| Wood | planed oak                   | 70        | LW  | 0.88          | 9              |
| Wood | plywood, smooth,<br>dry      | 36        | SW  | 0.82          | $\overline{7}$ |
| Wood | plywood,<br>untreated        | 20        | SW  | 0.83          | 6              |
| Wood | white, damp                  | 20        | T   | $0.7 - 0.8$   | 1              |
| Zinc | oxidized at 400°C            | 400       | т   | 0.11          | 1              |
| Zinc | oxidized surface             | 1000-1200 | т   | $0.50 - 0.60$ | 1              |
| Zinc | polished                     | 200-300   | т   | $0.04 - 0.05$ | 1              |
| Zinc | sheet                        | 50        | т   | 0.20          | 1              |

**Table 27.1** T: Total spectrum; SW: 2–5 µm; LW: 8–14 µm, LLW: 6.5–20 µm; 1: Material; 2: Specification; 3: Temperature in °C; 4: Spectrum; 5: Emissivity: 6:Reference (continued)

#### **A note on the technical production of this publication**

This publication was produced using XML — the eXtensible Markup Language. For more information about XML, please visit http://www.w3.org/XML/

### **A note on the typeface used in this publication**

This publication was typeset using Linotype Helvetica™ World. Helvetica™ was designed by Max Miedinger (1910–1980)

#### **LOEF (List Of Effective Files)**

[T501007.xml;](#page-0-0) en-US; AN; 29551; 2015-10-13 [T505473.xml;](#page-10-0) en-US; 15553; 2014-06-30 [T505474.xml;](#page-12-0) en-US; 15553; 2014-06-30 [T505013.xml;](#page-13-0) en-US; 9229; 2013-10-03 [T505209.xml;](#page-15-0) en-US; 26239; 2015-06-02 [T505201.xml;](#page-17-0) en-US; 28518; 2015-09-16 [T505500.xml;](#page-18-0) en-US; 6111; 2012-12-06 [T505015.xml;](#page-19-0) en-US; 23456; 2015-02-25 [T505200.xml;](#page-23-0) en-US; 26239; 2015-06-02 [T505199.xml;](#page-24-0) en-US; 28527; 2015-09-17 [T505669.xml;](#page-26-0) en-US; 26239; 2015-06-02 [T505480.xml;](#page-36-0) en-US; 28527; 2015-09-17 [T505204.xml;](#page-39-0) en-US; 28527; 2015-09-17 [T505205.xml;](#page-43-0) en-US; 28527; 2015-09-17 [T505259.xml;](#page-55-0) en-US; 16861; 2014-09-02 [T505501.xml;](#page-58-0) en-US; 26239; 2015-06-02 [T505260.xml;](#page-59-0) en-US; 28527; 2015-09-17 [T505487.xml;](#page-64-0) en-US; 23456; 2015-02-25 [T505206.xml;](#page-123-0) en-US; 28527; 2015-09-17 [T505208.xml;](#page-124-0) en-US; 28532; 2015-09-17 [T505202.xml;](#page-140-0) en-US; 11465; 2014-02-10 [T505007.xml;](#page-141-0) en-US; 28669; 2015-09-23 [T505004.xml;](#page-144-0) en-US; 12154; 2014-03-06 [T505000.xml;](#page-147-0) en-US; 12154; 2014-03-06 [T505005.xml;](#page-152-0) en-US; 12154; 2014-03-06 [T505001.xml;](#page-155-0) en-US; 12154; 2014-03-06 [T505006.xml;](#page-163-0) en-US; 12154; 2014-03-06 [T505002.xml;](#page-167-0) en-US; 24902; 2015-04-22
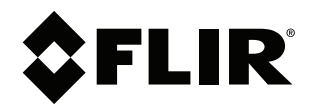

**Website**<br>http://www.flir.com

**Customer support** http://support.flir.com

**Copyright**

© 2015, FLIR Systems, Inc. All rights reserved worldwide.

**Disclaimer** Specifications subject to change without further notice. Models and accessories subject to regional market considerations. License procedures may apply. Products described herein may be subject to US Export Regulations. Please refer to exportquestions@flir.com with any questions.

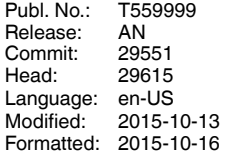